## **Panasonic**®

## **Facsimile**

# Panafax® DX-2000 User's Guide

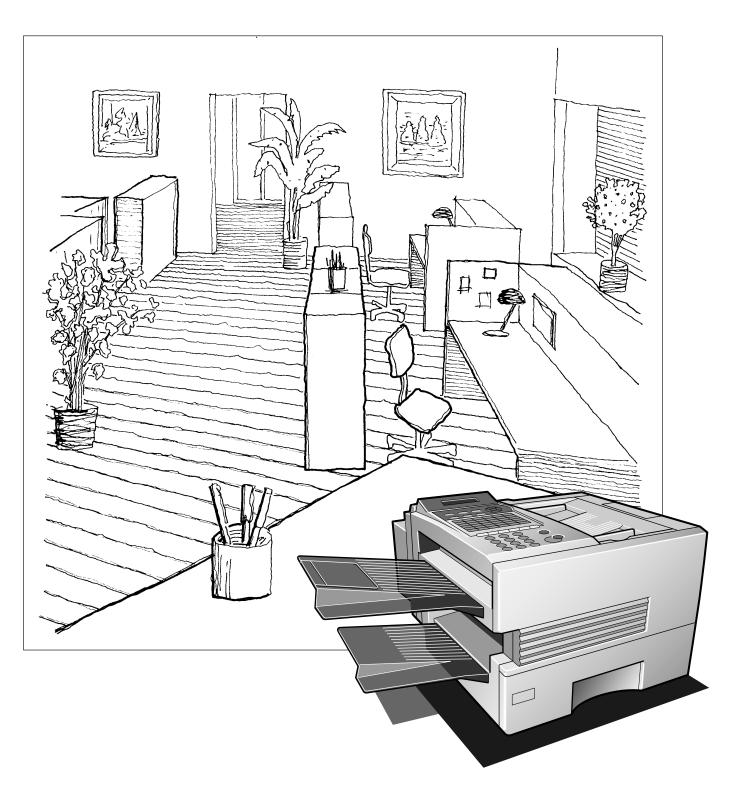

## **IMPORTANT INFORMATION**

When requesting information, supplies or service, always refer to the model and serial number of your machine. The model and serial number plate (Main Name Plate) is located on the machine as shown below. For your convenience, space is provided below to record information you may need in the future for reference or troubleshooting. Model No.\_\_\_ \_\_\_\_\_ Serial\_\_\_\_\_ Date of Purchase \_\_\_\_\_ Dealer \_ Address Telephone Number\_\_\_\_( Supplies Telephone Number\_\_\_\_ ( )\_\_\_\_\_\_\_ Service Telephone Number\_\_\_\_( For the total system to work properly via LAN, certain information and additional parameters must be set. Please contact your network administrator for the required information and connection to the LAN. **User Information** Company Name: Address: Dept.: City: State: Zip Code: Tel. No.: Fax No.: Internet Parameters (See page 41 to 45) IP Address: Subnet Mask: SMTP Server Name: SMTP Server IP Address: Default Router IP Address: **Email Address:** DNS Server IP Address: POP Server Name: POP Server IP Address: POP User Name:

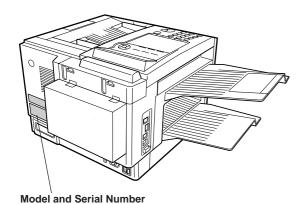

Host Name:

POP Password: (for security, do not write it in - but beep it in a safe place)

Copyright © 1999 by Matsushita Graphic Communication Systems, Inc. All rights reserved. Unauthorized copying and distribution is a violation of law. Printed in Japan.

The contents of this User's Guide are subject to change without notice.

### **Table of Contents**

| ı | GETTING TO KNOW YOUR MACHINE                        |    |
|---|-----------------------------------------------------|----|
|   | Safety Information                                  | 7  |
|   | Introduction                                        | Ç  |
|   | Function Key                                        | 10 |
|   | External View                                       | 11 |
|   | Control Panel                                       | 12 |
|   | Pre Installation Information                        | 14 |
|   | Setup as SMTP mail server                           | 15 |
|   | Setup as POP3 Client                                | 16 |
|   | Internet Communication Features                     | 19 |
|   | Internet Fax Transmission                           | 19 |
|   | Internet Mail Reception                             | 19 |
|   | Inbound Routing                                     | 20 |
|   | Fax Forward                                         | 21 |
|   | Network Scanner                                     | 21 |
|   | Network Printer                                     | 22 |
|   | Relayed Transmission                                | 23 |
|   | Important Information                               | 24 |
|   | Differences between Internet Fax and Regular Fax    | 24 |
|   | Transmitted Document Confirmation                   | 24 |
|   | DX-2000 Cannot Make a Phone Call via LAN            | 24 |
|   | Dual Port Communication                             | 24 |
|   | Transmission Resolution                             | 24 |
|   | Internet Mail Reception                             | 24 |
|   | Sending Document Size via LAN                       | 25 |
|   | Sending a Document to a PC via LAN                  | 25 |
|   | Internet Relayed Transmission                       | 25 |
| 2 | INSTALLING YOUR MACHINE                             |    |
|   | Main Unit and Accessories                           |    |
|   | Installing the Accessories                          | 27 |
|   | Installing the Toner Cartridge                      | 28 |
|   | Loading the Recording Paper                         | 30 |
|   | Paper Specifications                                | 30 |
|   | How to Load the Recording Paper                     | 30 |
|   | Connecting the Telephone Line Cables and Power Cord | 32 |
|   | Setting the Dialing Method (Tone or Pulse)          | 34 |
|   | Adjusting the Volume                                | 35 |
|   | Setting the Monitor Volume                          | 35 |
|   | Setting the Ringer Volume                           | 35 |
|   | User Parameters                                     | 36 |
|   | Setting the Date and Time                           | 36 |
|   | Setting Your Time Zone                              | 37 |
|   | Setting Your LOGO                                   | 38 |
|   | Setting Your Character ID                           | 39 |
|   | Setting Your ID Number (Fax Telephone Number)       | 40 |
|   |                                                     |    |

|   | Setting the Internet Parameters                                | 41       |
|---|----------------------------------------------------------------|----------|
|   | Setting the parameters for the LAN Interface                   | 41       |
|   | Setting the Internet Relay Station                             | 45       |
|   | Programming or Retrieving Parameters via Email                 | 46       |
|   | Using Email to Program or Retrieve Parameters                  | 46       |
|   | Using a PC to Input the Internet Parameters Remotely           | 46       |
|   | To Input the Internet Parameters for the First Time            | 47       |
|   | To Retrieve the Internet Parameters for Backup                 | 49       |
|   | To Edit the Retrieved or Backup Internet Parameters File       | 51       |
|   | Using a PC to Update the Auto Dialer Remotely                  | 54       |
|   | Deleting the Entire Auto Dialer                                | 55       |
|   | To Program One-Touch / ABBR No. for the First Time             | 56       |
|   | To Retrieve One-Touch / ABBR No. Data for Backup               | 58       |
|   | To Edit the Retrieved or Backup One-Touch / ABBR No. Data File | 60       |
|   | Using Email to Retrieve the Journal                            | 62       |
| 3 | PROGRAMMING YOUR MACHINE                                       |          |
|   | Programming Email Address and Telephone Numbers                | 63       |
|   | Entering One-Touch/Abbreviated Dialing Numbers                 | 63       |
|   | Changing or Erasing One-Touch/Abbreviated Dialing Numbers      | 67       |
|   | Printing Out a Directory Sheet                                 | 70       |
|   | Customizing Your Machine                                       |          |
|   | Setting the Fax Parameters                                     | 71       |
|   | Fax Parameter Table                                            | 72       |
| 4 | BASIC OPERATIONS                                               |          |
|   | Loading Documents                                              | 77       |
|   | Documents You Can Send                                         | 77       |
|   | Documents You Cannot Send                                      | 77       |
|   | How to Load Documents                                          | 78       |
|   | Basic Transmission Settings                                    | 79       |
|   | Contrast                                                       | 79       |
|   | Resolution                                                     | 79       |
|   | Halftone                                                       | 80       |
|   | Verification Stamp                                             | 80       |
|   | Sending Documents via LAN                                      |          |
|   | Manual Number Dialing                                          | 82       |
|   | One-Touch Dialing                                              | 83       |
|   | Abbreviated Dialing                                            | 84       |
|   | Directory Search Dialing                                       | 85       |
|   | Returned Email                                                 | 86       |
|   | Multi-Station Transmission (Broadcasting)                      |          |
|   | Using a Mailing List                                           | 88       |
|   | Transmission Reservation                                       |          |
|   | Memory Transmission Reservation (Multitasking)                 | 89       |
|   | Redialing                                                      |          |
|   | Automatic Redialing<br>Manual Redialing                        | 90<br>90 |
|   |                                                                | un       |

|   | Sending Documents via Telephone Line                                |     |
|---|---------------------------------------------------------------------|-----|
|   | Memory Transmission                                                 | 91  |
|   | Manual Number Dialing                                               | 93  |
|   | One-Touch Dialing                                                   | 94  |
|   | Abbreviated Dialing                                                 | 95  |
|   | Directory Search Dialing                                            | 96  |
|   | Multi-Station Transmission (Broadcasting)                           | 97  |
|   | Direct Transmission                                                 | 98  |
|   | Manual Number Dialing (Direct Transmission)                         | 98  |
|   | One-Touch Dialing (Direct Transmission)                             | 99  |
|   | Abbreviated Dialing (Direct Transmission)                           | 100 |
|   | Directory Search Dialing (Direct Transmission)                      | 101 |
|   | Voice Mode Transmission                                             | 102 |
|   | Off-Hook Dialing                                                    | 102 |
|   | On-Hook Dialing                                                     | 103 |
|   | Transmission Reservation                                            | 104 |
|   | Memory Transmission Reservation (Multi-tasking)                     | 104 |
|   | Direct Transmission Reservation (Priority Transmission Reservation) | 105 |
|   | Redialing                                                           | 106 |
|   | Automatic Redialing                                                 | 106 |
|   | Manual Redialing                                                    | 106 |
|   | Receiving Documents via LAN                                         | 107 |
|   | Internet Fax Received on a PC                                       | 107 |
|   | Receiving Email from a POP Server                                   | 109 |
|   | Setting the POP Parameters                                          | 109 |
|   | Unattended Reception from the POP Server                            | 112 |
|   | Manual Reception from the POP Server                                | 112 |
|   | Receiving Documents via Telephone Line                              | 113 |
|   | Automatic Reception                                                 |     |
|   | Manual Reception                                                    | 113 |
|   | Print Reduction                                                     | 114 |
|   | Selecting the Print Reduction Mode                                  | 114 |
|   | Receiving Oversize Documents                                        | 115 |
|   | Substitute Memory Reception                                         | 116 |
|   | Print Collation Mode                                                | 116 |
|   | Making Copies                                                       | 117 |
| _ |                                                                     |     |
| 5 | ADVANCED FEATURES                                                   |     |
|   | 7.5 7.110 12 7.11 61.12 6                                           |     |
|   | Program Keys                                                        | 119 |
|   | Entering an Email Address                                           | 119 |
|   | Entering a Telephone Number                                         | 120 |
|   | Setting for Group Dialing                                           | 121 |
|   | Setting the POP Access Key                                          | 122 |
|   | Using the POP Access Key                                            | 123 |
|   | Changing or Erasing the Program Key Settings                        | 124 |
|   | Sender Selection                                                    | 125 |
|   | General Description                                                 |     |
|   | Setting the Sender Selection                                        | 125 |
|   | Sending Document with Sender Selection                              | 127 |
|   | Printing the Sender Selection List                                  | 128 |
|   |                                                                     |     |

|   | Subject Line Entry                                                    | 129 |
|---|-----------------------------------------------------------------------|-----|
|   | General Description                                                   |     |
|   | Sending Email with Subject Line Entry                                 | 129 |
|   | Inbound Routing                                                       | 130 |
|   | Setting the Routing Parameters                                        | 130 |
|   | Entering One-Touch/Abbreviated Dialing Numbers for Inbound Routing    | 133 |
|   | Sub-addressing                                                        | 135 |
|   | General Description                                                   | 135 |
|   | To set the Sub-address into a One-Touch/ABBR Dlaling Numbers          | 136 |
|   | To send a Document with Sub-address                                   | 137 |
|   | Fax Forward                                                           | 138 |
|   | Setting Fax Forward                                                   | 138 |
|   | Edit File Mode                                                        | 139 |
|   | Printing a File List                                                  | 139 |
|   | Viewing the Contents of a File List                                   | 140 |
|   | Changing the Station of a File                                        | 141 |
|   | Deleting a File                                                       | 143 |
|   | Printing the Contents of a File                                       | 144 |
|   | Retry an Incomplete File                                              | 145 |
|   | Access Code                                                           |     |
|   | Setting the Access Code                                               | 146 |
|   | Operating Your Machine with the Access Code (Restrict All Operations) | 147 |
|   | Operating Your Machine with the Access Code                           |     |
|   | (Restrict Access of User/Fax Parameters only)                         | 147 |
|   | Distinctive Ring Detector (DRD)                                       |     |
|   | PIN Code Access                                                       |     |
|   | Selecting the Access Method (Prefix or Suffix)                        | 149 |
|   | Dialing with a PIN Code                                               | 150 |
|   | Transaction Journal                                                   |     |
|   | Ifax Return Receipt                                                   |     |
|   | Polling                                                               |     |
|   | Setting the Polling Password                                          | 153 |
|   | To Poll Documents from Another Station                                | 154 |
| 6 | NETWORK FEATURES                                                      |     |
|   | Network Scanner                                                       | 155 |
|   | Network Printer                                                       |     |
|   | Relayed Transmission                                                  |     |
|   | General Description                                                   |     |
|   | Relay Network                                                         | 158 |
|   | Setting up your DX-2000 as an Internet Relay Station                  | 160 |
|   | Setting Up Your Machine for Relayed Transmission                      |     |
|   | Programming the End Receiving Station into your Auto Dialer           | 161 |
|   | Sending Documents via Internet Relay                                  | 163 |
|   | To a Location That Has a Pre-programmed Relay Station                 | 163 |
|   | To a Location That Does Not Have a Pre-programmed Relay Station       | 164 |
|   | Sending Document(s) from a PC to a G3 Fax Machine                     | 166 |
|   | Printouts and Reports                                                 | 168 |
|   |                                                                       |     |

| 7 | PRINT OUT JOURNALS AND LISTS                                      |            |
|---|-------------------------------------------------------------------|------------|
|   | Journals and Lists                                                | 171        |
|   | Transaction Journal                                               | 171        |
|   | Communication Journal (COMM. JOURNAL)                             | 174        |
|   | One-Touch/Abbreviated and Directory Search List                   | 176        |
|   | Program List                                                      | 179        |
|   | FAX Parameter List                                                | 180        |
| 8 | PROBLEM SOLVING                                                   |            |
|   | Troubleshooting                                                   | 183        |
|   | If You Have Any of These Problems                                 | 183        |
|   | Information Codes                                                 | 185        |
|   | Email ABBR Programming Errors                                     |            |
|   | Error Message Sent to the Sender                                  | 189        |
|   | Internet FAX Return Receipt Errors Messages                       | 189        |
|   | Clearing a Recording Paper Jam                                    | 190        |
|   | Clearing a Document Jam                                           | 191        |
|   | Cleaning the Document Scanning Area                               | 192        |
|   | Cleaning the Printer Roller                                       | 193        |
|   | Adjusting the Automatic Document Feeder (ADF)                     | 194        |
|   | Verification Stamp                                                | 195        |
|   | Replacing the Lithium Battery                                     | 196<br>197 |
| 9 | Checking the Telephone Line  APPENDIX                             | 197        |
|   | Specifications                                                    | 100        |
|   | Recording Paper Specifications                                    |            |
|   | Options and Supplies                                              |            |
|   | Installing the Memory Card (Flash Memory Card and / or DRAM Card) |            |
|   | ECC Notice for Licer in USA                                       | 200        |
|   | FCC Notice for User in USA Notice to User in Canada               | 200        |
|   |                                                                   |            |
|   | Glossary                                                          |            |
|   | ITU-T Image No. 1                                                 | 216        |
|   | INDEX                                                             | 217        |
|   |                                                                   |            |

This page is intentionally left blank.

**<b>⚠WARNING** 

denotes a potential hazard that could result in serious injury or death.

- TO PREVENT FIRE OR SHOCK. DO NOT EXPOSE THIS PRODUCT TO RAIN OR ANY TYPE OF MOISTURE.
- TO MINIMIZE THE POSSIBILITY OF SHOCK OR DAMAGE TO THE MACHINE, IT MUST BE PROPERLY GROUNDED.
- THIS PRODUCT COMPLIES WITH FDA RADIATION PERFORMANCE STANDARDS, 21 CFR SUB-CHAPTER J. CAUTION: USE OF CONTROLS OR ADJUSTMENTS OR PERFORMANCE OF PROCEDURES OTHER THAN THOSE SPECIFIED HEREIN MAY RESULT IN HAZARDOUS RADIATION EXPOSURE.
- WHEN YOU OPERATE THIS EQUIPMENT, THE SOCKET-OUTLET SHOULD BE NEAR THE EQUIPMENT AND BE EASILY ACCESSIBLE.
- MAKE SURE THAT THE MACHINE IS INSTALLED IN A SPACIOUS OR WELL VENTILATED ROOM SO AS NOT TO INCREASE THE AMOUNT OF OZONE IN THE AIR. SINCE OZONE IS HEAVIER THAN AIR, IT IS RECOMMENDED THAT AIR AT FLOOR LEVEL BE VENTILATED.

**⚠** CAUTION

denotes hazards that could result in minor injury or damage to the machine.

- THIS PRODUCT CONTAINS A LITHIUM BATTERY. DANGER OF EXPLOSION IF BATTERY IS INCORRECTLY REPLACED.
- REPLACE ONLY WITH THE SAME OR EQUIVALENT TYPE. DISPOSE OF USED BATTERIES ACCORDING TO THE INSTRUCTIONS OF YOUR LOCAL SOLID WASTE OFFICIALS.

Note: This battery is not installed in the new unit, it is packaged with the accessories.

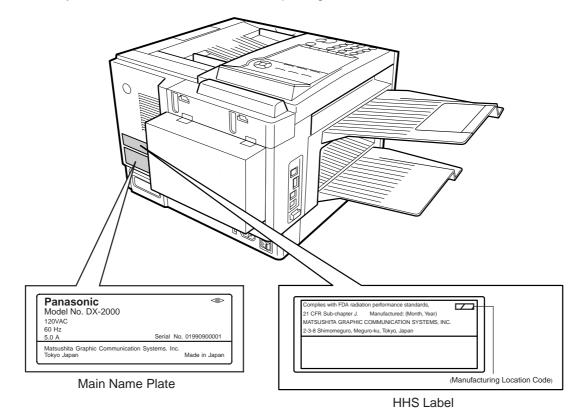

## **▶**Safety Information

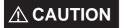

denotes hazards that could result in minor injury or damage to the machine.

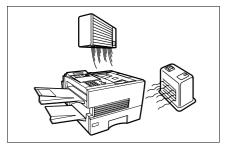

Do not install the machine near heating or an air conditioning unit.

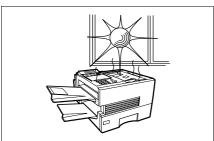

Avoid exposure to direct sunlight.

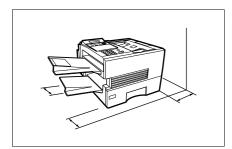

Install the machine on a flat surface, leave at least 4 inches (10 cm) of space between the machine and other objects.

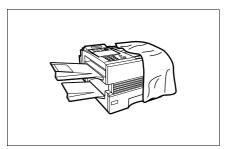

Do not block the ventilation openings.

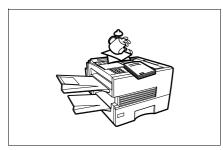

Do not place heavy objects or spill liquids on the machine.

Thank you very much for purchasing the Panafax DX-2000.

The **DX-2000** is one of the most advanced models in the Panafax family of Super G3 compatible, desktop facsimile machines.

Some of its many features are

#### 1. Plain Paper Printing

Plain paper printing means you can easily write on received documents with a pen or pencil. Documents do not curl, making filing easier. In addition, plain paper does not fade, making it ideal for long term storage of important documents.

### 2. Quick Scanning

The **DX-2000** Quick Scan speeds up the fax process by scanning and storing documents into memory in about 1.0\* seconds per page.

This means that you no longer have to wait around until a transmission is completed before retrieving your originals.

(\* Standard Resolution, based on ITU-T Image No. 1 Test Chart, Scanning speed applies to the feeding process from the leading to the lagging edge of a single page test chart. Time for the storing process is not applied for this definition.)

### 3. Quick Memory Transmission

Unlike conventional memory-based fax machines, the **DX-2000** dials as soon as the first page has been scanned. You can continue to scan additional pages while transmission is taking place. With simultaneous scanning and sending, you will save even more time.

### 4. Easy Maintenance

Maintenance requires only changing a toner cartridge, making it quicker and easier than with other types of plain paper fax machines.

### 5. Memory Function

A standard image memory feature allows you to store up to 120 standard pages into the document memory. After the **DX-2000** stores your documents, it can send them to selected station(s) automatically. You do not have to wait until the transmission ends before retrieving your originals.

## 6. Multi-Access Operation

A convenience feature on the **DX-2000** that allows the user to perform multiple operations simultaneously. For example, reserve the next transmission while the machine is sending or receiving documents from or into memory. The user can scan additional documents into memory or can receive during document storage.

## 7. Internet Communication

Connected to an Ethernet LAN (local area network), the **DX-2000** allows you to send documents over the Internet to a remote Internet Fax or a PC terminal. It also allows you to receive and print an email transmitted by a remote PC. Furthermore, the **DX-2000** is capable of performing email and fax forwarding functions. Execute relayed transmission requests, and can be used as a network scanner and printer.

## 8. Dual Port Communication

The **DX-2000**'s dual port capability, allows simultaneous G3 Fax Communication over regular telephone line (PSTN) and LAN Communicartion.

With a little practice, anyone can learn how to use the most popular features of the **DX-2000**.

This User's Guide will help you to use your **DX-2000** quickly and easily. The Table of Contents shows where to find information on each feature. Although we recommend that you review each section briefly, it will only be necessary to read the sections that contain the feature(s) you will be using.

## Function Key

Any function can be started by first pressing FUNCTION and then enter the function number, or by pressing  $\boxed{\bullet}$  or  $\boxed{\bullet}$  scroll key repeatedly until the desired function appears on the display.

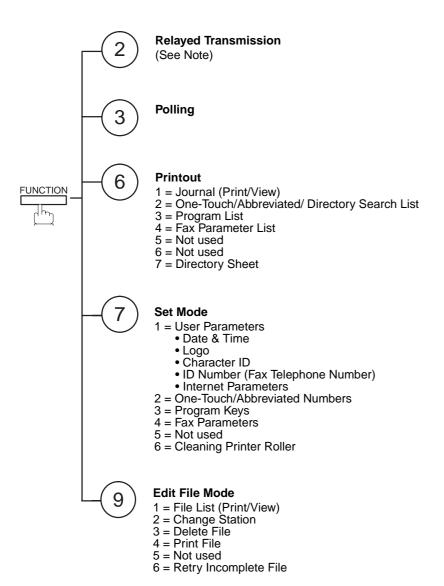

Note: 1. If Fax Parameter is not preset to a Valid position, which enables you to use the function, the display will not show the function.

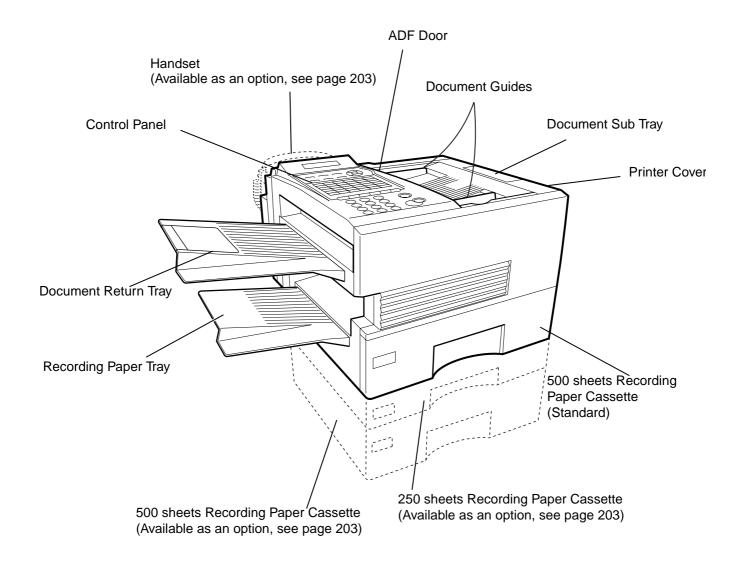

## ▶Control Panel

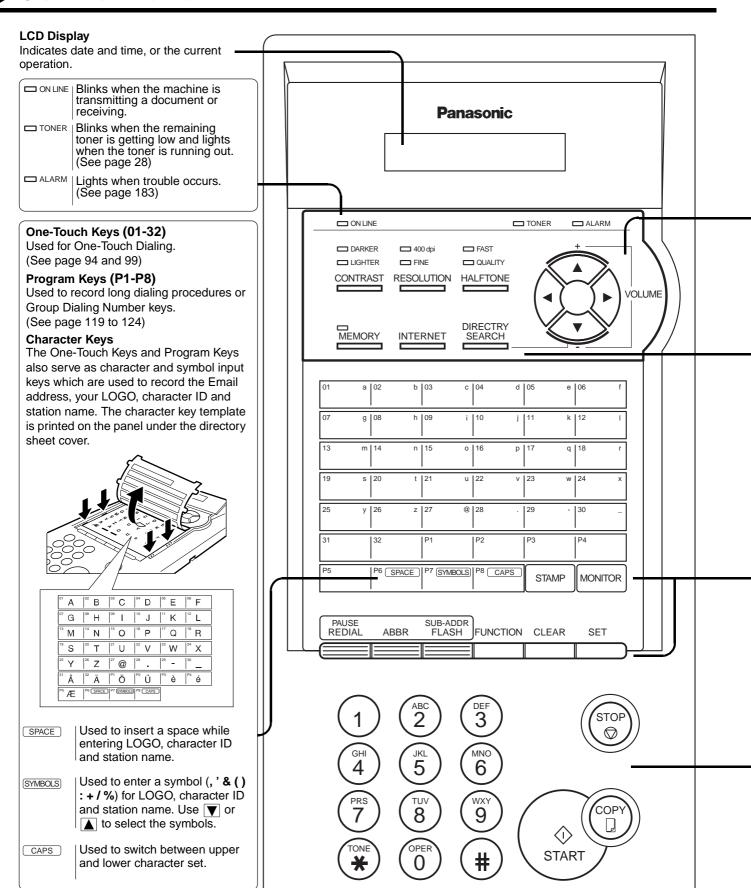

## **Control Panel**

Used for the following: CONTRAST | Used to set Normal, Lighter, or Darker. · Adjust the monitor and ringer volume. (See page 79) (See page 35) Move the cursor while entering numbers and characters. Used to set Standard, Fine and 400 dpi. Search the station name for Directory Search Dialing. (See page 79) Confirm the entered station for multi-station communication. Select functions. Provides OFF, QUALITY or FAST settings for · Confirm the current communication modes halftone documents. (See page 80) (e.g. Page number, ID, Dialed Telephone number, File number) when the unit is ON LINE. **MEMORY** Used to select either memory or direct INTERNET Used to select Internet communication. communication. (See page 82) (See page 91 to 101) Used to search for a station name. DIRECTORY **SEARCH** (See page 85 and 96) Used to enter a pause when recording or Used to erase the previously entered input. **CLEAR** REDIAL dialing a telephone number, or to redial the last dialed number. (See page 106) Used to start Abbreviated Dialing. (See page SET Used to set operations. 95 and 100) Used to turn the verification stamp ON or OFF. SUB-ADDR Used to separate the Sub-address from the FLASH **STAMP** (See page 80) telephone number when dialing, or to access some features of your PBX. Used to start or select the function and **FUNCTION** Used to start On-Hook Dialing. (See page 103) MONITOR sub-functions. These functions are explained in detail on page 10. Used for Manual Number Dialing, Used to cancel operations. When it is (3 recording phone numbers, and selecting pressed, the machine will return to standby. (MNO) functions. Used to make copies. (See page 117) Used to temporarily change the Dialing Used to start operations. Mode to Tone when Pulse mode is set. ♦ START

### ▶Pre Installation Information

Before setting up the DX-2000 on your network, please read this entire section to be familiar with its functions.

The DX-2000 is able to perform the following when connected to a 10Base-T Ethernet LAN (local area network):

- Send paper-based information as an Internet Email.
- Receive and print an Internet Email automatically.
- Forward received G3 fax message or Email automatically to the preprogrammed Email address or regular G3 fax machine (see "Fax Forward" on pages 138).
- Route received G3 fax message automatically to the sender-specified Email address or G3 fax machine using ITU-T SUB-Address (see "Inbound Routing" on pages 130 to 134).
- Route received G3 fax messages automatically to the preprogrammed Email address or G3 fax machine using the sender's fax ID code (see "Inbound Routing" on pages 130 to 134).
- Relay an Internet Email to a G3 fax machine via regular fax transmission (see "Relay Transmission" on pages 157 to 169).
- · Network scanning and printing.

To utilize the above functions, the DX-2000 needs to be set up properly on your network. *Please contact your network administrator for actual network setup.* 

Copy the Pre-installation Information form found at the end of this section on page 17, record the MAC Address on the form and ask your network administrator to complete the remaining information on the form. The MAC Address of your DX-2000 can be found on the 2nd page of the Fax Parameter List printout (press FUNCTION 6) 4 SET.

The DX-2000 can be set up as either **SMTP mail server** or **POP3 client**. Dependent on the type of setup, different functions are available as follows.

| Function                                               | SMTP Server Setup | POP3 Client Setup |
|--------------------------------------------------------|-------------------|-------------------|
| Sending paper-based information as an Internet Email   | Yes               | Yes               |
| Receive and print an Internet Email automatically      | Yes               | Yes               |
| Receive and print an Internet Email manually           | No                | Yes               |
| Forward received G3 fax message or Email automatically | Yes               | Yes               |
| Route received G3 fax message automatically            | Yes               | Yes               |
| Relay an Internet Email to G3 fax machine              | Yes               | No                |

Note: 1. To function as SMTP mail server, the DX-2000's email address must include its unique Host name within your company domain. This unique Host name must be registered within your network's DNS (Domain Name System) server. Example: DX2000@fax01.panasonic.com

<sup>2.</sup> Automatically refers to immediate SMTP transfer or immediate POP3 retrieval. Manually refers to manual retrieval of mail when configured as POP3 client.

<sup>3.</sup> The DX-2000 will receive, print, forward or relay emails in text message format and TIFF-F image file attachment

<sup>4.</sup> Dynamic Host Configuration Protocol (DHCP) is not supported.

### Setup as SMTP mail server

To install the DX-2000 as SMTP mail server, the following network parameters need to be programmed on your network and on the DX-2000.

- IP Address of the DNS Server (if not available, see Note)
- IP Address of the DX-2000
- Subnet Mask of the DX-2000
- Name or IP Address of the Default SMTP mail server
- IP Address of the Default Router
- Email Address of the DX-2000 (see Note)
- Host Name

### Email Transmission (from the DX-2000 to a PC)

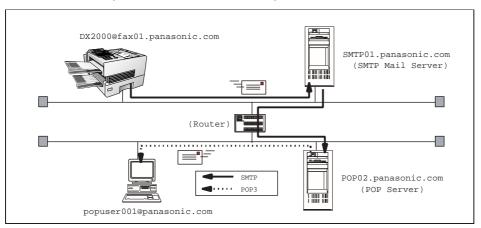

### Email reception (from a PC to the DX-2000)

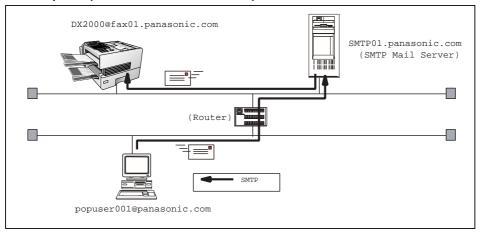

- Note: 1. To function as SMTP mail server, the DX-2000's email address must include its unique Host name within your company domain. This unique Host name must be registered within your network's DNS (Domain Name System) server. Example: DX2000@fax01.panasonic.com
  - 2. By default the machine requires the IP Address of the DNS Server and prompts you to enter the SMTP Server Name. If the DNS Server is not available, change the Fax Parameter No. 161 (DNS SERVER) to "1:Invalid". Then the machine will prompt you to enter the IP Address of the SMTP Server.
  - 3. Dynamic Host Configuration Protocol (DHCP) is not supported.

## ▶Pre Installation Information

### **Setup as POP3 Client**

To install the DX-2000 as POP3 Client, the following network parameters need to be programmed on your network.

- IP Address of the DNS Server (if not available, see Note)
- IP Address of the DX-2000
- Subnet Mask of the DX-2000
- Name or IP Address of the Default SMTP mail server
- IP Address of the Default Router
- POP Server Name or IP Address
- POP User Account Name
- POP Password
- Email Address of the DX-2000 (see Note)

#### Email transmission (from the DX-2000 to a PC)

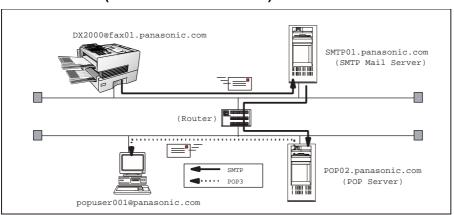

### Email reception (from a PC to the DX-2000)

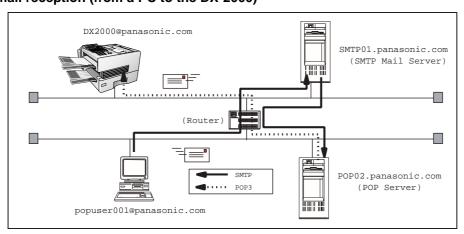

- Note: 1. The email address format can be the same as your regular email address. If your email address is popuser001@panasonic.com, the DX-2000's email address can be DX-2000@panasonic.com.
  - 2. By default the machine requires the IP Address of the DNS Server and prompts you to enter the SMTP and POP Server Names. If the DNS Server is not available, change the Fax Parameter No. 161 (DNS SERVER) to "1:Invalid". Then the machine will prompt you to enter the IP Address of the SMTP and POP Servers.

### **Pre Installation Information**

For the total system to work properly via LAN, certain information and additional parameters must be set. Please contact your network administrator for the required information and connection to the LAN.

**Important:** Make a copy of this page and ask the Network Administrator to complete the required information. After its returned, transfer the information to the back side of the front cover for future reference and troubleshooting.

**User Information** 

| Address                        |         |                               |          |  |
|--------------------------------|---------|-------------------------------|----------|--|
| Dept.                          |         |                               |          |  |
| City                           | Sta     | ate                           | Zip Code |  |
| Tel. No.                       | Fa      | ax No.                        |          |  |
|                                |         |                               |          |  |
| Internet Para                  | meters  | (See page 41 to 45)           |          |  |
| (1) IP Address:                |         | -                             |          |  |
| (2) Subnet Mask:               |         |                               |          |  |
| (3) *SMTP Server Name:         | or      | *SMTP Server IP Address       | :        |  |
| (4) Default Router IP Address: |         | 1                             |          |  |
| (5) Email Address:             |         |                               |          |  |
| (6) DNS Server IP Address:     |         |                               |          |  |
| (7) POP Server Name:           | or      | *POP Server IP Address:       |          |  |
| (8) POP User Name:             |         |                               |          |  |
| (9) POP Password:              |         |                               |          |  |
| (10) Host Name:                |         |                               |          |  |
| (11) Default Subject:          |         |                               |          |  |
| (12) Default Domain:           |         |                               |          |  |
| (13) Remote Password:          |         |                               |          |  |
| (14) Relay XMT Password:       |         |                               |          |  |
| (15) Manager's Email Address:  |         |                               |          |  |
| (16) Acceptable Dom            | ain Nan | ne(s) for Relay Transmission: |          |  |
| 1.                             |         | 6.                            |          |  |
| 2.                             |         | 7.                            |          |  |
| 3.                             | 8.      |                               |          |  |
| 4.                             |         | 9.                            |          |  |
| 5.                             | 10.     |                               |          |  |

Continued on the next page...

Company Name

Note: 1. Items in Bold, depict information obtained from you Network Administrator.

<sup>2.</sup> By default the machine requires the IP Address of the DNS Server and prompts you to enter the SMTP and POP Server Names (items 3 and 7 above). If the DNS Server is not available, change the Fax Parameter No. 161 (DNS SERVER) to "1:Invalid". Then the machine will prompt you to enter the IP Address of the SMTP and POP Servers.

<sup>3.</sup> If required, the MAC Address of the DX-2000 can be obtained from the 2nd page of the Fax Parameter List printout, by pressing FUNCTION 6 4 SET.

<sup>4.</sup> Dynamic Host Configuration Protocol (DHCP) is not supported.

## ▶Pre Installation Information

### **Explanation of contents**

MAC Address : MAC Address from the 2nd page of the Fax Parameter List printout (press

[FUNCTION][6][4][SET]).

(1) IP Address : The Internet Protocol (IP) address assigned to your machine.

(2) Subnet Mask : The Subnet Mask number.

(3) SMTP Server Name or SMTP : The SMTP Server Name (up to 60 characters). The SMTP Server IP Address. Server IP Address

(4) Default Router IP Address : The Default Router's IP Address.

(5) Email Address : The email address assigned to your machine. (Up to 60 characters)

(6) DNS Server IP Address : The IP address of the DNS Server.

(7) POP Server Name or POP : The POP Server Name. (Up to 60 characters) The POP Server IP Address. Server IP Address

(8) POP User Name : POP User Name. (Up to 40 characters)
 (9) POP Password : POP Password. (Up to 10 characters)

(10) Host Name : The name assigned to your DX-2000. (Up to 60 characters)

(11) Default Subject : The information to be added to the Subject Line for all outgoing emails. (Up to

40 characters)

(12) Default Domain : Specify the Domain Name (up to 50 characters) to be added to frequently used

or incomplete outgoing email addresses (i.e. @yourcompany.com).

(13) Remote Password : Enter a security password (up to 10 characters) to allow Remote Programming

of the Internet Parameters and the Auto Dialer and the retrieval of the Journal

via email.

(14) Relay XMT Password : Enter a password to provide network security to your Relay Station (for G3 relay

purposes). (Up to 60 characters)

(15) Manager's Email Address : Enter you Department Manager's email address for notification of all Internet

relayed transmissions for supervision and cost control purposes. (Up to 60

characters)

(16) Domain Name (01 to 10) : Enter up to 10 Domain Names that are authorized to access your Internet Fax

for Relayed Transmission Request. (Up to 30 characters)

Note: 1. All IP Addresses consist of 4 parts separated by dots (i.e. 165.113.245.2).

### **Internet Fax Transmission**

The DX-2000 allows you to transmit documents over the Internet to another Internet Fax or a PC. The document is first scanned and converted into a TIFF-F formatted image file, and then transmitted to the remote location as an attachment file to an email using MIME encoding.

The email system at the receiving end must support MIME. Otherwise, the attachment file will be detached and lost.

When you send an email message to someone, the DX-2000 uses Simple Mail Transfer Protocol (SMTP) to transfer your outgoing mail to your SMTP mail server, which in turn uses SMTP to send your mail to the Internet.

### **Internet Mail Reception**

The DX-2000 allows you to receive and print a PC transmitted email automatically or manually, depending on its setup configuration. However, if the received email includes file attachment in a format other than TIFF-F, such as Word, Excel, Power Point, the DX-2000 prints an error message instead.

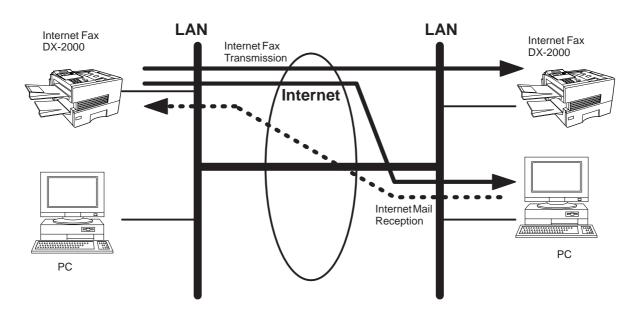

### **Inbound Routing**

Using the Inbound Routing feature, the DX-2000 can route documents received from a G3 fax machine to email address(s) or to Internet Fax machine(s) connected to a LAN as an email, as well as to other G3 fax machine(s) over the telephone line.

When an incoming Internet Fax, email or a regular fax document is received, the DX-2000, checks for the following:

- 1. First, the DX-2000 checks whether a sub-address is included. If it is, it will look for a sub-address match within its auto dialer and will route the documents to the corresponding stations email address(s) and/or telephone number(s).
- 2. If no sub-address is specified, then the DX-2000 tries to match the originating fax machine's Numeric ID (TSI) with the TSI routing within its auto dialer and will route the documents to the corresponding stations email address(s) and/or telephone number(s).

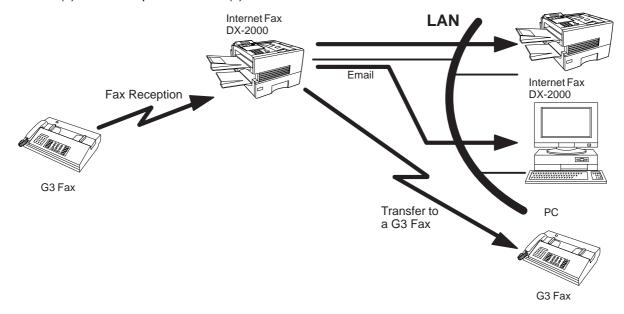

Note:

<sup>1.</sup> If the originating fax machine does not support the above sub-address function, sub-address destination(s) cannot be selected.

<sup>2.</sup> The DX-2000 will allow you to register the same sub-address number for an email address and a telephone number.

### **Fax Forward**

The DX-2000 is capable of transferring all received Internet email or regular G3 fax documents to a preprogrammed G3 fax or a PC destination.

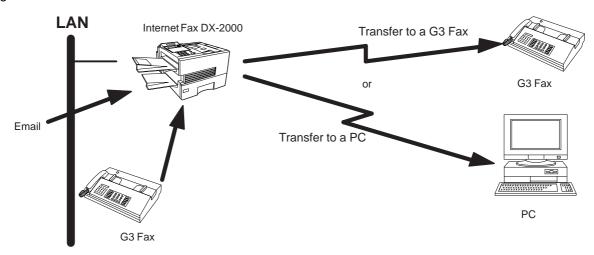

### **Network Scanner**

The DX-2000 can be utilized as a network scanner by simply transmitting an image to a PC as TIFF-F attachment to an email.

This feature was enhanced with an addition of a new Fax Parameter No. 164 (IFAX XMT HEADER), giving you a selection of whether to include the header when sending a document to an addressee in the same Domain as specified in the Default Domain parameter. (See Note 1)

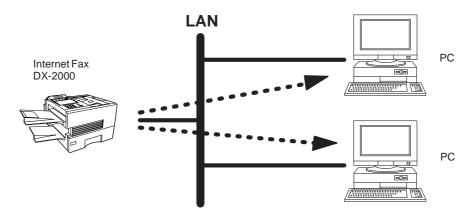

Note: 1. When sending to a Domain other than as specified in the Default Domain parameter, the header will be included regardless of the selection.

### **Network Printer**

The DX-2000 can be utilized as a network printer by simply sending the documents created on your PC using various software applications to the DX-2000 via TCP/IP protocol.

There a two parts to setting up the DX-2000 as a network printer. Part 1 requires you to download the software (printer driver and LPR) from the web site listed below.

The second part requires you to install and configure the software on your PC to work with the DX-2000. (See the web site for details about the printer driver installation and operation.)

You can download the Panasonic's printer driver and LPR monitor from any of the following URL addresses:

http://www.panasonic.co.jp/mgcs/internetfax/

http://www.panasonic.com/internetfax

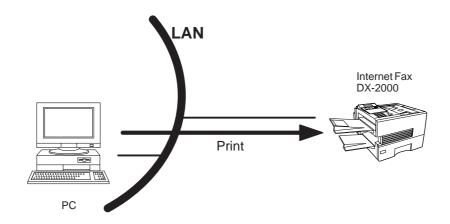

### **Relayed Transmission**

The DX-2000 allows you to transmit an email received from an Internet Fax or PC connected to the LAN to multiple fax machines via a telephone line. You can attach files with the TIFF-F format to this email.

Using the Sub-address specified by the originating fax machine, the DX-2000 can then route the received documents to the remote DX-2000 via an email, which can then relay these documents to final destinations where the final recipient is a regular G3 fax machine.

The DX-2000 also allows you to convert a data file from various application programs such as spreadsheet into a TIFF-F format file and then transmit this file attached to an email.

To convert applications into a TIFF-F formatted file, however, requires you to first download the software (printer driver) from the web site listed below. The second part requires you to install the software on your PC. (See the web site for details about the printer driver installation and operation.)

You can download the Panasonic's printer driver from any of the following URL addresses:

http://www.panasonic.co.jp/mgcs/internetfax/

http://www.panasonic.com/internetfax

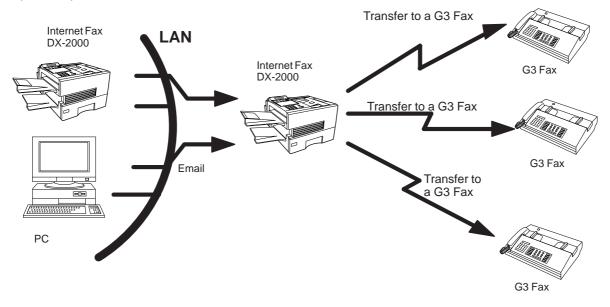

### ►Important Information

The DX-2000 uses the same communication protocols as email: the Simple Mail Transfer Protocol (SMTP). The differences from a standard G3 fax communication using the Public Telephone Network (PSTN) are as follows.

### **Differences between Internet Fax and Regular Fax**

A regular Fax machine goes off-hook, dials, and the phone network completes a circuit over phone lines to the receiving fax. You pay for the circuit. The two faxes negotiate a connection, synchronize and exchange image data.

The Internet Fax works like an email, the image data is broken down into packets and transmitted through your Local Area Network (LAN) to the Internet or Intranet instead of using a telephone company's network, thus saving you long distance costs.

#### **Transmitted Document Confirmation**

- 1. The DX-2000 does not directly connect to the final destination, but rather connects to a Mail Server via LAN. Therefore, if a document cannot be correctly transmitted due to an error, the erroneous mail may be returned from the Mail Server to the DX-2000.
- 2. The erroneous mail may take a long time to return (20 to 30 minutes) depending on the destination location, traffic on the network or LAN system configuration.
- 3. Depending on the Mail Server, it is also possible that erroneous mail is not returned at all. Therefore, when transmitting important or time sensitive documents, it is recommended that you follow up with a telephone call to confirm reception.
- 4. Documents cannot be transmitted correctly if the destination Mail Server does not conform to the MIME protocol. Erroneous mail may not be returned depending on the Mail Server.

### DX-2000 Cannot Make a Phone Call via LAN

The DX-2000 can only make a phone call using a regular telephone line (PSTN).

### **Dual Port Communication**

The DX-2000's dual port capability, allows simultaneous G3 Fax Communication over regular telephone line (PSTN) and LAN Communicartion.

#### **Transmission Resolution**

In view of PC transmission, the factory default setting for the resolution is set to FINE mode. If required, this setting can be changed to Normal.

### Internet Mail Reception

- 1. The DX-2000 can receive text email from a PC and print ANSI characters. It will print a "■" symbol if an unrecognized character is received.
- 2. Received email font and character size are fixed and cannot be changed.
- 3. Text email will be printed at about 72 lines per page. It is recommended that you use A4/Letter size recording paper.
- 4. If the received text email includes a file attachment in a format other than TIFF-F, such as Word, Excel, Power Point, the DX-2000 prints an error message instead.
- 5. If the received email includes attached TIFF-F formatted image files, the text and TIFF-F formatted image file will be printed on separate pages.

### Important Information

### **Sending Document Size via LAN**

When transmitting via LAN, the transmitter is incapable of identifying the receiver's recording paper size capability, and thus it will not reduce the document size. Therefore, when transmitting via LAN, it is recommended that you use only A4/Letter size documents. If a B4 size document is transmitted and the receiver is only able to print A4 size, the communication will fail when the Fax Parameter No. 141 (LAN XMT REDUCTION) is set to "1:Invalid". (See page 74.)

### Sending a Document to a PC via LAN

When transmitting a document to an email address, the following instructions are sent as text message in addition to the TIFF-F formatted image file.

An Image data in TIFF-F format has been attached to this email. You can download the TIFF-F Image Viewer from the following URL addresses:

http://www.panasonic.co.jp/mgcs/internetfax/

http://www.panasonic.com/internetfax/

### **Internet Relayed Transmission**

To prevent unauthorized stations from accessing your Relay Station for Internet Relayed Transmission, you must set up your Network security. Enter a Relay Station Name, which is concealed from the final destinations and a Manager's Email Address for notification of all Internet Relayed Transmissions.

## ► Main Unit and Accessories

Unpack the carton and check that you have all the illustrated accessories.

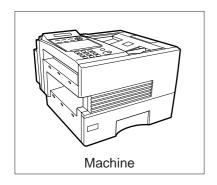

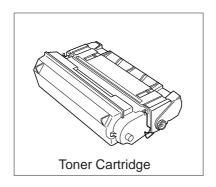

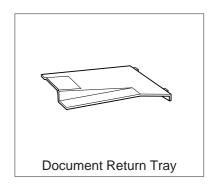

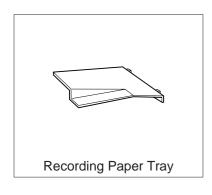

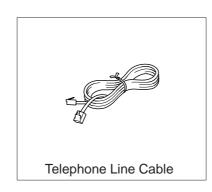

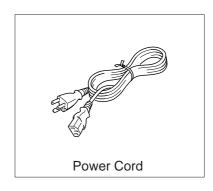

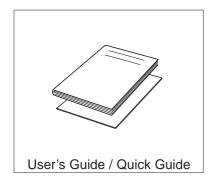

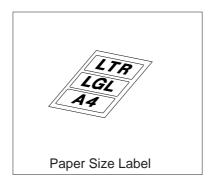

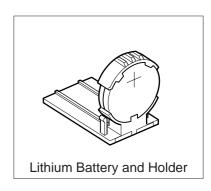

## Installing the Accessories

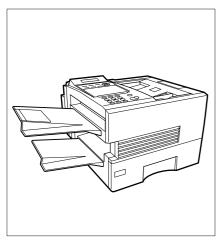

Final Installed View

### **Installing the Lithium Battery**

(This battery is used to backup the clock during power failures, see page 196.)

- (1) Open the ADF Door.
- (2) Install the Battery Holder, slide it to the Left until it latches and close the ADF Door.

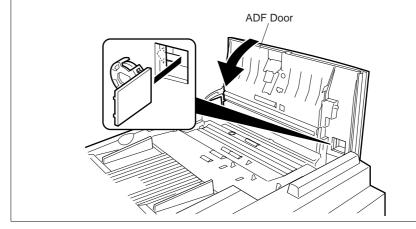

### Handset Cradle [Available as an Option]

Hook the projections into the square holes on the machine.

Connect the cable into the HANDSET jack on the machine.

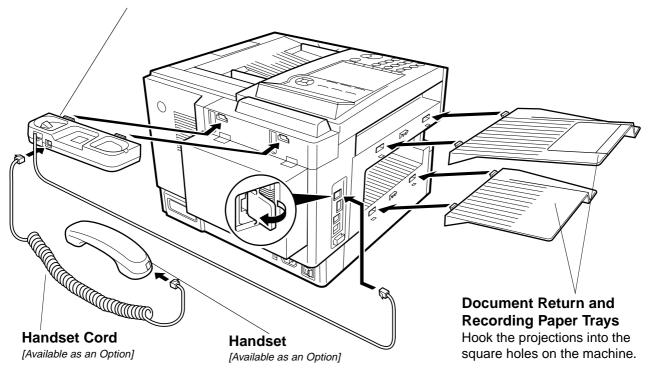

## **▶**Installing the Toner Cartridge

1

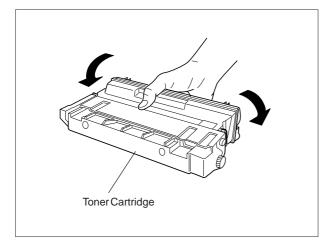

Unpack the Toner Cartridge and rock it back and forth as shown for 5 or 6 times to even the toner inside.

2

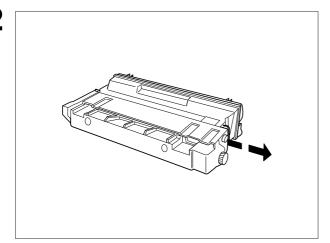

Remove the protective seal.

Note: Pull on the seal slowly and straight out.

3

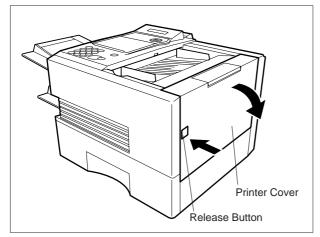

Push the Release Button to open the Printer Cover.

## Installing the Toner Cartridge

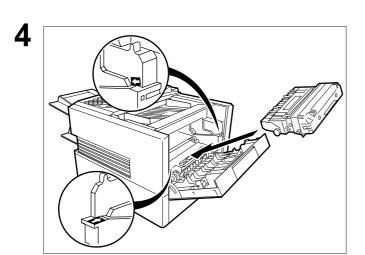

Align the arrow and the projection on both sides as shown and insert the Toner Cartridge into the machine.

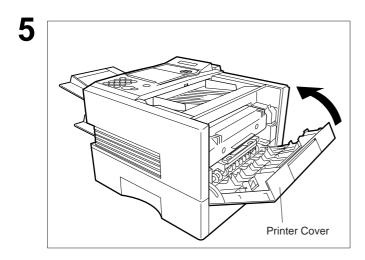

Close the Printer Cover firmly.

6 If you are replacing the Toner Cartridge, it is recommended to clean the Printer Roller to maintain good printing quality. To clean the Printer Roller, follow the procedure on page 193.

## ▶Loading the Recording Paper

### **Paper Specifications**

In general, most bond papers will produce excellent results. Most photocopy papers will also work very well. There are many "name" and "generic" brands of paper available. We recommend that you test various papers until you obtain the results you are looking for. For detailed recommended paper specifications, see page 202.

### **How to Load the Recording Paper**

Paper Cassette

Slide out the Paper Cassette from the machine.

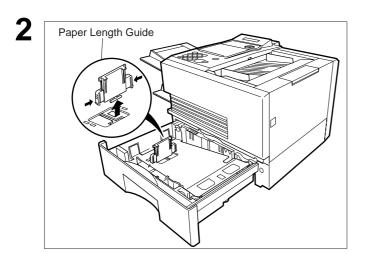

Adjust the Paper Length Guide to the proper paper size (A4, LTR, or LGL).

For LGL size paper, remove the Paper Length Guide and store it in the provided slot in the front left side of the Paper Cassette.

If reloading the same size of paper, skip the step 2 and 3.

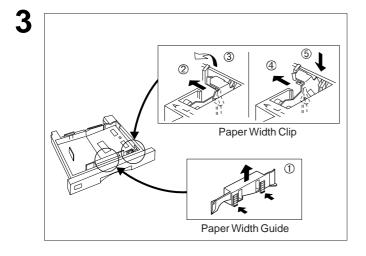

Adjust the Paper Width Guide and Clip to the proper paper (A4, or LTR/LGL).

The factory default for the Paper Width Guide and Clip are on LTR/LGL position. For A4 paper size, adjust by following the steps below.

- (1) Replace the Paper Width Guide into the proper slot (A4 or LTR/LGL).
- (2) Release the Paper Width Clip latch.
- (3) Pull upwards to remove the Paper Width Clip.
- (4) Replace the Paper Width Clip into the A(A4) or L(LTR/LGL) slot.
- (5) Push down on the Paper Width Clip to latch it in place.

## Loading the Recording Paper ✓

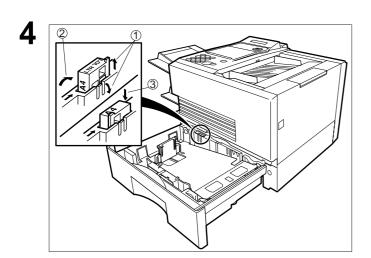

- (1) Release the hook and remove the Paper Size Selector.
- (2) Rotate the Paper Size Selector until the appropriate setting marked on the Selector is facing upward and the wording is upright.
- (3) Reinstall the Paper Size Selector.

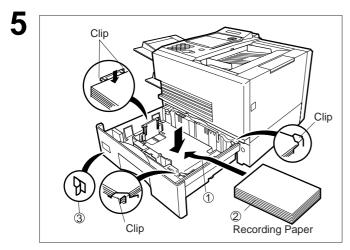

- (1) Push the Pressure Plate until it is locked
- (2) Load the paper into the Paper Cassette.

Caution: Make sure that the paper is set under the clips of the Paper Cassette. You can load about 500 sheets with standard weight paper (20 lb. or 75 g/m²). For paper specification see page 202.

(3) Set the proper paper size label.

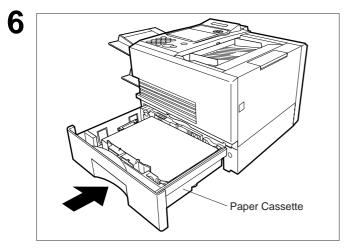

Slide the Paper Cassette into the machine.

Note: 1. Your machine will properly print on A4, Letter and Legal size paper only. If other size of paper (B4, B5, A5) is used, your machine may not print properly.

### Connecting the Telephone Line Cables and Power Cord

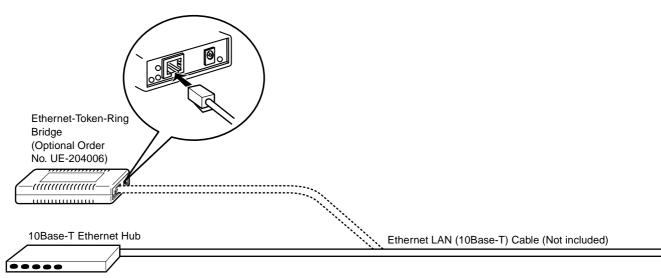

#### Power Cord

Plug one end of the power cord into an ordinary 3 prong AC outlet and the other end into the receptacle on the rear of the machine.

Warning: This apparatus must be properly grounded through an ordinary 3 prong AC outlet.

Do not break off the earth (ground) prong to fit a 2 prong outlet.

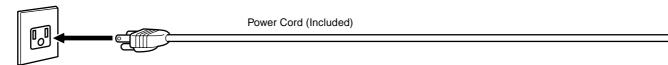

### ■ Telephone Line Cable

Plug one end of the telephone line cable into the "RJ-11C" telephone jack supplied by the telephone company and the other end into the LINE jack on the left side of the machine.

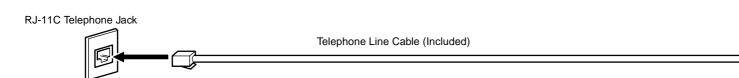

Note: 1. Your machine uses little power and you should keep it ON at all times.

## Connecting the Telephone Line Cables and Power Cord

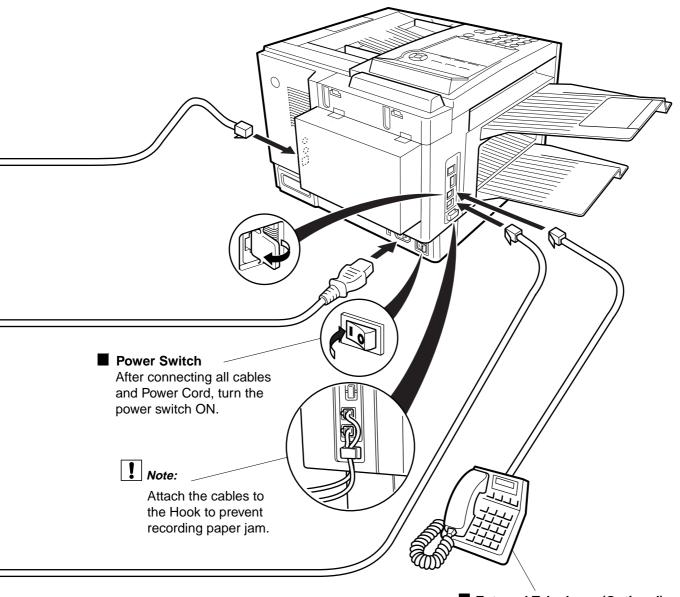

External Telephone (Optional)
You can connect an additional
standard single line telephone to the
machine. To connect the telephone,
remove the protective tab on the TEL
jack.

## Setting the Dialing Method (Tone or Pulse)

Your machine can operate with either of two dialing methods (Tone or Pulse), depending on the type of telephone line you are connected to. If you need to change the dialing method to Tone or Pulse, follow the procedure below.

function 7

SET MODE (1-6) ENTER NO. OR V A

**2** 4 SET

FAX PARAMETER(1-164)
NO.=■

3 0 0 6 SET

06 DIALING METHOD 2:TONE

for "Pulse".

or

for "Tone".

06 DIALING METHOD 1:PULSE

or

06 DIALING METHOD 2:TONE

5 SET STOP

# Adjusting the Volume

You can adjust the monitor and ringer volume on your machine. The built-in speaker enables you to hear the dial tone, dialing signals, and busy tone. The ringer sounds when your machine receives a call.

#### **Setting the Monitor Volume**

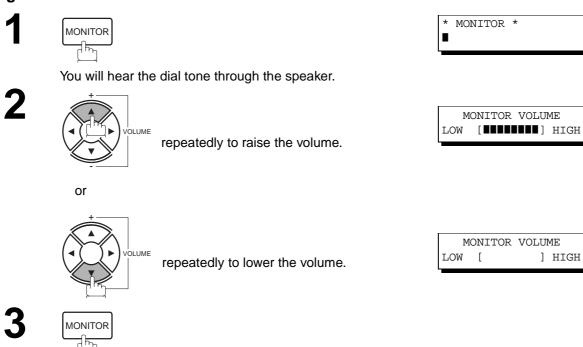

#### **Setting the Ringer Volume**

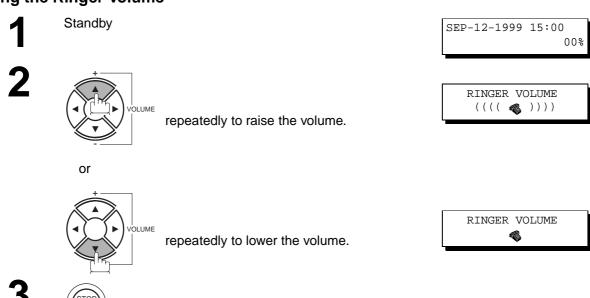

Note: 1. You can also adjust the volume of the key touch tone and the volume of the buzzer in the Fax Parameter No. 010 (KEY/BUZZER VOLUME). (See page 72)

#### ►User Parameters

Your facsimile machine has several basic settings (User Parameters) to help you keep records of the documents you send or receive. For example, the built-in clock keeps the current date and time, and your LOGO and ID Number help to identify you when you send or receive documents.

#### **Setting the Date and Time**

At standby the display will show the date and time. Once the standby display is set, it will automatically be updated.

1

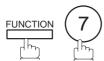

SET MODE (1-6) ENTER NO. OR V A

2

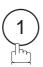

1:USER PARAMETERS? PRESS SET TO SELECT

3

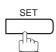

DATE & TIME 1-01-1999 00:00

4

Enter the new date and time.

**Ex:** 0 9 Month

1 2 Date : 12th 1 9 9 9 Year : 1999 1 5 0 0 Time : 3:00 PM DATE & TIME 09-12-1999 15:00

If you make a mistake, use  $\blacktriangleleft$  or  $\blacktriangleright$  to move the cursor beyond the incorrect character, press  $\boxed{\mathsf{CLEAR}}$  then reenter the new character.

: September

5

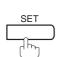

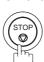

Note: 1. The clock of your machine is equipped with D.S.T.(Daylight Saving Time) system. So, your clock will automatically set the time forward from 2:00 AM to 3:00 AM on the first Sunday of April and set the time back from 2:00 AM to 1:00 AM on the last Sunday of October.

If your state does not use the D.S.T. system, change the Fax Parameter No. 035 (DAYLIGHT TIME) to "Invalid" (see page 73).

<sup>2.</sup> The current Date & Time must be set because it is required by the Telephone Consumer Act of 1991. (For details, see FCC NOTICE at the end of this User's Guide.)

#### **Setting Your Time Zone**

The Time Zone is required as part of the E-mail header information when sending Internet faxes. To set up your Time Zone in the machine, please follow the steps below:

function 7

**2** 1

3 repeatedly until display shows

4 or or

repeatedly until display shows your Time Zone.

5 SET STOP

SET MODE (1-6) ENTER NO. OR V A

1:USER PARAMETERS? PRESS SET TO SELECT

TIME ZONE USE < OR > TO SCROLL

TIME ZONE GMT-5 Eastern US&CN

#### **Example of Time Zone in United States and Canada:**

GMT+10 - Guam

GMT-11 - Midway Island

GMT-10 - Hawaii GMT-9 - Alaska

GMT-8 - Pacific Time (US & Canada)
- Mountain Time (US & Canada)
- Central Time (US & Canada)
- Eastern Time (US & Canada)
- Atlantic Time (Canada)

GMT-3:30 - Newfoundland

Note: 1. GMT stands for Greenwich Mean Time.

### User Parameters

#### **Setting Your LOGO**

When you send a document, your LOGO appears on the top of the copy printed out at the other station.

The LOGO helps to identify you to someone who receives your document.

1

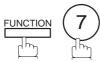

SET MODE (1-6) ENTER NO. OR V A

2

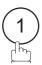

1:USER PARAMETERS? PRESS SET TO SELECT

3

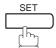

repeatedly until display shows;

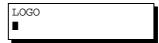

4

Enter your LOGO (max. 25 characters and digits) by using the Character keys (see page 12).

Ex: P P8 CAPS a n a s o n i c

LOGO Panasonic

If you make a mistake, use  $\blacksquare$  or  $\blacktriangleright$  to move the cursor beyond the incorrect character, press  $\fbox{CLEAR}$  then reenter the new character.

If more than 19 characters are entered, the left side characters will scroll off the display. (See Note 2)

5

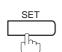

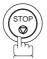

2. To switch between upper and lower character set, press P8 CAPS key.

Note: 1. Your Company Name or your name must be set as your LOGO because it is required by the Telephone Consumer Act of 1991. (For details, see FCC NOTICE at the end of this User's Guide.)

#### **User Parameters**

#### **Setting Your Character ID**

If the remote machine has a Character ID capabilities, when you are sending or receiving, your Character ID will appear on the remote machine's display and the remote machine's Character ID will appear on your display.

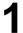

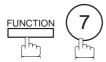

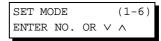

2

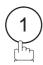

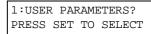

3

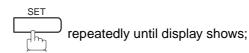

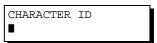

Enter your Character ID (max. 16 characters and digits) by using the Character keys (see page 12).

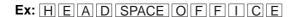

If you make a mistake, use  $\blacktriangleleft$  or  $\blacktriangleright$  to move the cursor beyond the incorrect character, press  $\fbox{CLEAR}$  then reenter the new character.

CHARACTER ID HEAD OFFICE■

5

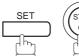

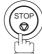

2. To switch between upper and lower character set, press P8 CAPS key.

Note: 1. The special characters of Å, Ä, Ö, Ü, Æ, è and é cannot be used for Character ID.

### User Parameters

#### **Setting Your ID Number (Fax Telephone Number)**

If the remote machine does not have a Character ID but it has an ID Number, when sending or receiving, your ID Number will appear on the remote machine's display and their ID Number will appear on your display.

We suggest you use your facsimile telephone number as your ID number (max. 20 digits).

1

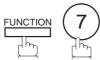

SET MODE (1-6) ENTER NO. OR V A

2

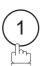

1:USER PARAMETERS? PRESS SET TO SELECT

3

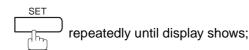

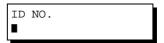

Enter your ID (max. 20 digits) by using the key pad and SPACE.

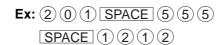

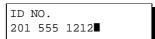

If you make a mistake, use  $\blacksquare$  or  $\blacktriangleright$  to move the cursor beyond the incorrect character, press  $\fbox{CLEAR}$  then reenter the new character.

5

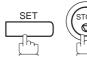

Note: 1. You may use to enter a "+" character at the beginning of the ID number to indicate the following digit(s) for your country code.

**Ex:** +1 201 555 1212 +1 for U.S.A. country code. +81 3 111 2345 +81 for Japan country code.

2. To enter a space, press P6 SPACE.

3. Your Fax Telephone Number must be set as your ID Number because it is required by the Telephone Consumer Act of 1991. (For details, see FCC NOTICE at the end of this User's Guide.)

# **Setting the Internet Parameters**

#### Setting the parameters for the LAN Interface

Depending on how the DX-2000 will be configured to communicate on the LAN, the appropriate parameters listed in the table below must be stored first. (See pages 14 to 18)

|     | Parameter             | Comments                                                                                                    |
|-----|-----------------------|----------------------------------------------------------------------------------------------------|
| 1   | DATE & TIME           | Current Date and Time. (See page 36)                                                                                                    |
| 2   | LOGO                  | Up to 25 characters & digits. (See page 38)                                                                                                    |
| 3   | CHARACTER ID          | Up to 16 characters & digits. (See page 39)                                                                                                    |
| 4   | ID NO.                | Your Fax Telephone Number. (Up to 20 digits, see page 40)                                                                                                    |
| 5   | MAC ADDRESS           | Hardware Address hard-coded into the DX-2000. (If required, can be obtained from the 2nd page of the Fax Parameter List printout, by pressing [FUNCTION][6][4][SET])                                                                                                    |
| 6*  | IP ADDRESS            | IP Address assigned to your DX-2000.                                                                                                    |
| 7*  | SUBNET MASK           | Subnet Mask assigned by the Network Administrator.                                                                                                    |
| 8*  | SMTP SERVER NAME      | The name of the SMTP Mail Server. (Up to 60 characters)                                                                                                    |
| 8*  | SMTP SERVER IP ADDR   | IP Address of the SMTP Mail Server.                                                                                                    |
| 9*  | DEF. ROUTER IP ADDR   | IP Address of your Default Router.                                                                                                    |
| 10* | EMAIL ADDRESS         | The Email Address assigned to your DX-2000 for sending and receiving. (Up to 60 characters)                                                                                                    |
| 11* | DNS SERVER IP ADDRESS | IP Address of the DNS Server.                                                                                                    |
| 12* | POP SERVER NAME       | Name of the POP Mail Server.                                                                                                    |
| 12* | POP SERVER IP ADDR    | IP Address of the POP Mail Server.                                                                                                    |
| 13* | POP USER NAME         | User Name assigned to your DX-2000. (Up to 40 characters)                                                                                                    |
| 14* | POP PASSWORD          | Password assigned to your DX-2000. (Up to 10 characters)                                                                                                    |
| 15* | HOST NAME             | The Host Name assigned to your DX-2000. (Up to 60 characters)                                                                                                    |
| 16  | DEFAULT SUBJECT       | The default information to be added to the Subject Line for all outgoing email (up to 40 characters). To manually input this information before transmission, change the Fax Parameter No. 159 (SUBJECT LINE ENTRY) to "2:Valid".                                                                |
| 17  | DEFAULT DOMAIN        | When the outgoing email address is incomplete by SMTP standards, the Frequently Sent Domain specified here will be automatically added to the email address. This feature is also useful as a shortcut when manually entering email addresses to a frequently used Domain. (Up to 50 characters) |
| 18  | REMOTE PASSWORD       | This is a security password that allows Remote Programming of the Internet Parameters and the Auto Dialer and the retrieval of the Journal via an Email. (Up to 10 characters)                                                                                                    |
| 19  | RELAY XMT PASSWORD    | A password that provides Network security for your Relay Station (used exclusively for G3 relay purposes). (Up to 10 characters)                                                                                                    |
| 20  | MANAGER'S EMAIL ADDR  | Department Manager's Email Address for notification of all Internet relayed transmissions for supervision and cost control purposes. (Up to 60 characters)                                                                                                    |
| 21  | DOMAIN NAME (01)      | Enter the Domain Name(s) that have been authorized to access your Internet                                                                                                    |
| 22  | DOMAIN NAME (02)      | Fax for Relayed XMT Request. (Up to 30 characters)                                                                                                    |
| 23  | DOMAIN NAME (03)      |                                                                                                    |
| 24  | DOMAIN NAME (04)      |                                                                                                    |
| 25  | DOMAIN NAME (05)      |                                                                                                    |
| 26  | DOMAIN NAME (06)      |                                                                                                    |
| 27  | DOMAIN NAME (07)      |                                                                                                    |
| 28  | DOMAIN NAME (08)      |                                                                                                    |
| 29  | DOMAIN NAME (09)      |                                                                                                    |
| 30  | DOMAIN NAME (10)      |                                                                                                    |

# **▶**Setting the Internet Parameters

\* Contact your Network Administrator for this Information.

| 1 | FUNCTION (7)                                                                           | SET MODE (1-6)<br>ENTER NO. OR V A        |
|---|----------------------------------------------------------------------------------------|-------------------------------------------|
| 2 |                                                                                        | 1:USER PARAMETERS?<br>PRESS SET TO SELECT |
| 3 | repeatedly until display shows;                                                        | IP ADDRESS<br>■                           |
| 4 | Enter the IP Address using the keypad. Press [28 the period ".".                       | IP ADDRESS<br>123.178.240.3■              |
|   | Ex: 123 28 · 178 28 · 240                                                              |                                           |
| 5 | SET                                                                                    | SUBNET MASK<br>■                          |
|   | Enter the Subnet Mask using the keypad. Press for the period ".".                      |                                           |
|   | Ex: 2 5 5 28 · 2 5 5 28 · 2 5 5                                                        | SUBNET MASK<br>255.255.255.0■             |
| 6 | SET                                                                                    | SMTP SERVER NAME ■                        |
|   | Enter the SMTP Server Name using the Character Key (up to 60 characters). (See Note 3) |                                           |
|   | Ex: mails vr                                                                           | SMTP SERVER NAME mailsvr∎                 |

#### 2

# **Setting the Internet Parameters**

**7** –

Enter the Default Router IP Address using the keypad. Press [28] for the period ".".

Ex: (1)(2)(3)(28)(1)(7)(8)(28)(28)(2)(4)(0)

DEF. ROUTER IP ADDR ■

DEF. ROUTER IP ADDR 123.178.240.2■

EMAIL ADDRESS

8

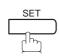

Enter the Email Address using Character keys (up to 60 characters).

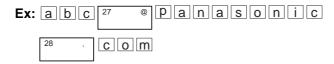

EMAIL ADDRESS abc@panasonic.com

9 <u>SET</u>

Enter DNS Server IP Address using the keypad. Press to enter the period ".".

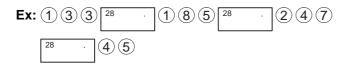

DNS SERVER IP ADDR

DNS SERVER IP ADDR 133.185.247.45∎

10 SET

Enter the POP Server Name using the Character Key (up to 60 characters). (See Note 3)

Ex: mails v r

POP SERVER NAME

11 SET

Enter the POP User Name (up to 40 characters).

Ex: abcdefg 123

POP SERVER NAME mailsvr

POP USER NAME

POP USER NAME abcdefg123■

Continued on the next page...

# Setting the Internet Parameters

Enter the POP Password (up to 10 characters).

Ex: efghik(1)(2)(4)

Enter the Host Name (up to 60 characters).

Ex: fax00

Enter the Default Subject (up to 40 characters).

Ex: INTERNET SPACE MAIL SPACE A B C

Enter the Default Domain (up to 50 characters).

Ex: panasonic 28

Enter the Remote Password (up to 10 characters).

Ex: a b c d e f g h i j

Enter your Relay XMT Password if applicable (up to 10 characters). (See page 45)

To return to standby, press STOP.

POP PASSWORD

POP PASSWORD efghik124■

HOST NAME

HOST NAME fax00■

DEFAULT SUBJECT

DEFAULT SUBJECT INTERNET MAIL ABC

DEFAULT DOMAIN

DEFAULT DOMAIN panasonic.com

REMOTE PASSWORD

REMOTE PASSWORD abcdefghij∎

RELAY XMT PASSWORD

Note: 1. Use or to move the cursor beyond the incorrect character, press CLEAR then re-enter the new character.

2. You can search for the User Parameters by pressing ▼ or ▲.

3. If the DNS Server is not available, change the setting of the Fax Parameter No. 161 (DNS Server) to "Invalid", then enter the IP Address instead.

## Setting the Internet Parameters ✓

#### **Setting the Internet Relay Station**

To use the Internet Relayed Transmission, you must first store the following parameters into your machine.

SET MODE (1-6)ENTER NO. OR V A

1:USER PARAMETERS? PRESS SET TO SELECT

repeatedly until display shows:

RELAY XMT PASSWORD

Enter the Relayed Transmission Password using the Character keys (up to 10 characters).

Ex: newyork

RELAY XMT PASSWORD newyork

MANAGERS EMAIL ADDR

Enter the Manager's Email Address using the Character keys (up to 60 characters).

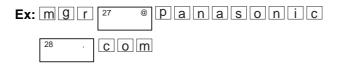

MANAGERS EMAIL ADDR mgr@panasonic.com

DOMAIN NAME (01)

DOMAIN NAME (02)

You can now set additional Domain Names by repeating the procedures from Steps 8 to 9, or return to standby by pressing STOP.

Note: 1. Use or to move the cursor beyond the incorrect character, press CLEAR then re-enter the new character.

<sup>2.</sup> You can search for the User Parameters by pressing ▼ or ▲.

<sup>3.</sup> Register up to ten Domain Names that are authorized to use your DX-2000 for Relayed XMT Requests. (If the Domain Name fields are left blank, anyone can access your machine for Relayed XMT)

#### **Using Email to Program or Retrieve Parameters**

This feature is a powerful tool, which provides a convenient and easy way of retrieving or programming Internet Parameters, One-Touch, ABBR Dialing Numbers, Program keys and Journal retrieval from your PC by sending a text email message to the DX-2000.

Using your email application's "Subject:" line as a command-input field, you can request the DX-2000 to perform the following commands:

|   | "Subject:" line command    | Function                           |
|---|----------------------------|------------------------------------|
| 1 | #set parameters(password)# | Programs the Internet Parameters   |
| 2 | #get parameters(password)# | Retrieves the Internet Parameters  |
| 3 | #set abbr(password)#       | Programs the Auto Dialer           |
| 4 | #get abbr(password)#       | Retrieves the Auto Dialer Data     |
| 5 | #get jnl (password)#       | Retrieves the current Journal data |

Where: "set" is used to program the data

"get" is used to retrieve the data

"parameters" represents Internet Parameters

"abbr" represents Auto Dialer

"inl" represents Journal

"password" is the Remote Password programmed in the DX-2000's User Parameters

(i.e. 123456789). Must be enclosed within the parenthesis "()".

The command must be enclosed within the hash (#) signs.

#### Using a PC to Input the Internet Parameters Remotely

This feature provides a convenient and an easy way to input the Internet Parameters right from your PC by sending a text email message to the DX-2000.

The following parameters can be input remotely via a PC. The other parameters must be entered from the machine in the User Parameters (see page 41).

- Sender Selection (up to 24 User Names, see page 125)
- Domain Name (up to 10 authorized Domain Names, see page 41)
- Default Domain
- Manager's Email Address
- Relay XMT Password
- Remote Password

The DX-2000 interprets the command that you enter in the "Subject" line of your email message and performs one of the following functions, it Retrieves or Stores data into the Internet Parameters (User Parameters). The two types of commands that can be entered in the "Subject" line of your email:

1) To Store data, type: #set parameters(password)#: where the password is the Remote Password programmed in the DX-2000's User Parameters (i.e. 123456789).

> You can enter the Internet Parameters shown above with this command the first time. However, if these fields already contain data, do not use this command as the existing information will be deleted and overwritten. Use the Retrieve command below instead, refer to pages 48 to 52.

2) To Retrieve data, type: #get parameters(123456789)#

Note: 1. To activate this feature, change the Fax Parameter No. 158 (PC REMOTE UPDATE) to "2:Valid". (See page 76)

#### To Input the Internet Parameters for the First Time

Create a script in the message body of a plain text email and send it to the DX-2000's email address. The "Subject" line of the email must be as follows:

#set parameters(password)#: where the password is the Remote Password programmed in the DX-2000's

User Parameters. For security, always input a Remote Password in the User Parameters. [If it was not programmed, signify with "()" (i.e. #set parameters()#)

and assign one now].

**Important**: Do not use the above command if these fields already contain data, the existing

information will be deleted and overwritten. Retrieve and backup the existing data onto your PC first by following the procedures for Retrieving and Editing the

Internet Parameters on pages 48 to 52.

The script sample to input the Internet Parameters is shown below.

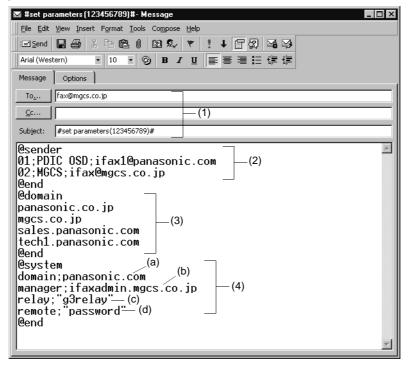

Continued on the next page...

(1) To : The DX-2000's email address

From : This field is normally not visible when creating new email message(s). It is your default email address (email application), for retrieving the Internet Parameters and for error

message notification.

(Can be programmed with the configuration tool of your email program.)

Subject : To Store data, type: #set parameters(password)#

(2) @sender to @end : Defines the Sender information to be set in section (2) between @sender to @end block.

Register up to 24 User Names and their Email Addresses for the Sender Selection feature

(See page 125)

Separate each data field with a semicolon (;). (If the remaining fields are to remain blank,

insert a semicolon (;) for each blank field)

The data string for each Sender Selection should be defined within a single line. The syntax is: <Sender Selection Number>;<User Name>;<Email Address>

(a) 01 to 24: Indicates the Sender Selection Numbers

(b) User Name (25-characters maximum)

(c) Email Address (60-characters maximum)

(3) @domain to @end : Defines the Domain Names to be set in section (3) between @domain to @end block.

Register up to 10 the Domain Names that have been authorized to access your Internet

Fax for Relayed XMT Request. (30-characters maximum)

(4) @system to @end : Defines the Internet Parameters to be set in section (4) between @system to @end block. Register the following Internet Parameters.

(a) Default Domain (30-characters maximum).

The syntax is: domain; <Default domain name>

(b) Manager's Email Address (60-characters maximum).

The syntax is: manager; <Manager's Email Address> (c) Relay XMT Password (10-characters maximum).

The syntax is: relay; <Relay XMT Password>. Quotation marks " " enclosing the password, are required, as shown in the example above.

(d) Remote Password (10-characters maximum).

The syntax is: remote; <Remote Password>. Quotation marks " " enclosing the password, are required, as shown in the example above.

Note: 1. The machine cannot be programmed via email while it is communicating or printing.

Some email applications automatically insert a line feed in the middle of a line when the number of characters in a line exceed a specific number. Turn "Off" the automatic line feed, or define the number of characters per line to prevent a line feed, or the data will be ignored.

#### To Retrieve the Internet Parameters for Backup

To retrieve the existing Internet Parameters, send a plain text email to the DX-2000's email address with the following command in the "Subject" line:

#get parameters(password)#: where the password is the Remote Password programmed in the DX-2000's User Parameters (i.e. 123456789). For security, always input a Remote Password in the User Parameters. If it was not programmed, signify with "()" (i.e. #get parameters()#).

Make sure that the CC..., Bcc... lines and the body of the email message is

#### **Retrieving the Internet Parameters Sample**

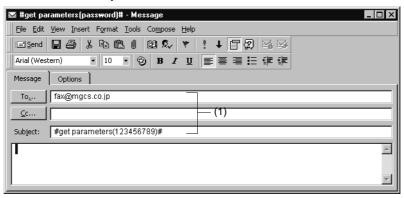

(1) To

: The DX-2000's email address.

From

: This field is normally not visible when creating new email message(s). It is your default email address (email application), for retrieving the Internet Parameters and for error

(Can be programmed with the configuration tool of your email program.)

Subject

: To Retrieve data, type: #get parameters(password)#

After receiving the email message requesting the Internet Parameters, the DX-2000 sends back an email to the address specified in the "From:" line with the Internet Parameters in the body of the email.

#### **DX-2000 Internet Parameters Email Sample**

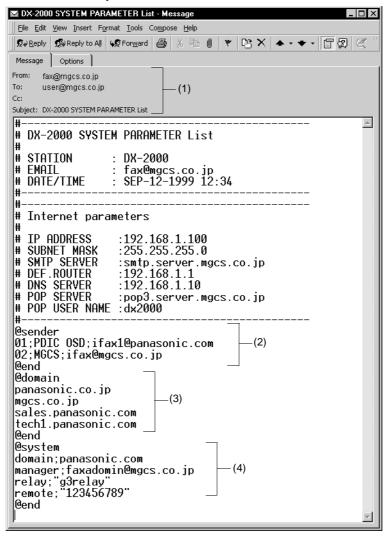

| (1) To              | : Your email address (email application) that was used to retrieve the Internet Parameters.                                                                                          |
|---------------------|----------------------------------------------------------------------------------------------------|
| From                | : The DX-2000's email address.                                                                                                    |
| Subject             | : DX-2000 System Parameter List                                                                                                    |
| (2) @sender to @end | : Defines up to 24 User Names and their Email Addresses programmed in the DX-2000 for the Sender Selection in section (2) between @sender to @end block.                             |
| (3) @domain to @end | : Defines up to 10 Domain Names programmed in the DX-2000 that have been authorized to access you Internet Fax for Relayed XMT Request in section (3) between @domain to @end block. |
| (4) @system to @end | : Defines the following Internet Parameters programmed in the DX-2000 in section (4) between @system to @end block.                                                                  |
|                     | <ul><li>(a) Default Domain</li><li>(b) Manager's Email Address</li><li>(c) Relay XMT Password</li><li>(d) Remote Password</li></ul>                                                  |

#### To Edit the Retrieved or Backup Internet Parameters File

After receiving the DX-2000 email with the Internet Parameters, store the email file as text (.txt) on your PC for backup purposes.

To change or update the Internet Parameters, follow the steps below:

1. Create a New Email Message, fill out the "To" and "From" Address line and the Subject line information for section 1) below:

To: The DX-2000's email address.

From: This field is normally not visible when creating new email message(s). It is your default email address (email application), for retrieving the Internet Parameters and for error message notification.

Subject: To Store data, type: #set parameters(password)#

- 2. Open the backup, Internet Parameter text file. Copy the body text and paste it on the body of the newly created email message.
- 3. Delete any headers that may be present in the body of the email, as unsupported data will be rejected. The information following the "#" sign is ignored by the DX-2000.
- 4. Edit a parameter and/or add additional Sender Name(s) or Domain Name(s).
- 5. When finished, use the "File/Save as.." command and save the updated file with ".txt" extension as a backup.
- 6. Send the email message to the DX-2000 to update the Internet Parameters.

Continued on the next page...

**DX-2000 Internet Parameters Email Sample** 

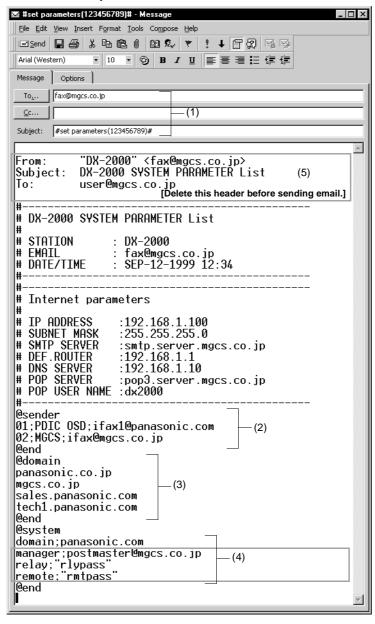

#### 2

### Programming or Retrieving Parameters via Email

(1) To : The DX-2000's email address

From

: This field is normally not visible when creating new email message(s). It is your default email address (email application), for retrieving the Internet Parameters and for error message notification.

(Can be programmed with the configuration tool of your email program.)

Subject

: To Store data, type: #set parameters(password)#

(2) @sender to @end

: Defines the Sender information to be set in section (2) between @sender to @end block. Edit, Delete or Register up to 24 User Names and their Email Addresses for the Sender Selection feature (see page 125).

Separate each data field with a semicolon (;). (If the remaining fields are to remain blank, insert a semicolon (;) for each blank field)

The data string for each Sender Selection should be defined within a single line. The syntax is:

<Sender Selection Number>;<User Name>;<Email Address>

- (a) 01 to 24: Indicates the Sender Selection Numbers
- (b) User Name (25-characters maximum)
- (c) Email Address (60-characters maximum)

(3) @domain to @end

: Defines the Domain Names to be set in section (3) between @domain to @end block. Register up to 10 the Domain Names that have been authorized to access your Internet Fax for Relayed XMT Request. (30-characters maximum)

(4) @system to @end

- : Defines the Internet Parameters to be set in section (4) between @system to @end block. Register the following Internet Parameters.
- (a) Default Domain (30-characters maximum).

The syntax is: domain; <Default domain name>

- (b) Manager's Email Address (60-characters maximum). The syntax is: manager; <Manager's Email Address>
- (c) Relay XMT Password (10-characters maximum. The syntax is: relay; <Relay XMT Password>. Quotation marks " " enclosing the password, are required, as shown in the example above)
- (d) Remote Password (10-characters maximum. The syntax is: remote; <Remote Password>. Quotation marks " " enclosing the password, are required, as shown in the example above)

(Notice that for the above example, we have changed the Manager's Email Address, Relay XMT Password and the Remote Password)

(5)

: This header must be deleted before the email is sent to the DX-2000 for reprogramming of Internet Parameters.

The information following the "#" sign is ignored by the DX-2000, therefore, you can leave it as is or delete it if you wish.

#### Using a PC to Update the Auto Dialer Remotely

This feature provides a convenient and an easy way to Update, Backup or Restore the One-Touch and Abbreviated dialing numbers right from your PC by sending a text email message to the DX-2000.

The DX-2000 interprets the command that you enter in the "Subject" line of your email message and performs one of the following functions, it Retrieves or Stores data into the Auto Dialer (One-Touch and/or ABBR No.).

The two types of commands that can be entered in the "Subject" line of your email:

1) To Store data, type: #set abbr(password)#: where the password is the Remote Password programmed in the DX-2000's User Parameters (i.e. 123456789). You can program any known unused Auto Dialer location(s) with this command for the first time, without having to Retrieve the One-Touch / ABBR No. data first. If the desired Auto Dialer location already contains data, the DX-2000 will overwrite the existing data, therefore, we recommend that you use the Retrieve command below instead, to edit existing Auto Dialer locations, refer to pages 58 to 60.

2) To Retrieve data, type:#get abbr(123456789)#

Note: 1. To activate this feature, change the Fax Parameter No. 158 (PC REMOTE UPDATE) to "2:Valid". (See page 76.)

#### **Deleting the Entire Auto Dialer**

If you wish to delete the entire Auto Dialer data in the DX-2000, type the following command in the body of the email message:

@command delete @end

This command can also be inserted before the @begin to @end block, to erase the entire Auto Dialer data first, then reprogramming it with new data.

This method will also prevent the "Overwrite Warning Message" that is sent back from the DX-2000, when the current Auto Dialer station is overwritten.

To erase the entire Auto Dialer data, type the following command in the "Subject" line of your email:

#set abbr(password)#:

where the password is the Remote Password programmed in the DX-2000's User Parameters. Retrieve and backup the existing data onto your PC first by following the procedures for Retrieving and Editing on pages 58 to 61.

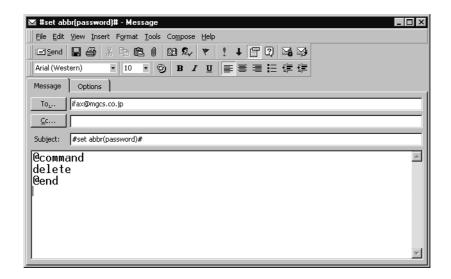

#### To Program One-Touch / ABBR No. for the First Time

Create a script in the message body of a plain text email and send it to the DX-2000's email address. The "Subject" line of the email must be as follows:

**#set abbr(password)#:** where the password is the Remote Password programmed in the DX-2000's User Parameters.

The script sample to program One-Touch / ABBR No. for the first time is shown in the illustration below:

#### First Time Remote Programming of One-Touch / ABBR No. Sample

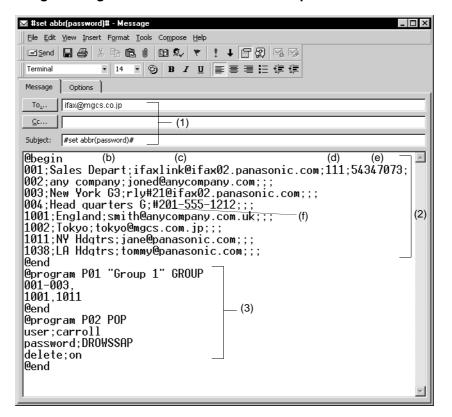

(1) To : The DX-2000's email address.

From : This field is normally not visible when creating new email message(s). It is your default email address (email application), for retrieving the One-Touch / ABBR No. data and for error message notification.

(It can be programmed with the configuration tool of your email program)

Subject : To Store data, type: #set abbr(password)#

: To Retrieve data, type: #get abbr(password)#

(2) @begin to @end block : Defines the data to be set into One-Touch / ABBR No. between @begin to @end block.

Separate each data field with a semicolon (;). (If the remaining fields are to remain blank, insert a

semicolon (;) for each blank field)

The data string for each station should be defined within a single line.

(a) Entry-number: One-Touch, ABBR No. or Program Keys to be programmed 000 to 999: indicates ABBR No.s 000 to 999 (160 stations maximum)

1001 to 1032: indicates One-Touch numbers from 01 to 32

1033 to 1040: indicates Program Keys (P1 to P8 programmed as One-Touch dialing numbers)

- (b) Station-name: Name of the station being programmed (15 alpha-numeric characters maximum)
- (c) Station-address: email address or telephone number of the station being programmed
- (d) Routing-subaddress: sub-address to be used for routing (20-digit maximum)
- (e) Routing-id-number: TSI to be used for routing (20-digit maximum)
- (f) The End Receiving Station's telephone number is entered after the hash sign (#)
- (3) @program to @end : Defines the data to be set into Program Keys as a Group Key or POP Access Keybetween @program to @end block.
  - (a) Program Key: P01 P08
  - (b) Station-name as a Group Key: Name of the station being programmed (15 alpha-numeric characters maximum)
  - (c) GROUP: The syntax used to set the Program Key as a Group Key
  - (d) Entry-number: One-Touch, ABBR No. or Program Keys to be programmed 000 to 999: indicates ABBR No.s 000 to 999 (160 stations maximum) 1001 to 1032: indicates One-Touch numbers from 01 to 32
  - 1033 to 1040: indicates Program Keys (P1 to P8 programmed as One-Touch dialing numbers) (e) POP: The syntax used to set the Program Key as a POP Access Key
  - (f) POP User-name: Name of the station being programmed (40 alpha-numeric characters maximum)
  - (g) POP Password: POP Password (10 alpha-numeric characters maximum)
  - (h) Set whether the emails on the POP Server are deleted after retrieving the emails.

- Note: 1. If a POP server is programmed into the P1 to P8 program keys, the data programmed for this key cannot be deleted, even when the delete command is specified.
  - 2. The email address and the telephone number cannot be programmed via email when:
    - A One-Touch Dialing number has been used for communication reservation.
    - Received documents are stored in the image data memory of the machine.
    - While the machine is communicating or printing.
  - 3. When the email address and telephone number are programmed via email, a program result email is sent back.
  - 4. Some email applications automatically insert a line feed in the middle of a line when a number of characters in a line exceed a specific number. Turn Off the automatic line feed, or define a number of characters per line to prevent a line feed, or the data will be ignored.

#### To Retrieve One-Touch / ABBR No. Data for Backup

To retrieve the existing auto dialer data, send a plain text email to the DX-2000's email address with the following command in the "Subject" line:

#get abbr(password)#

: where the password is the Remote Password programmed in the DX-2000's User Parameters (i.e. 123456789)

Make sure that the CC, Bcc lines and the body of the email message is Blank.

#### Retrieving One-Touch / ABBR No. Data Sample

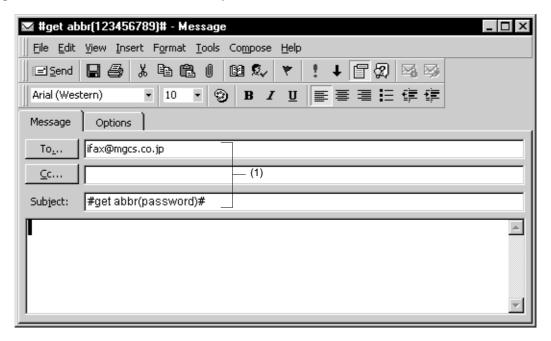

То

: The DX-2000's email address.

From

: This field is normally not visible when creating new email message(s). It is your default email address (email application), for retrieving the One-Touch / ABBR No. data and for error message notification.

(It can be programmed with the configuration tool of your email program.)

Subject

: To Retrieve data, type: #get abbr(password)#

After receiving the email message requesting the existing auto dialer data, the DX-2000 sends back an email to the address specified in the "From:" line with the auto dialer information in the body of the email.

#### **DX-2000 Auto Dialer Email Sample**

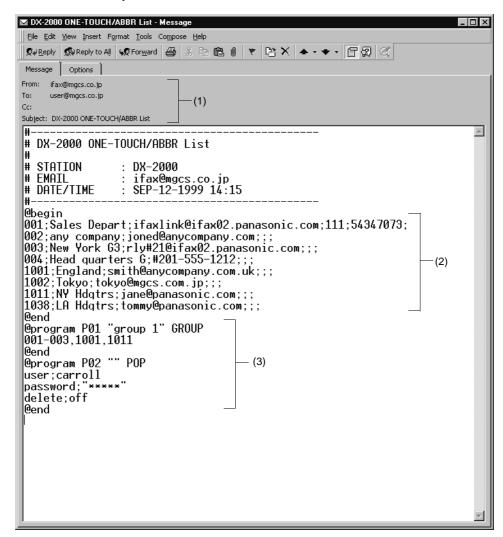

(1) To : Your email address (email application) that was used to retrieve the Auto Dialer data.

From : The DX-2000's email address Subject : DX-2000 ONE-TOUCH/ABBR List

(2) @begin to @end block : Defines One-Touch Keys, Abbreviated Dialing Numbers and Program Keys stored as a One-Touch Key

programmed in the DX-2000 in section (2) between @begin to @end block.

: Defines Program Keys stored as a Group Key or POP Access Key programmed in the DX-2000 in section (3) @program to @end

(3) between @program to @end block.

#### To Edit the Retrieved or Backup One-Touch / ABBR No. Data File

After receiving the DX-2000 email with the auto dialer data, store the email file as text (.txt) on your PC for backup purposes.

To change or update the auto dialer, follow the steps below:

1. Create a New Email Message, fill out the "To" and "From" Address line and the Subject line information for section 1) below:

To: The DX-2000's email address.

From: This field is normally not visible when creating new email message(s). It is your default email

address (email application), for retrieving the One-Touch / ABBR No. data and for error message

notification.

Subject: To Store data, type: #set abbr(password)#

- 2. Open the backup, auto dialer text file. Copy the body text and paste it on the body of the newly created email message.
- 3. Delete any headers that may be present in the body of the email, as unsupported data will be rejected. The information following the "#" sign is ignored by the DX-2000.
- 4. Edit and/or add additional One-Touch / ABBR No. stations.
- 5. When finished, use the "File/Save as..." command and save the updated file with ".txt" extension as a backup.
- 6. Send the email message to the DX-2000 to update the auto dialer.

#### **DX-2000 Auto Dialer Email Sample**

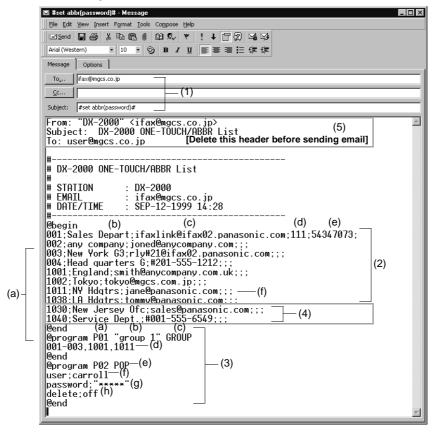

(1) To : The DX-2000's email address.

From : This field is normally not visible when creating new email message(s). It is your default email address (email application), for retrieving the One-Touch / ABBR No. data and for error message notification.

(Can be programmed with the configuration tool of your email program.)

Subject : To Store data, type: #set abbr(password)#

(2) @begin to @end block:Defines the One-Touch Keys, Abbreviated Dialing Numbers and Program Keys stored as a One-Touch Key to be set in section (3) between @begin to @end block. Edit, Delete or Register the infomation.

Separate each data field with a semicolon (;). (If the remaining fields are to remain blank, insert a semicolon (;) for each blank field)

The data string for each station should be defined within a single line. The syntax is: <Entry-number>;<Station-name>;<Station-address>;<Routing-subaddress>;<Routing-id-number>;<Telephone number>

- (a) Entry-number: One-Touch, ABBR No. or Program Keys to be programmed 000 to 999: indicates ABBR No.s 000 to 999 (160 numbers maximum) 1001 to 1032: indicates One-Touch numbers from 01 to 32 1033 to 1040: indicates Program Keys (P1 to P8 programmed as One-Touch dialing numbers)
- (b) Station-name: Name of the station being programmed (15 alpha-numeric characters maximum)
- (c) Station-address: email address or telephone number of the station being programmed
- (d) Routing-subaddress: sub-address to be used for routing (20-digit maximum)
- (e) Routing-id-number: TSI to be used for routing (20-digit maximum)
- (f) The End Receiving Station's telephone number is entered after the hash sign (#)
- (3) @program to @end block:
  Defines the Program Keys stored as a Group Key or POP Access Key to be set in section
  (4) between @program to @end block.
  Edit, Delete or Register the infomation.
  - (a) Program Key: P01 P08
  - (b) Station-name as a Group Key: Name of the station being programmed (15 alphanumeric characters maximum)
  - (c) GROUP: The syntax used to set the Program Key as a Group Key
  - (d) Entry-number: One-Touch, ABBR No. or Program Keys to be programmed 000 to 999: indicates ABBR No.s 000 to 999 (160 stations maximum) 1001 to 1032: indicates One-Touch numbers from 01 to 32 1033 to 1040: indicates Program Keys (P1 to P8 programmed as One-Touch dialing numbers)
  - (e) POP: The syntax used to set the Program Key as a POP Access Key
  - (f) POP User-name: Name of the station being programmed (40 alpha-numeric characters maximum)
  - (g) POP Password: POP Password (10 alpha-numeric characters maximum)
  - (h) Set whether the emails on the POP Server are deleted after retrieving the emails.
- (4) These 2 One-Touch stations were added to the list.
- (5) This header must be deleted before the email is sent to the DX-2000 for reprogramming of One-Touch / ABBR No.

  The information following the "#" sign is ignored by the DX-2000, therefore, you can leave it as is or delete it if you wish.

#### **Using Email to Retrieve the Journal**

To retrieve the existing Journal data, send an email to the DX-2000's email address with the following command in the "Subject" line:

**#get jnl (password)#**: where the password is, the Remote Password programmed in the DX-2000's User Parameters (i.e. 123456789).

The Journal will be send back to the originating station's email address.

After receiving the journal, use a fixed width Font (i.e. Courier), in order to align the received journal's contents on the PC.

A separate email message is sent by the DX-2000, an "Internet Fax Return Receipt" to the Manager's email address programmed in the User Parameters, informing of the Journal Transfer.

Note: 1. To activate this feature, change the Fax Parameter No. 158 (PC REMOTE UPDATE) to "2:Valid". (See page 76)

#### **Entering One-Touch/Abbreviated Dialing Numbers**

One-Touch and Abbreviated Dialing are two fast ways of dialing full telephone numbers or email addresses. To use these dialing methods, you must first store the telephone number or email address using the following procedure.

To enter a One-Touch key, follow the steps below

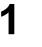

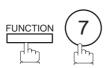

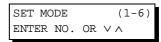

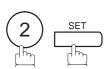

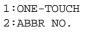

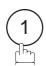

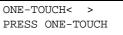

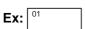

To change the input mode (between "ENTER EMAIL ADDRESS" and "ENTER TEL. NO."), press INTERNET.

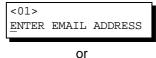

<01> ENTER TEL. NO.

Enter the email address using character keys (up to 60 characters).

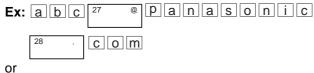

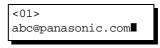

or

Enter the telephone number (up to 36 digits including pauses and spaces).

**Ex:** (9) PAUSE (5) (5) (5) SPACE (1) (2) (3) (4)

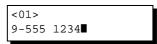

Continued on the next page...

6

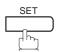

<01> ENTER NAME abc@panasonic.com

or

<01> ENTER NAME 9-555 1234

7

Enter the station name using character keys (up to 15 characters).

Ex: SALES SPACE DEPT

<01> SALES DEPT
abc@panasonic.com

or

<01> SALES DEPT■ 9-555 1234

8

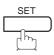

To record another number, repeat step 4 to 8. To return to standby, press STOP.

ONE-TOUCH< > PRESS ONE-TOUCH

### 3

### Programming Email Address and Telephone Numbers

To set an Abbreviated Dialing Number, follow the steps below

1

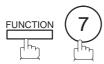

SET MODE (1-6) ENTER NO. OR VA

2

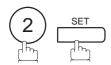

1:ONE-TOUCH 2:ABBR NO.

3

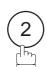

ABBR[■ ] ENTER ABBR NO.

4

**Ex:** ① ② ② (000 to 999, up to 160 stations)

To change the input mode (between "ENTER EMAIL ADDRESS" and "ENTER TEL. NO."), press INTERNET.

[022] ENTER EMAIL ADDRESS

or

[022] <u>E</u>NTER TEL. NO.

**5** Enter the email address using character keys (up to 60 characters).

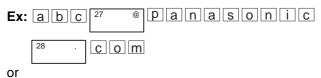

[022] abc@panasonic.com

or

O.

Enter the telephone number (up to 36 digits including pauses and spaces).

**Ex:** 9 PAUSE 5 5 5 SPACE 2 3 4 5

[022] 9-555 2345

Continued on the next page...

6

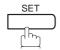

[022]<u>E</u>NTER NAME abc@panasonic.com

or

[022]<u>E</u>NTER NAME 9-555 2345

Enter the station name using character keys (up to 15 characters).

Ex: ACCOUNTING

[022]ACCOUNTING

abc@panasonic.com

or

[022]ACCOUNTING 9-555 2345

8

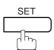

To record another number, repeat step 4 to 8. To return to standby, press STOP.

ABBR[■ ] ENTER ABBR NO.

Note: 1. If you require a special access number to get an outside line, enter it first and then press PAUSE.

A hyphen "-" is displayed for pause.

<sup>2.</sup> Use SPACE or MONITOR to enter a space between the numbers to make it easier to read.

<sup>3.</sup> If you are using Pulse dialing and you wish to change to Tone dialing in the middle of dialing sequence, press TONE (represented by a"/"). The dialing method will be changed from Pulse to Tone after dialing the digit "/". Ex: 9 PAUSE TONE 5551234

#### **Changing or Erasing One-Touch/Abbreviated Dialing Numbers**

If you have to change or erase any of the One-Touch/Abbreviated dialing numbers, follow the steps below.

To change the settings of a One-Touch/ABBR dialing number

1

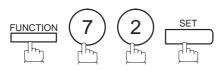

1:ONE-TOUCH 2:ABBR NO.

2

Select 1 for One-Touch Dialing number. Select 2 for ABBR Dialing Number.

**Ex**: (1)

ONE-TOUCH< > PRESS ONE-TOUCH

3

Enter the station you wish to change.

**Ex:** 01

<01> SALES DEPT
abc@panasonic.com

or

<01> SALES DEPT 9-555 1234

4

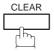

<01> SALES DEPT
ENTER EMAIL ADDRESS

or

<01> SALES DEPT ENTER TEL. NO.

To change the input mode (between "ENTER EMAIL ADDRESS" and "ENTER TEL. NO."), press INTERNET.

6

Enter a new email address. (See Note 1 and 2.)

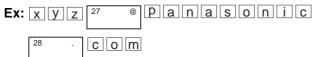

<01> SALES DEPT
xyz@panasonic.com

or

or

Enter a new telephone number. (See Note 1 and 2.)

Ex: 9 PAUSE 5 5 5 SPACE 3 4 5 6

<01> SALES DEPT 9-555 3456■

Continued on the next page...

7

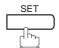

<01> <u>S</u>ALES DEPT
xyz@panasonic.com

8

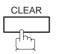

<01> ENTER NAME xyz@panasonic.com

or

<01> ENTER NAME 9-555 3456

<01> PANAFAX xyz@panasonic.com

or

<01> PANAFAX■ 9-555 3456

9

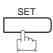

Ex: PANAFAX

To return to standby, press STOP.

then enter a new station name. (See Note 1 and 3.)

ONE-TOUCH< > PRESS ONE-TOUCH

3. If you press INTERNET in step 5, a previously entered telephone number or email address is erased.

Note: 1. If you make a mistake, use ◀ or ▶ to move the cursor beyond the incorrect number, press CLEAR then re-enter the new number.

<sup>2.</sup> If the One-Touch/Abbreviated dialing number has been used for a communication reservation, the settings cannot be changed or erased until the communication has finished.

#### 3

# **Programming Email Address and Telephone Numbers**

To erase the settings of One-Touch/ABBR Dialing number

1

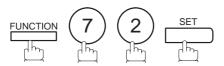

1:ONE-TOUCH 2:ABBR NO.

2

Select 1 for One-Touch Dialing number. Select 2 for ABBR Dialing Number.

**Ex**: (1)

ONE-TOUCH< > PRESS ONE-TOUCH

3

Enter the station you wish to change.

**Ex:** 01

<01> SALES DEPT abc@panasonic.com

or

<01> SALES DEPT 9-555 1234

4

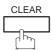

<01> SALES DEPT ENTER EMAIL ADDRESS

or

<01> SALES DEPT ENTER TEL. NO.

5

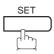

To return to standby, press STOP.

ONE-TOUCH< > PRESS ONE-TOUCH

Note: 1. If the One-Touch/Abbreviated dialing number has been used for a communication reservation, the settings cannot be changed or erased until the communication has finished.

#### **Printing Out a Directory Sheet**

After programming a one-touch dialing number, you can print out the directory sheet which includes the first 12 characters of each station name. Cut along the dotted line and place it over the One-Touch key under the Directory Sheet Cover. To print out a directory sheet, follow the steps below.

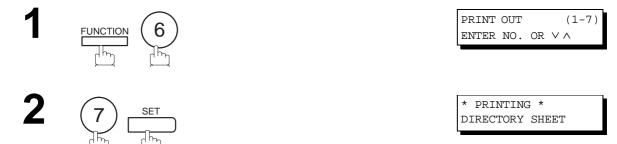

Your machine prints out the directory sheet.

| 01<br>SALES DEPT | 02<br>ENG. DEPT | 03<br>ACCT. DEPT |    | 05<br>R & D DEPT | 06<br>MARKET DEPT |
|------------------|-----------------|------------------|----|------------------|-------------------|
| 07               | 08              | 09               | 10 | 11               | 12                |
| 13               | 14              | 15               | 16 | 17               | 18                |
| 19               | 20              | 21               | 22 | 23               | 24                |
| 25               | 26              | 27               | 28 | 29               | 30                |
| 31               | 32              | P1               | P2 | Р3               | P4                |
| P5               | Р6              | P7               | Р8 |                  |                   |

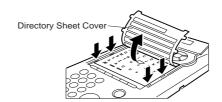

Note: 1. When a station name is not programmed for an email auto dialer, the email address is printed on the Directory Sheet. For stations with telephone numbers, no information is printed if the station's name is not programmed.

# **Customizing Your Machine**

Your facsimile machine has a variety of adjustable Fax Parameters. These parameters, listed in the Parameter Table, are preset for you and do not need to be changed. If you do want to make a change, read the table carefully. Some parameters, such as the Resolution, Contrast, and Verification Stamp parameters, can be temporarily changed by simple key operation just before a transmission is made. When the transmission ends, however, these parameters return to their preset values (Home position). Other parameters can only be changed by the procedure described below.

#### **Setting the Fax Parameters**

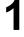

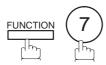

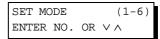

2

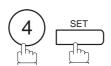

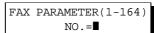

Enter Fax Parameter number from the Parameter Table (see pages 72 to 76).

Ex: 0 0 1 for CONTRAST

FAX PARAMETER(1-164) NO.=001

4

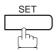

01 CONTRAST 1:NORMAL

Enter the new setting value.

Ex: 2 for LIGHTER

01 CONTRAST 2:LIGHTER

6

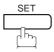

02 RESOLUTION 2:FINE

To set another parameter, press <u>CLEAR</u> to return to step 3, or to return to standby, press <u>STOP</u>.

Note: 1. To scroll the Fax Parameters in Step 2 or 4, press ▼ or ▲.

<sup>2.</sup> To print out a Fax Parameter List, see page 180.

# **▶**Customizing Your Machine

### **Fax Parameter Table**

| No. | Parameter          | Setting<br>Number | Setting      | Comments                                                                                   |
|-----|--------------------|-------------------|--------------|--------------------------------------------------------------------------------------------|
| 001 | CONTRAST           | *1                | Normal       | Setting the home position of the CONTRAST key.                                             |
|     |                    | 2                 | Lighter      |                                                                                            |
|     |                    | 3                 | Darker       |                                                                                            |
| 002 | RESOLUTION         | 1                 | Standard     | Setting the home position of the RESOLUTION key.                                           |
|     |                    | *2                | Fine         |                                                                                            |
|     |                    | 3                 | 400 dpi      |                                                                                            |
| 004 | STAMP              | *1                | Off          | Setting the home position of the STAMP key.                                                |
|     |                    | 2                 | On           | To select the stamp function when document is stored in memory, see Fax Parameter No. 028. |
| 005 | MEMORY             | 1                 | Off          | Setting the home position of the MEMORY key.                                               |
|     |                    | *2                | On           |                                                                                            |
| 006 | DIALING METHOD     | 1                 | Pulse        | Selecting the dialing method.                                                              |
|     |                    | *2                | Tone         |                                                                                            |
| 007 | HEADER PRINT       | *1                | Inside       | Selecting the printing position of the header.                                             |
|     |                    | 2                 | Outside      | Inside : Inside TX copy area.  Outside : Outside TX copy area.                             |
|     |                    | 3                 | No print     | No print : Header is not printed.                                                          |
| 800 | HEADER FORMAT      | *1                | Logo, ID No. | Selecting the header format.                                                               |
|     |                    | 2                 | From To      |                                                                                            |
| 009 | RCV'D TIME PRINT   | *1                | Invalid      | Selecting whether the machine prints the received date & time,                             |
|     |                    | 2                 | Valid        | remote ID, percentage of reduction and page number on the bottom of each received page.    |
| 010 | KEY/BUZZER VOLUME  | 1                 | Off          | Selecting the volume of the Key/Buzzer tone.                                               |
|     |                    | *2                | Soft         |                                                                                            |
|     |                    | 3                 | Loud         |                                                                                            |
| 012 | COMM. JOURNAL      | 1                 | Off          | Selecting the home position of printout mode for COMM. Journal Off/Always/INC.             |
|     |                    | 2                 | Always       | Off: Does not print.                                                                       |
|     |                    | *3                | Inc. only    | Always : Always prints.  Inc. only : Prints only when communication has failed.            |
| 013 | AUTO JOURNAL PRINT | 1                 | Invalid      | Selecting whether the machine prints the journal automatically                             |
|     |                    | *2                | Valid        | after every 100 transactions.                                                              |
| 014 | FILE ACCEPTANCE    | *1                | Invalid      | Selecting whether the machine prints the file acceptance journal.                          |
|     | REPORT             | 2                 | Valid        | If you set this parameter to valid, a journal will print after any memory communication.   |
| 017 | RECEIVE MODE       | 1                 | Manual       | Setting the reception mode to automatic or manual.                                         |
|     |                    | *2                | Auto         |                                                                                            |

# **Customizing Your Machine**

| No. | Parameter                               | Setting<br>Number | Setting      | Comments                                                                                                    |
|-----|-----------------------------------------|-------------------|--------------|----------------------------------------------------------------------------------------------------|
| 022 | SUBSTITUTE RCV                          | 1                 | Invalid      | Selecting whether the machine receives to memory when recording paper runs out, toner runs out or recording paper is jammed.                                                                                                    |
|     |                                         | *2                | Valid        |                                                                                                    |
| 024 | PRINT REDUCTION                         | 1                 | Fixed        | Selecting print reduction mode.  Fixed: Reduce received document according to setting of Parameter No. 025.                                                                                                    |
|     |                                         | *2                | Auto         | Auto: Reduce received document according to the length of received documents.                                                                                                    |
| 025 | REDUCTION RATIO                         | 70                | 70%          | Selecting fixed print reduction ratio from 70% to 100%. This parameter functions only when fixed print reduction is selected on                                                                                                    |
|     |                                         |                   |              | Fax Parameter No. 024.                                                                                                    |
|     |                                         | 100               | 100%         |                                                                                                    |
| 026 | POLLING PASSWORD                        |                   | ()           | Setting a 4-digit password for secured polling. (See page 153)                                                                                                    |
| 028 | STAMP AT MEM. XMT                       | 1                 | Invalid      | Selecting whether the machine stamps the original documents when storing the documents into memory.                                                                                                    |
|     |                                         | *2                | Valid        | (depending on the Stamp setting on the Control Panel)                                                                                                    |
| 031 | INCOMPLETE FILE SAVE                    | *1                | Invalid      | Selecting whether the machine retains the document in memory if the document is not successfully transmitted.                                                                                                    |
|     |                                         | 2                 | Valid        | the document is not successibly transmitted.                                                                                                    |
| 032 | COPY REDUCTION                          | 1                 | Manual       | Selecting whether the machine performs the copy reduction ratio automatically or manually.  Manual: The machine will prompt you for the Zoom ratio (100% to                                                                             |
|     |                                         | *2                | Auto         | 70%) when making copies. <b>Auto</b> : The machine will automatically determine the reduction ratio according to the length of the original document.                                                                                   |
| 033 | XMT REDUCTION                           | 1                 | Invalid      | Selecting whether the machine performs reduction when the                                                                                                    |
|     |                                         | *2                | Valid        | transmitting document is wider than the recording paper used at the receiving machine.                                                                                                    |
| 034 | ENERGY SAVER MODE                       | 1                 | Off          | To reduce the power consumption in standby, specify the Delay Time (1 to 120 minutes) for the machine to enter into the Energy-Saver mode.                                                                                              |
|     |                                         | *2                | Energy-Saver | Off: The unit will remain in standby mode and consume more energy than when in Energy-Saver.  Energy-Saver Mode: Saves energy by consuming less power than when in standby mode by turning off the fuser unit after the specified time. |
| 035 | DAYLIGHT TIME                           | 1                 | Invalid      | Selecting whether the clock adjusts for Daylight Saving Time automatically. The built-in clock will advance 1 hour at 2:00 am the first Sunday in April and fallback 1 hour at 2:00 am on the la Sunday in October.                     |
|     |                                         | *2                | Valid        |                                                                                                    |
| 036 | RING PATTERN DETECT (DRD) (See Note 2.) | *1                | Invalid      | All ring patterns.                                                                                                    |
|     |                                         | 2                 | Valid        | Select a ring pattern for automatic answering.  1: A Standard ring pattern.  2: B Double ring pattern.  3: C Triple ring pattern (Short-Short-Long).  4: D All other triple ring pattern, except the type C described above.            |

Continued on the next page...

# **►**Customizing Your Machine

| No. | Parameter                                             | Setting<br>Number | Setting   | Comments                                                                                                    |
|-----|-------------------------------------------------------|-------------------|-----------|----------------------------------------------------------------------------------------------------|
| 038 | ACCESS CODE                                           |                   | ()        | Enter a 4-digit Access Code to secure the machine from unauthorized use. (See page 146)  All : Restricts access to all operations of the machine.  Parameters : Restricts access to User Parameters (F-7-1), Fax Parameters (F-7-4) and Fax Parameter List Printing (F-6-4) only. |
| 039 | PIN CODE ACCESS                                       | *1                | None      | Selecting the access method (Prefix or Suffix) to dial a number with PIN Code. (See page 149)                                                                                                    |
|     |                                                       | 2                 | Suffix    |                                                                                                    |
|     |                                                       | 3                 | Prefix    |                                                                                                    |
| 052 | DIAGNOSTIC<br>PASSWORD                                |                   | ()        | Setting the password for Remote Diagnostic Mode. Please ask your Panasonic Authorized Dealer for details.                                                                                                    |
| 053 | SUB-ADDRESS<br>PASSWORD                               |                   | ()        | Setting a 20-digit password for secured sub-address communication.                                                                                                    |
| 054 | FAX FORWARD                                           | *1                | Invalid   | Selecting whether the machine performs Fax Forwarding to the                                                                                                    |
|     |                                                       | 2                 | Valid     | specified destination. (See page 138)                                                                                                    |
| 058 | LANGUAGE                                              | *1                | A-English | Selecting the language to be shown on the display and reports.  [USA User]                                                                                                    |
|     |                                                       | 2                 | C-French  | American English or Spanish                                                                                                    |
|     |                                                       |                   | Spanish   | [Canadian User] American English or Canadian French                                                                                                    |
| 060 | OPTION PAGE MEMORY<br>(D-RAM Card)                    | *1                | 0MB       | Set the size of the page memory to match the optional Expansion                                                                                                    |
|     |                                                       | 2                 | 2MB       | D-RAM Card installed in the machine. (See page 203)                                                                                                    |
|     |                                                       | 3                 | 4MB       |                                                                                                    |
|     |                                                       | 4                 | 8MB       |                                                                                                    |
| 065 | PRINT COLLATION                                       | 1                 | Invalid   | Selecting whether the machine prints out documents in sequence.                                                                                                    |
|     |                                                       | *2                | Valid     | (See page 116)                                                                                                    |
| 082 | QUICK MEMORY XMT                                      | 1                 | Invalid   | Selecting whether the machine performs QUICK Memory Transmission. (See page 92 to 96)  Invalid: Stores all documents into memory first before dialing the telephone number.                                                                                                    |
|     |                                                       | *2                | Valid     | Valid: Starts dialing the telephone number immediately after storing the first page or when the storing data reaches 10KB.                                                                                                    |
| 099 | MEMORY SIZE<br>(Flash Memory)                         | -                 | -         | Displays the amount of base and optional memory installed. (Base Memory + Optional Memory)                                                                                                    |
| 140 | LAN RELAY XMT<br>REQUEST                              | *1                | Invalid   | Selecting whether the machine performs LAN Relay XMT Request.                                                                                                    |
|     |                                                       | 2                 | Valid     |                                                                                                    |
| 141 | LAN XMT REDUCTION                                     | *1                | Invalid   | Selecting whether to automatically reduce from B4 to A4, when B4 documents are transmitted via LAN.                                                                                                    |
|     |                                                       | 2                 | Valid     | Invalid: No reduction  Valid: Automatic reduction from B4 to A4                                                                                                    |
| 142 | RELAY XMT<br>(a.k.a. LAN RELAY<br>STATION on UF-770i) | 1                 | Invalid   | Selecting whether the machine accepts and performs G3 relayed transmission. (Relay Station Functions)                                                                                                    |
|     |                                                       | *2                | Valid     |                                                                                                    |

# **Customizing Your Machine**

| No. | Parameter                | Setting<br>Number | Setting             | Comments                                                                                                    |
|-----|--------------------------|-------------------|---------------------|----------------------------------------------------------------------------------------------------|
| 143 | RELAY XMT REPORT         | 1                 | Off                 | Setting how the COMM. Journal for relayed transmission is sent to the originator.                                                                         |
|     |                          | *2                | Always              | Off: Don't send.                                                                                                    |
|     |                          | 3                 | Inc. only           | Always: Always send. Inc.only: Send only if communication has failed.                                                                                     |
| 144 | EMAIL CHARACTER<br>SET   | 1                 | Japanese            | Selecting the Character Set when receiving or sending email text.                                                                                         |
|     | SEI                      | *2                | English             |                                                                                                    |
| 145 | SENDER SELECTION         | *1                | Invalid             | Selecting a pre-programmed sender's name and email address before each transmission. (See page 125)                                                       |
|     |                          | 2                 | Valid               | before each transmission. (See page 125)                                                                                                    |
| 146 | POP TIMER                |                   | 0 to 60 min.        | Setting the time interval for the machine to check for email on the POP Server.                                                                           |
|     |                          | 3                 | *3 min.             | ( 0 = Does not check the POP Server for email. )                                                                                                    |
| 147 | AUTO POP RCV             | 1                 | Invalid             | Selecting whether the machine automatically downloads an email from the POP Server.                                                                       |
|     | (See Note 3.)            | *2                | Valid               | from the POP Server.                                                                                                    |
| 148 | DELETE POP RCV           | 1                 | Invalid             | Selecting whether the email will be deleted automatically after                                                                                           |
|     | EMAIL                    | *2                | Valid               | retrieval from the POP Server.                                                                                                    |
| 149 | DELETE POP ERR           | *1                | Invalid             | Selecting whether to delete the email that includes an                                                                                                    |
|     | EMAIL                    | 2                 | Valid               | incompatible file attachment from the POP Server.                                                                                                    |
| 150 | IFAX RETURN RECEIPT      | 1                 | Invalid             | Selecting whether to send a return receipt when receiving from another Panafax Internet Fax.                                                              |
|     |                          | *2                | Valid               | anomer Panalax internet Fax.                                                                                                    |
| 151 | EMAIL HEADER<br>FORMAT   | 1                 | All                 | Selecting the header information to print when an email is received. (Normally used for Troubleshooting. It shows the path of                             |
|     |                          | *2                | Subject/From/<br>To | the email transmission before arriving at the DX-2000.)                                                                                                   |
|     |                          | 3                 | Off                 |                                                                                                    |
| 152 | SUB-ADDRESS              | *1                | Invalid             | Selecting whether to automatically route a received fax or email                                                                                          |
|     | ROUTING                  | 2                 | Valid               | using ITU-T sub-address.                                                                                                    |
| 153 | TSI ROUTING              | *1                | Invalid             | Selecting whether to route a received fax to a telephone number or an email address preprogrammed in One-Touch, ABBR No. or                               |
|     |                          | 2                 | Valid               | Program Key using the originating fax's Numeric ID (TSI frame information).                                                                               |
| 154 | ROUTING HEADER<br>FORMAT | *1                | Originator          | Selecting the type of email header to be included in the "From" field of each routed faxes.  Originator: The originating fax machine's TSI will appear in |
|     |                          | 2                 | Relay Station       | the "From" field of the routed email.  Relay Station: The routing station's email address will appear in the "From" field of the routed email.            |
| 155 | PRINT ROUTED<br>DOCUMENT | *1                | Inc. only           | Selecting whether a received fax to be routed is always printed or only when the routing operation fails.                                                 |
|     | DOCUMENT                 | 2                 | Always              | only when the routing operation falls.                                                                                                    |

Continued on the next page...

# Customizing Your Machine

| No. | Parameter                       | Setting<br>Number | Setting              | Comments                                                                                                    |
|-----|---------------------------------|-------------------|----------------------|----------------------------------------------------------------------------------------------------|
| 156 | PRINT FORWARDED                 | *1                | Inc. only            | Selecting whether a memory received fax or email to be forwarded is always printed or only when forwarding is incomplete.                                                                                                  |
|     | DOCUMENT                        | 2                 | Always               |                                                                                                    |
| 157 | TRANSACTION                     | *1                | Invalid              | Selecting whether the machine sends a transaction journal to the pre-programmed email address.                                                                                                    |
|     | JOURNAL                         | 2                 | Valid                |                                                                                                    |
| 158 | PC REMOTE<br>UPDATE             | *1                | Invalid              | Selecting whether the machine will accept commands from email application, to: (See page 46 to 62)                                                                                                    |
|     |                                 | 2                 | Valid                | (a) Program the Internet Parameters     (b) Program the Auto Dialer     (c) Allow retrieval of the Journal                                                                                                    |
| 159 | SUBJECT LINE ENTRY              | *1                | Invalid              | Selecting whether the "Subject" line can be programmed during                                                                                                    |
|     |                                 | 2                 | Valid                | each transmission.                                                                                                    |
| 160 | DEFAULT DOMAIN                  | 1                 | Invalid              | Selecting whether the machine accepts to insert the Default                                                                                                    |
|     |                                 | *2                | Valid                | Domain (See page 41) when entering Manual Number Dialing.                                                                                                    |
| 161 | DNS SERVER                      | 1                 | Invalid              | Selecting whether to use the DNS Server for the Internet communication.                                                                                                    |
|     |                                 | *2                | Valid                | communication.                                                                                                    |
| 162 | TIFF VIEWER URL                 | 1                 | None                 | Selecting whether to include the URL address in the email message body.                                                                                                    |
|     |                                 | *2                | English              |                                                                                                    |
|     |                                 | 3                 | English<br>+Japanese |                                                                                                    |
| 163 | ROUTING HEADER                  | *1                | Invalid              | Selecting whether to add the Header Print information of the                                                                                                    |
|     |                                 | 2                 | Valid                | Routing Station on the top edge of each routed pages.                                                                                                    |
| 164 | IFAX XMT HEADER<br>(Email only) | *1                | Included             | Selecting whether to include the header when sending a document to an addressee in the same Domain as specified in the Default Domain parameter. (This is useful when using the machine to scan documents back to your PC) |
|     |                                 | 2                 | Not included         | <b>Note:</b> When sending to a Domain other than as specified in the Default Domain parameter, the header will be included regardless of the selection.                                                                    |

Note: 1. Setting number marked with asterisk (\*) indicates the factory standard setting.

<sup>2.</sup> This parameter (No. 036) supports an optional telephone service "Distinctive Ring Service" provided by your local telephone company. It allows up to 4 different telephone numbers to be assigned on a single telephone line with a distinctive ring for each telephone number. By selecting the appropriate ring pattern associated with the telephone number assigned for your fax machine. It can differentiate and answer the incoming call on the fax number. All other calls on the other telephone numbers will not be answered. This optional service from your local phone company is also called Custom Ringing, Distinctive Ringing, Ident-a-call, Ident-a-ring, Personalized Ringing, RingMaster, RingMate, Selective Ringing, Smart Ring or something similar. Check with your local telephone company on the availability of this service in your area.

<sup>3.</sup> When this parameter (No. 147) is set to "Valid" (default), POP is selected as your email retrieval protocol. The G3 Fax Gateway function in this case is disabled since it requires SMTP.

# **Loading Documents**

#### **Documents You Can Send**

In general, your machine will send any document printed on A4, Letter or Legal size paper.

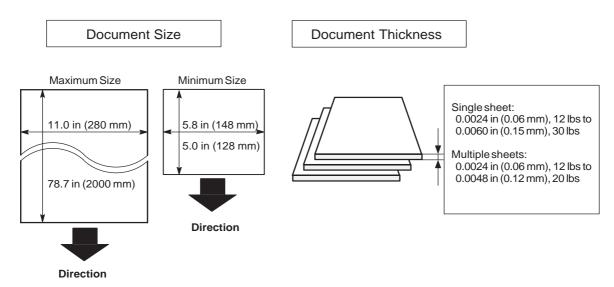

#### **Documents You Cannot Send**

You must never try to send documents that are:

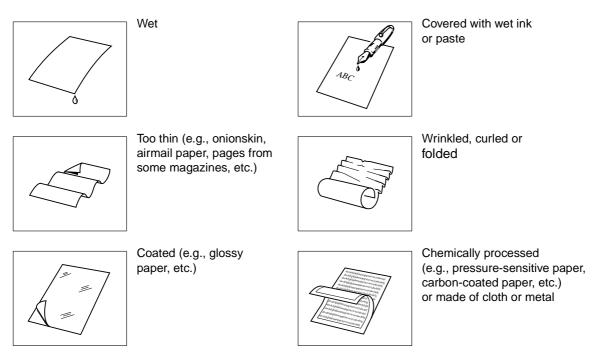

To transmit these kinds of documents, make a photocopy first and then transmit the copy instead.

## Loading Documents

#### **How to Load Documents**

- 6. Be sure the document(s) is free of staples, paper clips and is not torn, greasy or covered by foreign objects.
- 7. Place the document(s) **FACE DOWN** on the Automatic Document Feeder (ADF) until the leading edge placed into the machine stops.
  - If you are sending multiple pages, make sure that **the bottom sheet enters first**. You can also stack **up to 50 PAGES** on the ADF at one time. If you have more than 50 pages, wait until transmission or storing in memory starts as pages feed through, place any remaining pages on top of the last page in the feeder.
- 8. Adjust the Document Guides to center the document on the ADF.

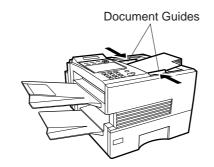

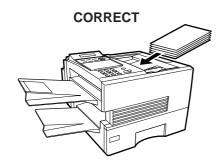

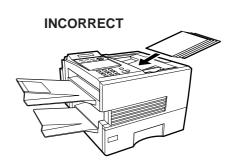

When you set a document on the ADF, the display message will change from date and time (standby) to the following message. You can now change basic transmission settings, or begin the dialing procedure.

ENTER STATION(S)
THEN PRESS START 00%

- Note: 1. Transmitting documents longer than 14" (356 mm) requires user's assistance.
  - 2. When transmitting documents longer than Letter size (8.5" × 11"), please extend the sub-tray as shown below.

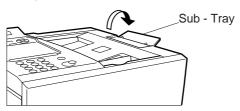

# **Basic Transmission Settings ◄**

You can temporarily change the transmission settings either before or after you place the document on the ADF. These settings are as follows;

- Contrast
- Resolution
- Halftone
- Stamp

After your document has been sent, your machine will automatically return to the preset settings.

#### Contrast

Your machine is preset to **Normal** contrast. If you wish to send a document with lighter contrast, change the setting to **Lighter**. If you wish to send a document with darker contrast, change the setting to **Darker**.

Press CONTRAST to:

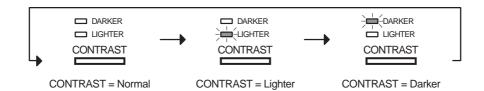

#### Resolution

Your machine is preset to **Fine** resolution, this setting is suitable for most business documents. If required, this setting can be changed to **Normal** or **400 dpi**.

Press RESOLUTION to:

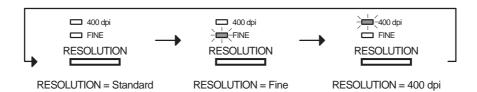

#### Compatibility with Other 400 dpi Machines

- G3: DX-1000, DX-2000, UF-595, UF-885, UF-895 and other manufacturer's 400 dpi compatible machines.
- Internet Fax: DX-1000, DX-2000, PC email Recipients and other manufacturer's 400 dpi compatible Internet Fax machines.
- Note: 1. To change the preset Contrast position, change the setting of Fax Parameter No. 001, see page 72.
  - 2. To change the preset Resolution position, change the setting of Fax Parameter No. 002, see page 72.
  - 3. If you send a photographic document with Halftone set to Fast or Quality and the Resolution set to Super Fine (406 x 391 dpi), the reproduction of the received document will be determined by the capability of the remote station.

## Basic Transmission Settings

#### Halftone

The Halftone setting is useful when sending photographs or illustrations with gray tones. Your machine is preset to HALFTONE = Off. You can select either Fast or Quality mode.

Press HALFTONE to:

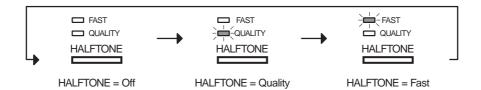

#### **Verification Stamp**

The Verification Stamp helps you to confirm successful transmissions by stamping the bottom of each successfully transmitted page with a small  $\otimes$  mark.

Press STAMP to switch it ON or OFF. Press SET to return to standby.

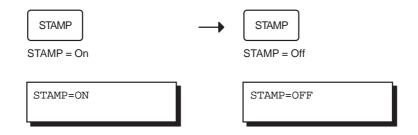

Note: 1. When you select HALFTONE, FAST or QUALITY, your machine will automatically select Fine Resolution.

<sup>2.</sup> When you store a document in memory, the Verification Stamp will stamp on the document if it is successfully stored in memory. In this case the Verification Stamp is not a confirmation that the document was successfully transmitted. If you wish to disable the use of the Verification Stamp when storing document in memory, change the setting of Fax Parameter No. 028, see page 73.

<sup>3.</sup> To change the preset Verification Stamp position, change the setting of Fax Parameter No. 004, see page 72.

Document(s) can be sent via LAN to a single or multiple email addresses. The following dialing methods can be selected:

- Manual Number Dialing
- One-Touch Dialing
- Abbreviated Dialing
- Directory Search Dialing
- Multiple Station Dialing

The Memory Transmission mode is automatically selected by your machine if an email address is registered into the chosen One-Touch key(s), Program key(s), or Abbreviated Number key(s).

The document is always stored into memory first, then the machine starts to send the email message.

Direct Transmission, Voice Mode Transmission, and Redialing features are not available for sending documents via LAN.

### **Manual Number Dialing**

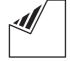

Set document(s) face down.

You can temporarily change the transmission settings.

ENTER STATION(S) THEN PRESS START 00%

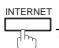

To choose Internet communication.

ENTER EMAIL ADDRESS

abc@panasonic.com

Enter the full email address by using Character keys (up to 60 characters). or enter part of an email address and use ▼ or ▲ or keys to display the email address you want to send to.

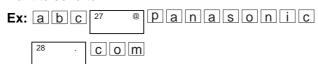

If you make a mistake, press CLEAR to erase the character then reenter the correct character.

Ex: a b c

The machine will complete the email address. (see Note 3)

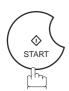

The document(s) is stored into memory with a file number. Then starts sending the email message.

NO.001 STORE \* PAGES=001

\* STORE \* COMPLETED TOTAL PAGES=005

ON LINE \* MEM.XMT \* ID:abc@panasonic.com

- Note: 1. If your machine sounds an alarm (pi-pi-pi) at Step 2, this indicates that the Dialer is Full (more than 70 full email addresses are entered or 70 transmission reservations including G3 communication have been already reserved).
  - 2. If the transmission can not be completed for any reason, the email may be returned undelivered, otherwise no reply will be printed.
  - 3. For the machine to perform the email address completion the Fax Parameter No. 160 (DEFAULT DOMAIN) must be set to "Valid" and the DEFAULT DOMAIN must be preprogrammed in the Setting the Internet Parameters (see page 41).

### **One-Touch Dialing**

One-Touch Dialing allows you to dial a full email address or telephone number by pressing a single key. To use this method, you must first preprogram the email address or telephone number into the One-Touch keys.

1

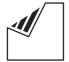

Set document(s) face down.

You can temporarily change the transmission settings.

ENTER STATION(S)
THEN PRESS START 00%

2

Press a One-Touch key (01-32).

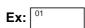

If a telephone number is stored into the One-Touch key, the display shows:

<01>(Station name) abc@panasonic.com

<01>(Station name) 5551234

3

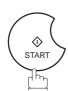

The document(s) is stored into memory with a file number. Then starts sending the email message.

\* STORE \* NO.001 PAGES=001 01%

\* STORE \* COMPLETED TOTAL PAGES=005 25%

ON LINE \* MEM.XMT '
ID:(Station name)

Note: 1. If your machine sounds an alarm (pi-pi-pi) at Step 2, this indicates that the Dialer is Full (more than 70 transmission reservations including G3 communication have been already reserved).

<sup>2.</sup> If the transmission can not be completed for any reason, the email may be returned undelivered, otherwise no reply will be printed.

#### **Abbreviated Dialing**

Abbreviated Dialing is a speedy way to dial a frequently dialed email address or telephone number.

To use this method, you must first preprogram the email address or telephone number into the built-in auto-dialer with a 3-digit abbreviated code.

1

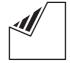

Set document(s) face down.

You can temporarily change the transmission settings.

ENTER STATION(S)
THEN PRESS START 00%

2

Press ABBR and then enter a 3-digit code (000 to 999).

[100](Station name) xyz@panasonic.com■

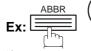

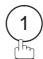

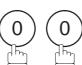

If a telephone number is stored into the ABBR key, the display shows:

[100](Station name) 5553456

3

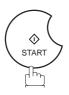

The document(s) is stored into memory with a file number. Then starts sending the email message.

\* STORE \* NO.001 PAGES=001 01%

\* STORE \* COMPLETED TOTAL PAGES=005 25%

ON LINE \* MEM.XMT \* ID:(Station name)

Note: 1. If your machine sounds an alarm (pi-pi-pi) at Step 2, this indicates that the Dialer is Full (more than 70 transmission reservations including G3 communication have been already reserved).

<sup>2.</sup> If the transmission can not be completed for any reason, the email may be returned undelivered, otherwise no reply will be printed.

### **Directory Search Dialing**

When sending via LAN, the Directory Search function allows you to dial a full email address or telephone number by searching for the station name or email address entered in One-Touch keys or Abbreviated dialing numbers.

1

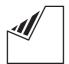

Set document(s) face down.

You can temporarily change the transmission settings.

**2**a

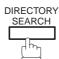

to search for the station name.

**2**b

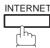

to search for email address.

Enter the full or part of a station name using the Character keys. (See page 12)

Ex: PANA SET to search for PANASONIC

If you make a mistake, press <u>CLEAR</u> to erase the character and then re-enter the correct character.

Enter the full or part of an email address using the Character keys.

Ex: X to search for XYZ@PANASONIC.COM

4

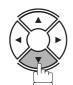

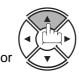

repeatedly until display shows the station name or email address you want to send to.

5

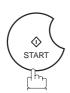

The document(s) is stored into memory with a file number. Then starts sending the email message.

ENTER STATION(S)
THEN PRESS START 00%

ENTER LETTER(S)
■

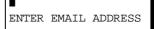

ENTER LETTER(S)
PANA■

 $\underline{X}$  xyz@panasonic.com

[100] PANASONIC xyz@panasonic.com

or

<u>X</u> xyz@panasonic.com

\* STORE \* NO.001 PAGES=001 01%

\* STORE \* COMPLETED TOTAL PAGES=005 25%

ON LINE \* MEM.XMT \* ID:PANASONIC

- Note: 1. If your machine sounds an alarm (pi-pi-pi) at Step 2, this indicates that the Dialer is Full (more than 70 transmission reservations including G3 communication have been already reserved).
  - 2. If the transmission can not be completed for any reason, the email may be returned undelivered, otherwise no reply will be printed.

#### **Returned Email**

When using the Internet communication mode, a failure report will print automatically for each transaction if the email is returned undelivered by the mail server. The one page printout will consist of the undelivered message contents supplied by the mail server and a portion of the first page's image for that particular transaction.

#### Failure Report Sample (User unknown)

```
Received: from localhost (localhost) by ifeif1.rdmg.mgcs.mei.co.jp (8.6.12/3.4W3) with internal id OAA24381; Sun, 12 Sep 1999 14:52:57 +0900

Date: Sun, 12 Sep 1999 14:52:57 +0900

From: Mail Delivery Subsystem <MAILER-DAEMON@ifeif1.rdmg.mgcs.mei.co.jp>
Subject: Returned mail: User unknown

Message-Id: <199909120552.OAA24381@ifeif1.rdmg.mgcs.mei.co.jp>
To: <fax@nwpc31.rdmg.mgcs.mei.co.jp>
    The original message was received at Sun, 12 Sep 1999 14:52:54 +0900 from nwpc31.rdmg.mgcs.mei.co.jp [172.21.22.51]
     ---- The following addresses had delivery problems --
<error@nwr39.rdmg.mgcs.mei.co.jp> (unrecoverable error)
                     -- Transcript of session follows ----
     .... while talking to nwr39.rdmg.mgcs.mei.co.jp.:
>>> RCPT To:<error%nwr39.rdmg.mgcs.mei.co.jp>
<< 550 <error%nwr39.rdmg.mgcs.mei.co.jp>... User unk
550 <error%nwr39.rdmg.mgcs.mei.co.jp>... User unknown
    ---- Original message follows ----
Return-Path: fax%nwpc31.rdmg.mgcs.mei.co.jp
Received: from nwpc31.rdmg.mgcs.mei.co.jp (Internet FAX) (nwpc31.rdmg.mgcs.mei.co.jp [172.21 .22.51]) by ifeif1.rdmg.mgcs.mei.co.jp (8.6.12/3.4W3) with SMTP id OAA24380 for <error@nwr39 .rdmg.mgcs.mei.co.jp>; Sun, 12 Sep 1999 14:52:54 +0900
Message-Id: <199909120552.OAA24380@ifeif1.rdmg.mgcs.mei.co.jp>
Mime-Version: 1.0
Content-Type: image/tiff
Content-Transfer-Encoding: base64
Content-Disposition: attachment; filename="image.tif"
Content-Description: image.tif
X-Mailer: Internet FAX, MGCS
Date: Sun, 12 Sep 1999 14:49:00 +0900
From: "DX-2000" <fax@nwpc31.rdmg.mgcs.mei.co.jp>
Subject: IMAGE from Internet FAX
To: error@nwr39.rdmg.mgcs.mei.co.jp
SEP-12-1999 14:49
                                                             DX-2000
                                                                                                                                                                                                                       P.01/01
                                                  THE SLEREXE COMPANY LIMITED
                                                                    SAPORS LANE - BOOLE - DORSET - BH 25 8 ER
                                                                         TELEPHONE BODLE (945 13) 51617 - TELEX 123456
                                                                                                                                                     18th January, 1972.
             Our Ref. 350/PJC/EAC
              Dr. P.N. Cundall
             Mining Surveys Ltd.,
             Holroyd Road
Reading,
              Berks.
             Dear Pete,
                             Permit me to introduce you to the facility of facsimile
              transmission.
             In facsimile a photocell is caused to perform a raster scan over the subject copy. The variations of print density on the document cause
```

### **Multi-Station Transmission (Broadcasting)**

You can store the document(s) into memory and then send to multiple stations (up to 270 addresses) via LAN.

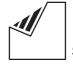

Set document(s) face down.

You can temporarily change the transmission settings.

ENTER STATION(S) THEN PRESS START 00%

Enter email addresses by any combination of the following methods:

- One-Touch Dialing
- Abbreviated Dialing
- Directory Search Dialing, press SET after each email address is entered.
- Manual Number Dialing, press SET after each station is entered (up to 70 addresses).

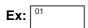

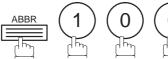

If you want to confirm the number of stations you have entered, press SET

<01>(Station name) abc@panasonic.com

[100](Station name) xyz@panasonic.com■

2 STN(S) ARE SET ADD MORE OR START

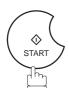

The document(s) is stored into memory with a file number. Then starts sending the email message.

\* STORE \* NO.001 PAGES=001 01%

\* STORE \* COMPLETED TOTAL PAGE=005

ON LINE \* MEM.XMT \* ID:abc@panasonic.com

- Note: 1. If your machine sounds an alarm (pi-pi-pi) at Step 2, this indicates that the Dialer is Full (more than 70 full email addresses are entered or 70 transmission reservations including G3 communication have been already reserved).
  - 2. If the transmission can not be completed for any reason, the email may be returned undelivered, otherwise no reply will be printed.
  - 3. The unit will accept a combination of email addresses and PSTN dialing numbers.

### **Using a Mailing List**

Using a Mailing List stored in the mail server simplifies the process of entering multiple locations and allows you to send to an unlimited number of email addresses with one easy operation.

Ask your Network System administrator for information on how to utilize the Mailing List.

#### **Transmission Reservation**

You can reserve the next transmission into memory for up to 70 different files while sending a document from memory or receiving a document via LAN.

### **Memory Transmission Reservation (Multitasking)**

If your machine is on-line busy transmitting from memory, receiving or printing received documents, you can reserve a transmission by the following procedure.

1

Your machine is on-line, the ON LINE lamp is blinking or printing received documents.

ON LINE \* MEM.XMT \* ID: (Identification)

ON LINE \* RCV \*
ID:(Identification)

ON LINE \* RCV \* ID:Printing Data

\* PRINTING \*
MEMORY RCV'D DOC

\* PRINTING \* PC DATA

ENTER STATION(S)
THEN PRESS START 00%

2

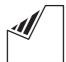

Set document(s) face down.

3

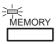

Make sure that the MEMORY lamp is on.

If not, press MEMORY to set "On".

4

Enter email addresses by any combination of the following methods:

- · One-Touch Dialing
- · Abbreviated Dialing
- Directory Search Dialing, press SET after each email address is entered.
- Manual Number Dialing, press SET after each station is entered (up to 70 addresses).

**Ex:** 01

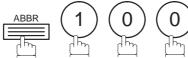

If you want to confirm the number of stations you have entered, press SET.

5

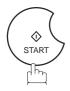

Your machine will store the document(s) into memory.

Note: 1. To cancel the memory transmission reservation, see page 143.

<01>(Station name) abc@panasonic.com

[100](Station name) xyz@panasonic.com■

2 STN(S) ARE SET ADD MORE OR START

\* STORE \* NO.001 PAGES=001 01%

\* STORE \* COMPLETED TOTAL PAGES=005 25%

### Redialing

### **Automatic Redialing**

If a communication error is detected with Information Code 710, 714, 715, 716, 717 or 725, the machine will redial the number up to 5 times at 3 minutes interval. However, if other errors are detected, the machine will redial only one time. During that time, a message will appear as shown to the right.

A file number is shown in the upper right hand corner of the display.

WAIT TO DIAL NO.001 (Email address)

### **Manual Redialing**

You can also redial the last dialed number manually by pressing REDIAL key.

1

Set document(s) face down.

Make sure that the MEMORY lamp is on.

ENTER STATION(S)
THEN PRESS START 00%

2

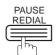

abc@panasonic.com

3

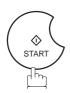

\* STORE \* NO.001 PAGES=001 01%

\*CONNECTING\* NO.002 ID:abc@panasonic.com

The document is stored into memory with a file number. Then dials the last dialed number.

Note: 1. While the unit is displaying "WAIT TO DIAL", you can press REDIAL to start redialing immediately.

When sending a document via telephone line, you can choose either Memory or Direct Transmission.

### Use Memory Transmission if:

- You want to send the document to multiple stations.
- You have to retrieve the document immediately.
- You want to take the advantage of the Multitasking design.

#### Use Direct Transmission if:

- The memory is full.
- You want to send the document immediately.

#### Use Voice Mode Transmission:

- You want to send the document after talking with the other party.
- You want to send the document after listening to a voice prompting.

### **Memory Transmission**

Your machine quickly stores the document into the machine's memory.

Then, starts to dial the telephone number.

If the transmission fails, your machine will re-transmit the remaining unsuccessful page(s) automatically.

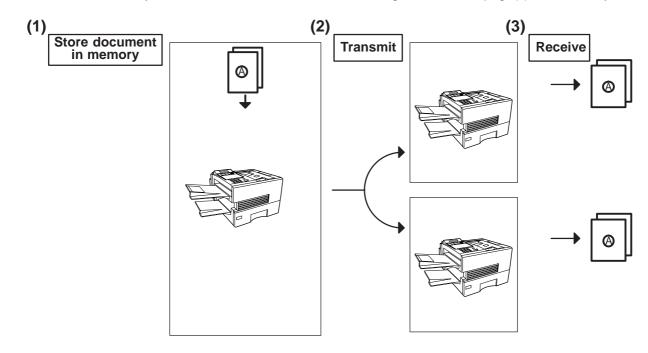

Note: 1. The File Number of the document being stored is shown at the upper right corner of the display while storing the document. It is also printed on the Communication Journal (COMM. JOURNAL), Transaction Journal and File List. The percentage of memory used is shown on the lower right corner of

the display after each page is stored.

\* STORE \* NO.003
PAGES=002 10%

\* STORE \* COMPLETED
TOTAL PAGES=005 30%

2. If memory overflow occurs while storing documents, the remaining documents on the ADF will be ejected. The machine prompts you whether to transmit the successfully stored documents or to cancel the transmission. Press 1 to cancel or press 2 to transmit.

MEMORY OVERFLOW INFO. CODE=870

If Fax Parameter No. 082 (Quick Memory XMT) is set to "Invalid", the machine stores all the documents into memory first before transmitting.

15 PAGES COMPLETED DELETE? 1:YES 2:NO

After storing each document, the machine checks the available memory to prevent memory overflow and stops storing additional documents if the stored data approaches a certain percentage\* (around 80%).

Then the machine dials and sends the memory stored documents first and continues the transmission of the remaining documents from the ADF during the same phone call.

If transmitting to multiple stations or if memory overflows while storing a document, the machine prompts you whether to transmit the successfully stored documents or to cancel the transmission. Press 1 to cancel or press 2 to transmit.

See the Specifications on page 170 for the image memory capacity. If no action is taken within 10 seconds, the machine will start transmitting the stored documents.

- \* The percentage varies and its dependent on the type of documents you are storing, machine settings or whether an optional memory card is installed.
- 3. An Information Code will be displayed if the transmission has failed or no answer at the receiving side after the last automatic redial.

The document stored for this transmission will be erased from the memory automatically and the information code is printed for the transmission on the Communication Journal (COMM. JOURNAL).

If you need to retain the incomplete documents even after the last redial, change Fax Parameter No. 031 (INC. FILE SAVE) to "Valid" in advance.(see page 36) To retry the incomplete documents, refer to page 84.

INCOMPLETE
INFO. CODE=XXX

4. To stop the transmission, press STOP.

The display shows:

COMMUNICATION STOP? 1:YES 2:NO

Press (1) to stop the transmission. The document you stored will be erased automatically.

If you do not want to erase the documents, change the setting of Fax Parameter No. 031 (INC. FILE SAVE) to "Valid" in advance. (see page 36)

Then the following display will appear and you can select whether to save the file as an incomplete file for editing and retry, or delete the file manually.

SAVE AS INCOMP.FILE? 1:YES 2:NO

5. If you would like to print a Communication Journal (COMM. JOURNAL) after stopping a transmission, press (1) when the display shows:

PRINT COMM. JOURNAL? 1:YES 2:NO

## 4

# Sending Documents via Telephone Line

### **Manual Number Dialing**

To dial the telephone number manually, follow the steps below.

1

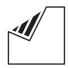

Set document(s) face down.

ENTER STATION(S)
THEN PRESS START 00%

2

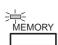

Make sure that the MEMORY lamp is on. If not, press MEMORY to set "On".

• Enter a telephone number from the keypad.

**Ex:** 5 5 5 1 2 3 4

TEL. NO. 5551234∎

4

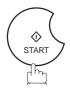

\* STORE \* NO.001 PAGES=001 01%

The document(s) begin to store into memory with a file number.

Then starts dialing the telephone number immediately after storing the first page. (See Note 3)

The remaining page(s) continue to store into memory.

\* DIALING \* NO.002 5551234

Note: 1. If you need a special access number to get an outside line, dial it first then press PAUSE to enter a pause (represented by a "-") before dialing the full number.

#### Ex: 9 PAUSE 5551234

2. If you are using Pulse dialing and you wish to change to Tone dialing in the middle of dialing, press TONE (represented by a "/").

The dialing mode will be changed from Pulse to Tone after dialing the digit "/".

#### Ex: 9 PAUSE TONE 5551234

3. This feature is called "Quick Memory Transmission". If you wish to store All the document(s) into memory first before transmitting, change the Fax Parameter No. 082 (QUICK MEMORY XMT) to "Invalid". (See page 74)

### **One-Touch Dialing**

One-Touch Dialing allows you to dial a full telephone number by pressing a single key. To set up the One-Touch keys, see page 63.

1

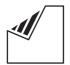

Set document(s) face down.

ENTER STATION(S)
THEN PRESS START 00%

2

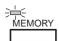

Make sure that the MEMORY lamp is on. If not, press MEMORY to set "On".

Press a One-Touch key.

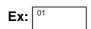

<01>(Station name) 5551234

4

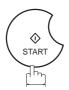

\* STORE \* NO.001 PAGES=001 01%

The document(s) begin to store into memory with a file number.

Then starts dialing the telephone number immediately after storing the first page. (See Note 1)

The remaining page(s) continue to store into memory.

\* DIALING \* NO.002 (Station name)

Note: 1. This feature is called "Quick Memory Transmission". If you wish to store All the document(s) into memory first before transmitting, change the Fax Parameter No. 082 (QUICK MEMORY XMT) to "Invalid". (See page 74)

### **Abbreviated Dialing**

Abbreviated dialing is a speedy way to dial a frequently dialed telephone number by preprogramming the telephone number into the built-in auto-dialer with a 3-digit abbreviated code. To program an abbreviated dialing number, see page 65.

1

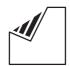

Set document(s) face down.

ENTER STATION(S)
THEN PRESS START 00%

2

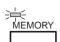

Make sure that the MEMORY lamp is on. If not, press MEMORY to set "On".

Press ABBR then enter a 3-digit code.

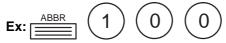

[100](Station name) 5553456

4

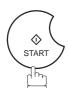

\* STORE \* NO.001 PAGES=001 01%

The document(s) begin to store into memory with a file number.

Then starts dialing the telephone number immediately after storing the first page. (See Note 1)

The remaining page(s) continue to store into memory.

\* DIALING \* NO.002 (Station name)

Note: 1. This feature is called "Quick Memory Transmission". If you wish to store All the document(s) into memory first before transmitting, change the Fax Parameter No. 082 (QUICK MEMORY XMT) to "Invalid". (See page 74)

### **Directory Search Dialing**

Directory Search dialing allows you to dial a full telephone number by searching the station name entered in One-Touch keys or Abbreviated dialing numbers.

1

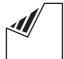

Set document(s) face down.

ENTER STATION(S)
THEN PRESS START 00%

2

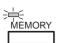

Make sure that the MEMORY lamp is on. If not, press MEMORY to set "On".

3

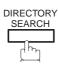

ENTER LETTER(S)
■

Enter the full station name or part of a station name by using the Character keys (see page 12).

ENTER LETTER(S) PANA■

Ex: PANA to search for PANASONIC

5

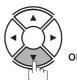

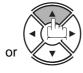

[100] <u>P</u>ANASONIC 5553456

repeatedly until the display shows the station name you want to send to.

6

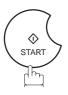

\* STORE \* NO.001 PAGES=001 01%

The document(s) begin to store into memory with a file number.

Then starts dialing the telephone number immediately after storing the first page. (See Note 1)

The remaining page(s) continue to store into memory.

\* DIALING \* NO.002 PANASONIC

Note: 1. This feature is called "Quick Memory Transmission". If you wish to store All the document(s) into memory first before transmitting, change the Fax Parameter No. 082 (QUICK MEMORY XMT) to "Invalid". (See page 74)

### **Multi-Station Transmission (Broadcasting)**

If you have to send the same document(s) to multiple stations, you can save time in feeding the document(s) by using memory transmission. That is, you can store the document(s) into memory and then send it to the station(s) automatically.

1

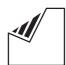

Set document(s) face down.

ENTER STATION(S)
THEN PRESS START 00%

2

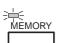

Make sure that the MEMORY lamp is on. If not, press MEMORY to set "On".

Dial by any combination of the following methods:

- One-Touch Dialing
  - · Abbreviated Dialing
  - Manual Number Dialing, press SET after each station is entered (up to 70 stations).
  - Directory Search Dialing, press SET after each station is entered (For details, see page 93 to 96.)

**Ex:** 01

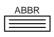

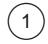

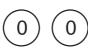

If you want to confirm the number of stations you have entered, press SET .

<01>(Station name) 5551234

[100](Station name) 5553456

2 STN(S) ARE SET ADD MORE OR START

4

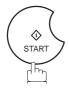

All document(s) are stored into memory with a file number. (See Note 2)

Then starts dialing the telephone numbers in sequence.

\* STORE \* NO.001 PAGES=001 01%

\* STORE \* COMPLETED TOTAL PAGE=005 25%

\* DIALING \* NO.001 (Station name)

2. The "Quick Memory Transmission" is disabled if multiple stations are set.

Note: 1. You can review the stations you entered in step 3 before storing your document into memory by pressing ▼ or ▲.

Press CLEAR to clear an entered station or group shown on the display if needed.

#### **Direct Transmission**

If your machine's memory is full or you wish to send the document immediately, use Direct Transmission.

### **Manual Number Dialing (Direct Transmission)**

To dial the telephone number manually, follow the steps below.

1

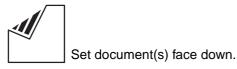

ENTER STATION(S)
THEN PRESS START 00%

7

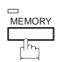

Make sure that the lamp goes off.

ENTER STATION 00%

Enter a telephone number from the keypad.

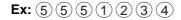

PRESS START TO DIAL 5551234■

4

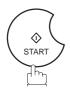

\* DIALING \* 5551234

Your machine starts dialing the telephone number.

Note: 1. If you need a special access number to get an outside line, dial it first then press PAUSE to enter a pause (represented by a "-") before dialing the full number.

#### Ex: 9 PAUSE 5551234

2. If you are using Pulse dialing and you wish to change to Tone dialing in the middle of dialing, press TONE (represented by a "/").

The dialing mode will be changed from Pulse to Tone after dialing the digit "/".

#### **Ex: 9 PAUSE TONE 5551234**

3. To stop the transmission, press STOP.

The display shows:

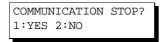

Press (1) to stop the transmission. The Communication Journal will not print out regardless of the printout mode setting of the Communication Journal.

## 4

# Sending Documents via Telephone Line

### **One-Touch Dialing (Direct Transmission)**

One-Touch Dialing allows you to dial a full telephone number by pressing a single key. To set up the One-Touch keys, see page 63.

1

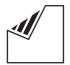

Set document(s) face down.

ENTER STATION(S)
THEN PRESS START 00%

2

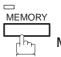

Make sure that the lamp goes off.

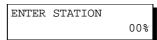

3

Press a One-Touch key.

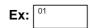

The display will show the One-Touch number and station name. The full number (e.g. 5551234) will then be dialed.

<01>(Station name) 5551234

\* DIALING \* (Station name)

### **Abbreviated Dialing (Direct Transmission)**

Abbreviated dialing is a speedy way to dial a frequently dialed telephone number by preprogramming the telephone number into the built-in auto-dialer with a 3-digit abbreviated code. To program an abbreviated dialing number, see page 65.

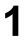

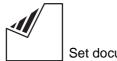

Set document(s) face down.

ENTER STATION(S)
THEN PRESS START 00%

2

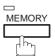

Make sure that the lamp goes off.

ENTER STATION 00%

3

Press ABBR and a 3-digit code.

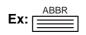

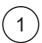

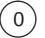

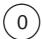

The display will show the ABBR number and station name. The full number (e.g. 5553456) will then be dialed.

[100](Station name) 5553456

\* DIALING \* (Station name)

### **Directory Search Dialing (Direct Transmission)**

Directory Search dialing allows you to dial a full telephone number by searching the station name entered in One-Touch keys or Abbreviated dialing numbers.

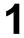

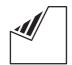

Set document(s) face down.

ENTER STATION(S)
THEN PRESS START 00%

2

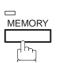

Make sure that the lamp goes off.

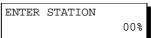

3

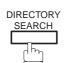

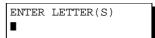

Enter the full station name or part of a station name by using the Character keys (see page 12).

ENTER LETTER(S)
PANA

Ex: PANA to search for PANASONIC

5

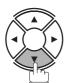

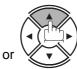

repeatedly until display shows the station name you want to send to.

[100] <u>P</u>ANASONIC 5553456

6

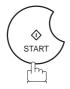

The full number (e.g. 5553456) will be dialed.

\* DIALING \*
PANASONIC

#### **Voice Mode Transmission**

If you wish to send the document after talking with other party, use Voice Mode Transmission. Your machine requires an optional fax handset or an external telephone.

### **Off-Hook Dialing**

For Off-Hook Dialing, follow the steps below.

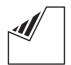

Set document(s) face down.

ENTER STATION(S) THEN PRESS START 00%

Lift the fax handset or the external telephone and dial the telephone number from the keypad.

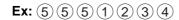

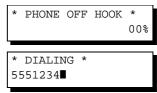

When you hear the voice of the other party, tell the other party to prepare to receive a document.

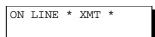

Then, when you hear a beep,

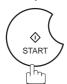

and hang up the handset.

Note: 1. To stop the transmission, press STOP.

The display shows:

COMMUNICATION STOP? 1:YES 2:NO

Press (1) to stop the transmission. The Communication Journal will not print out regardless of the printout mode setting of the Communication Journal.

#### **On-Hook Dialing**

For On-Hook Dialing, follow the steps below.

1

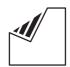

Set document(s) face down.

ENTER STATION(S)
THEN PRESS START 00%

2

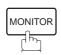

You will hear dial tone through the monitor speaker.

\* MONITOR \*

• Dial the telephone number from the keypad.

**Ex:** 5 5 5 1 2 3 4

\* DIALING \* 5551234

4

When you hear a beep,

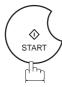

ON LINE \* XMT \*

Note: 1. If you need a special access number to get an outside line, dial it first then press PAUSE to enter a pause (represented by a "-") before dialing the full number.

Ex: 9 PAUSE 5551234

2. If you are using Pulse dialing and you wish to change to Tone dialing in the middle of dialing, press TONE (represented by a "/").

The dialing mode will be changed from Pulse to Tone after dialing the digit "/".

**Ex: 9 PAUSE TONE 5551234** 

### **Transmission Reservation**

You can do the following while sending a document from memory or receiving a document.

- Reserve the next transmission into memory for up to 70 different files.
- Reserve a priority transmission.

#### **Memory Transmission Reservation (Multi-tasking)**

If your machine is on-line busy transmitting from memory, receiving or printing received documents, you can reserve a transmission by the following procedure.

1

Your machine is on-line, the ON LINE lamp is blinking or printing received documents.

ON LINE \* MEM.XMT \* ID: (Identification)

ON LINE \* RCV \*
ID:(Identification)

ON LINE \* RCV \* ID:Printing Data

\* PRINTING \*
MEMORY RCV'D DOC

\* PRINTING \* PC DATA

ENTER STATION(S)
THEN PRESS START 00%

2

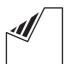

Set document(s) face down.

3

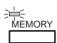

Make sure that the MEMORY lamp is on.

If not, press MEMORY to set "On".

4

Dial by any combination of the following methods:

- One-Touch Dialing
- Abbreviated Dialing
- Manual Number Dialing, press SET after each station is entered (up to 70 stations).
- Directory Search Dialing, press SET after each station is entered (For details, see page 93 to 96.)

**Ex:** 01

5

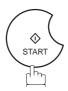

Your machine will store the document(s) into memory.

Note: 1. To cancel the memory transmission reservation, see page 143.

<01>(Station name) 5551234

\* STORE \* NO.001 PAGES=001 01%

\* STORE \* COMPLETED TOTAL PAGES=005 25%

### **Direct Transmission Reservation (Priority Transmission Reservation)**

If you are in a rush to send an urgent document, however there are many files in the memory, use Direct Transmission Reservation to send the urgent document. The urgent document will be sent immediately after the current communication is finished. Note that you cannot send documents to multiple stations.

#### To reserve your machine for sending the urgent documents

Your machine is on-line, the ON LINE lamp is blinking or printing received documents.

ON LINE \* MEM.XMT \* ID:(Identification)

ON LINE \* RCV \* ID:(Identification)

ON LINE \* RCV \*
ID:Printing Data

\* PRINTING \*
MEMORY RCV'D DOC

\* PRINTING \* PC DATA

ENTER STATION(S)
THEN PRESS START 00%

ENTER STATION 00%

3 — MEMORY

Make sure that the lamp goes off.

Set document(s) face down.

Dial by using any one of the following methods:

- One-Touch Dialing
- Abbreviated Dialing
- Manual Number Dialing and press START
- Directory Search Dialing and press START (For details, see pages 98 to 101.)

**Ex:** 01

You can reserve sending an urgent document to a single station only

A message "DIRECT XMT RESERVED" will be shown on the display.

<01>(Station name) 5551234

DIRECT XMT RESERVED
<01>(Station name)

#### To cancel the direct transmission reservation

Make sure the document is on the ADF.

DIRECT XMT RESERVED
<01>(Station name)

CANCEL XMT RESERVE? 1:YES 2:NO

2 STOP

**3** (1

and then remove the document from ADF.

### Redialing

#### **Automatic Redialing**

If a busy line is detected, the machine will redial the number up to 5 times at 3 minutes interval. However, if a busy line is not detected, the machine will redial only one time. During that time, a message will appear as shown to the right.

A file number is shown in the upper right hand corner of the display if it is a memory transmission file.

WAIT TO DIAL NO.001 (Telephone number)

### **Manual Redialing**

You can also redial the last dialed number manually by pressing REDIAL key.

To redial the last dialed number through memory

1

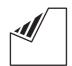

Set document(s) face down.

Make sure that the MEMORY lamp is on.

ENTER STATION(S)
THEN PRESS START 00%

2

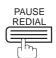

TEL. NO. 5551234

3

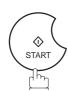

\* STORE \* NO.001 PAGES=001 01%

\* DIALING \* NO.002 5551234

The document is stored into memory with a file number. Then dials the last dialed number.

#### To redial the last dialed number through ADF

1

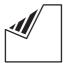

Set document(s) face down.

ENTER STATION(S)
THEN PRESS START 00%

2

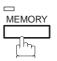

Make sure that the lamp goes off.

ENTER STATION 00%

3

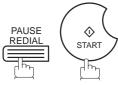

Your machine starts dialing the last dialed number.

PRESS START TO DIAL 5551234

\* DIALING \* 5551234

Note: 1. While the unit is displaying "WAIT TO DIAL", you can press REDIAL to start redialing immediately.

The DX-2000 offers you a choice to receive Fax documents unattended (by default) or manually over regular telephone lines.

The DX-2000 also offers the same choice to receive and print Internet email messages via LAN unattended or manually when subscribing to a POP mail server. However, when the DX-2000 is configured to receive email using SMTP protocol, the email can only be received and printed unattended.

#### Internet Fax Received on a PC

Figure 1: Windows Messaging Inbox Sample

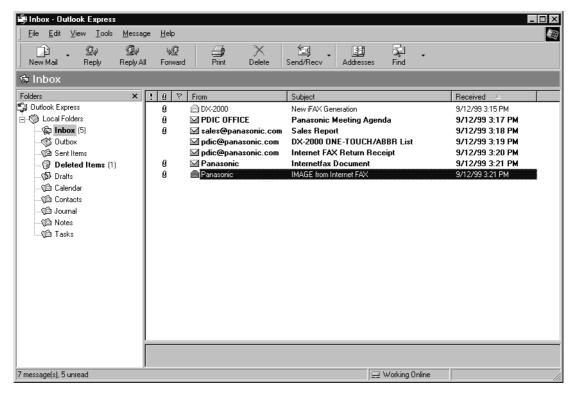

- The "Subject" column in the above example shows samples of email messages received on a PC from the DX-2000, and Internet FAX.
- For your reference, the above example is from Windows Messaging Inbox running under Microsoft® Windows 95®. If you are using a different email application software, please refer to your application's User Manual.

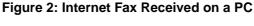

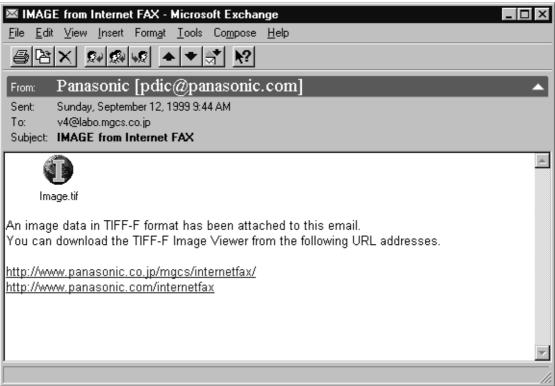

- For your reference, the above example is from Windows Messaging running under Microsoft® Windows 95®.
- To run the Viewer, please refer to your application's User Manual. The attached file is composed of TIFF-F (Tagged Image File Format with Modified Hoffman coded image). TIFF Viewers come in many flavors, a majority of TIFF Viewers will open and view this file, however, a handful of Viewers may not support this format.
- You can download the TIFF-F Image Viewer into your PC from the following URL addresses:

http://www.panasonic.co.jp/mgcs/internetfax/

http://www.panasonic.com/internetfax/

■ License agreement of Panasonic's TIFF-F Image Viewer application

You must carefully read the license agreement before installing the TIFF-F Image Viewer application on your PC. If you do not agree to all the terms of this agreement, do not use the software and destroy all of the copies thereof.

You must assume full responsibility for selection of the software and its operation/non-operation and results obtained therefrom.

### **Receiving Email from a POP Server**

The DX-2000 offers a choice to receive and print Internet email messages via LAN unattended or manually when subscribing to a POP mail server.

### **Setting the POP Parameters**

Set the parameters pertinent to the POP server (Fax Parameters Nos. 146 to 149).

No. 146 (POP TIMER): Enter the interval to check and retrieve email from the POP server (0 to 60 minutes). If "0 minutes" is entered, the POP server is not checked for mail.

No. 147 (AUTO POP RCV): When there is mail to be retrieved from the POP server, the DX-2000 will retrieve it and print the email unattended. If this parameter is set to "1:Invalid", the machine will not retrieve it, but displays the number of mails on the POP server.

No. 148 (DEL POP RCV MAIL): Select whether the email is deleted from the POP server after it is retrieved by the DX-2000.

No. 149 (DEL POP ERR MAIL): Select whether to delete the email from the POP server when the file attachment format is not supported.

To set the above POP parameters, follow the steps below.

1

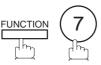

SET MODE (1-6) ENTER NO. OR VA

2

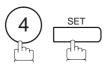

FAX PARAMETER(1-164) 2:ABBR NO.

3

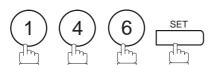

146 POP TIMER 3 MIN. (0-60)

4

Enter the desired download interval (0 to 60 minutes).

Ex: 0 5 for 5 minutes.

If you make a mistake, press <u>CLEAR</u> to erase the digit and then re-enter the correct value.

146 POP TIMER 5 MIN. (0-60)

Continued on the next page...

147 AUTO POP RCV 2:VALID 147 AUTO POP RCV 1 for "INVALID" 2:VALID or (2) for "VALID" 148 DEL POP RCV MAIL 2:VALID (1) for "INVALID" 148 DEL POP RCV MAIL 2:VALID or 2 for "VALID" 149 DEL POP ERR MAIL 1:INVALID  $\ensuremath{\fbox{1}}$  for "INVALID" 149 DEL POP ERR MAIL 1:INVALID

11 SET

2 for "VALID"

150 IFAX RET RECEIPT 1:INVALID

**12** (STOP)

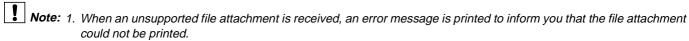

<sup>2.</sup> When Fax Parameter No. 148 (DEL POP RCV MAIL) and/or Fax Parameter No. 149 (DEL POP ERR MAIL) are set to 1:Invalid, email with errors will not be erased. This will allow you to retrieve this email from your PC later.

Furthermore, if these Fax Parameters are set to "1:Invalid", you will need to delete mails from the POP server periodically. POP servers allocate a certain amount of space per account and if mail is not deleted regularly, your mail box will overflow and new incoming mail will be rejected.

Either retrieve these mails from your PC or set the Fax Parameters to "2:Valid" triggering your DX-2000 to receive, print and delete all the mails from the POP server. This procedure, however, might cause mail that had been printed before to print again.

### **Unattended Reception from the POP Server**

When the Fax Parameter No. 146 (POP TIMER) is set to a value between 1 and 60 minutes, and Fax Parameter No. 147 (AUTO POP RCV) is set to "2:Valid", the machine will query the POP server at the specified interval for new mail.

Any mail on the POP server is retrieved and printed unattended.

1 NEW MAIL(S)

When the Fax Parameter No. 146 (POP TIMER) is set to "0", the machine will not query the POP server and the mail is not retrieved automatically. With this setting, mail must be retrieved manually from the POP server.

SEP-12-1999 17:15 < NEW MAIL(S)>

When the Fax Parameter No. 147 (AUTO POP RCV) is set to "1:Invalid", the machine will query the POP server for new mail at the interval specified by Fax Parameter No. 146. If new mail has arrived at POP server, the machine will not retrieve it, but displays the number of mails on the POP server.

### **Manual Reception from the POP Server**

To receive manually from the POP server, follow the steps below:

1

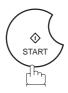

SEP-12-1999 17:15 00%

or

SEP-12-1999 17:15 < NEW MAIL(S)>

If the POP server has not received any new mail, the following message is displayed.

NO NEW MAIL

If POP server received new mail, the machine will display the number of mails on the server, then receive and print the email.

1 NEW MAIL(S)

ON LINE \*RCV\* ID:abc@panasonic.com

Note: 1. If you program a user name and password in the Program key, you can receive mail from the POP server using a user name other than the name set as the user parameter.

<sup>2.</sup> The number of emails that can be retrieved during a single operation is 20. Even if POP server has more than 20 emails, only 20 will be displayed on the machine. After retrieving the first 20 emails, repeat the procedure from beginning to ensure all emails were retrieved from the POP server.

## 4

# Receiving Documents via Telephone Line

Your machine is provided with both automatic and manual reception modes. The selection of either reception mode is made with Fax Parameter No. 017 (RECEIVE MODE).

### **Automatic Reception**

Your machine will receive documents automatically if the Fax Parameter No. 017 (RECEIVE MODE) is set to "Auto" (see page 72).

### **Manual Reception**

You may wish to receive documents manually if you use the telephone line in your office primarily as a personal telephone and occasionally for your facsimile machine.

To receive documents manually, change the Fax Parameter No. 017 (RECEIVE MODE) to "Manual" (see page 72) and the following message will be shown on the display.

SEP-12-1999 15:00 MANUAL RCV 00%

#### To receive documents manually

When the telephone rings, lift the handset (see Note 1). If you hear a beep, the sound tells you that someone wants to send a document.

\* PHONE OFF HOOK \*

**1** Remove any documents from the ADF.

3

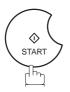

ON LINE \* RCV \*

Your machine starts receiving the document.

4

Hang up the telephone.

Note: 1. Your machine requires an optional fax handset or an external telephone connected to the TEL jack on the rear of the machine

<sup>2.</sup> If you receive a document with Super Fine resolution (406 x 391 dpi), it might be divided into multiple pages with no reduction.

## ▶Receiving Documents via Telephone Line

#### **Print Reduction**

This machine can use Letter, Legal or A4 size plain paper for recording. Sometimes, oversized documents sent to you by the other parties cannot be printed within a single page. When this occurs, the document will be divided into separate pages.

This machine is equipped with a Print Reduction function to solve this problem. You may select the most appropriate setting from the selections described below.

#### 1. Automatic Reduction

Each page of a received document is first stored in memory. Based on the document length, your machine will automatically calculate the suitable reduction ratio (70% to 100%) to print the entire document on a single page. If the received document is extremely long (over 39% longer than the recording paper), the document will be divided into separate pages when printing with no reduction.

#### 2. Fixed Reduction

You can pre-determine the reduction ratio from 70% to 100% in 1% steps. The document(s) you receive will be reduced to the fixed ratio regardless of size.

### **Selecting the Print Reduction Mode**

Set Fax Parameters as shown below. (See page 73.)

- 1. To set Automatic Reduction mode.
  - (1) No. 024 Print Reduction set to "Auto".
- 2. To set Fixed Reduction mode.
  - (1) No. 024 Print Reduction set to "Fixed".
  - (2) No. 025 Reduction Ratio set to any number between 70% through 100%. (see Note 1)

EX: A4 to A4 - 96%
A4 to Letter - 90%
Letter to Letter - 96%
Legal to Letter - 75%

Note: 1. If the sending side is set to print the header on the outside of the copy area, more reduction ratio will be required.

# Receiving Documents via Telephone Line

### **Receiving Oversize Documents**

If the received document is extremely long (over 39% longer than the recording paper), the document will be divided into separate pages. When printing on separate pages, the bottom 0.4" (10 mm) of first page will be overlapped on top of the next page.

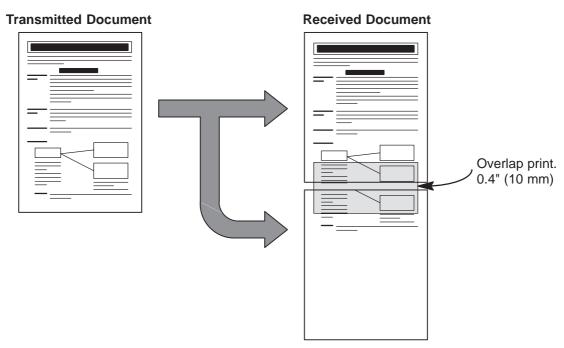

The receiving document is divided into two sheets with overlap printing.

Note: 1. If the reduction method is set to the Automatic Reduction mode, the document is printed out with no reduction when printing out separate pages. If the reduction method is set to Fixed Reduction mode, the document is printed out by the ratio you set in Fax Parameter No. 025.

## ▶Receiving Documents via Telephone Line

### **Substitute Memory Reception**

If the recording paper runs out or jams or if the toner runs out during reception, the machine automatically starts receiving documents into its image data memory. Stored documents are printed automatically after replacing the recording paper or the toner cartridge.

When the machine finishes the memory reception and there is no recording paper or toner, an Information Code appears on the display.

NO RECORDING PAPER
INFO. CODE=010

OUT OF TONER
INFO. CODE=041

Install the recording paper (see page 30) or replace the toner cartridge (see page 28).

The machine will automatically start printing the document stored in the memory.

\* PRINTING \*
MEMORY RCV'D DOC

### **Print Collation Mode**

The printing mechanism of the DX-2000 is a Reverse Order Stacking construction. The DX-2000 has a Print Collation Mode that stacks received documents in the correct order. When the Print Collation Mode is enabled, all received documents are stored into memory first, then printed out in Correct Order Stacking. The requirements for the Print Collation Mode to be active are; 1) Fax Parameter No. 065 (PRINT COLLATION) set to "Valid", and 2) enough remaining memory.

The unit will print in Reverse Order Stacking (Non-Collation Mode) whenever one of the above requirements is not met.

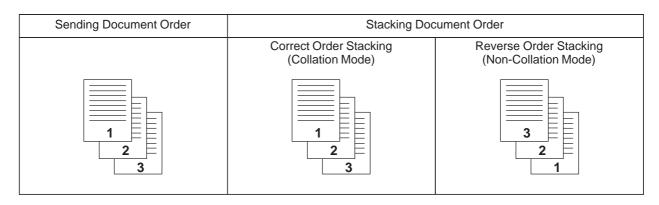

Note: 1. If the memory overflows, the machine will stop receiving and release the communication line.

The document(s) stored in the memory up to that moment will be printed out.

<sup>2.</sup> If you wish to turn off the substitute reception function, change the setting of Fax Parameter No. 022 (SUBSTITUTE RCV) to "Invalid" (see page 73).

# Making Copies ✓

Your machine has a copy function which can make single or multiple copies. When copying, your machine will automatically select Fine resolution.

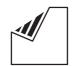

Set document(s) face down.

ENTER STATION(S) THEN PRESS START 00%

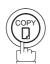

COPY NO. OF COPY=1

Enter the number of copies.

**Ex**: (1) (0)

COPY NO. OF COPY=10

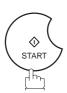

STORE \* NO.005 PAGES=001

The machine stores the document, then prints the copies.

\* COPY \* NO. OF COPY=01/10

Note: 1. The copy will be reduced automatically depending on the length of the original document. If you wish to be prompted for the reduction ratio when making copies, change the setting of Fax Parameter No. 032 (COPY REDUCTION) to

If Copy Reduction is set to Manual, press ▼ and ▲ to set the zoom ratio in 1% steps (100% to 70%).

<sup>2.</sup> If you make a copy with Super Fine resolution, it will be reduced slightly even if the reduction ratio is set to 100% in order to fit the data on one page.

<sup>3.</sup> Standard Resolution is not available in Copy Mode.

This page is intentionally left blank.

5

Your fax machine has special Program Keys (P1 to P8). These keys are useful if you frequently need to send to the same group of stations. You can use these keys to store an additional One-Touch key or a One-Touch group key.

### **Entering an Email Address**

Once you program an email address in the Program Keys (P1 to P8), you can specify the station simply by pressing the associated Program Key.

1

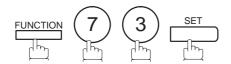

PROGRAM (1-4) ENTER NO. OR ∨ ∧

2

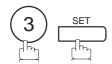

PROGRAM[P] PRESS PROGRAM KEY

**3** Ex: P1

PROGRAM[P1] NAME ENTER NAME

Enter the station name (up to 15 characters) by using the Character keys (see page 12).

Ex: PROG.A and SET

[P1]PROG.A ENTER EMAIL ADDRESS

Enter the email address using the Character keys (up to 60 characters).

[P1]PROG.A abc@panasonic.com

Ex: abc 27 @ panasonic 28 · com

6

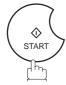

PROGRAM[P]
PRESS PROGRAM KEY

You can now set other Program Keys by repeating the procedures from Step 3, or return to standby by pressing STOP.

# Program Keys

### **Entering a Telephone Number**

Once you program a telephone number in the Program Keys (P1 to P8), you can specify the station simply by pressing the associated Program Key.

1

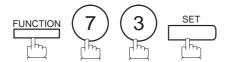

PROGRAM (1-4) ENTER NO. OR  $\vee$   $\wedge$ 

2

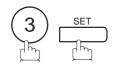

PROGRAM[P ] PRESS PROGRAM KEY

3

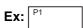

PROGRAM[P1] NAME ENTER NAME

Enter the station name (up to 15 characters) by using the Character keys (see page 12).

Ex: PROG.A and SET

[P1]PROG.A ENTER EMAIL ADDRESS

5 INTERNET

[P1]PROG.A
ENTER TEL. NO.

Enter a telephone number (up to 32 digits including pauses and spaces).

Ex: 9 PAUSE 5 5 5 SPACE 1 2 3 4

[P1]PROG.A 9-555 1234**■** 

7

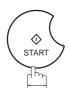

PROGRAM[P ]
PRESS PROGRAM KEY

You can now set other Program Keys by repeating the procedures from Step 3, or return to standby by pressing STOP.

### **Setting for Group Dialing**

Once you program group dialing numbers in the Program Keys (P1 to P8), you can specify the multi-station transmission (broadcasting) to multiple stations simply by pressing the associated Program Key.

1

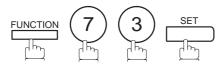

PROGRAM (1-4) ENTER NO. OR V ^

2

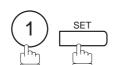

PROGRAM[P] PRESS PROGRAM KEY

3

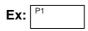

PROGRAM[P1] NAME ENTER NAME

Enter the station name (up to 15 characters) by using the Character keys (see page 12).

Ex: PROG.A and SET

ENTER STATION(S)
THEN PRESS START

Enter the station numbers by using One-Touch Key or ABBR and 3-digit code.

Ex: 01 and

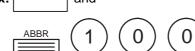

<01>(Station name) 5551234

You may use the vor keys to review the entered station(s) before going to next step. If you find an error, press CLEAR to erase the displayed station.

[100](Station name) 5553456

6

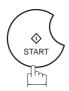

PROGRAM[P ]
PRESS PROGRAM KEY

You can now set other Program Keys by repeating the procedures from Step 3, or return to standby by pressing STOP.

## Program Keys

### **Setting the POP Access Key**

This function allows others to share the DX-2000 to retrieve their emails from the POP server by preprogramming their POP User Names and POP Passwords into the Program Keys (P1 to P8). They will be able to retrieve their emails by simply pressing the associated Program Key. (See Note 1)

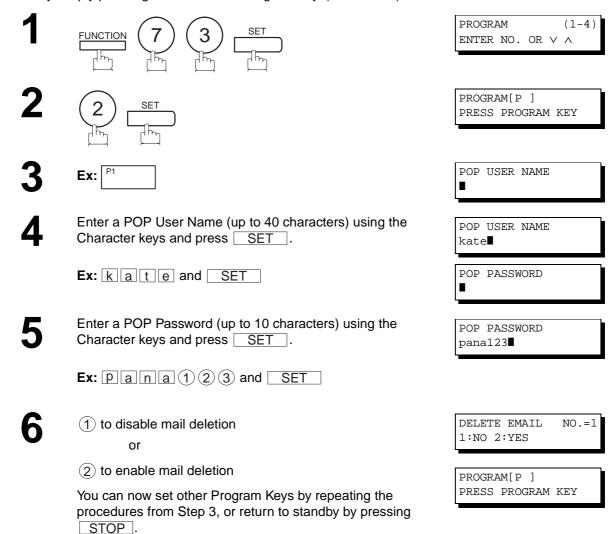

Note: 1. If security is a concern and to prevent unauthorized personnel from retrieving your email from the POP server, when programming the Program Key, leave the POP Password field "Blank". By leaving it "Blank", the machine will prompt you to enter the POP Password when the Program Key is pressed to retrieve mail.

### **Using the POP Access Key**

To retrieve your Email from the POP Server by using the Program Key, follow the procedure below.

Press the Program key programmed for POP Access Key.

Ex: P1

If the POP User Name is not entered in the Program Key, enter the POP User Name (up to 40 characters).

POP RCV USER NAME kate

2

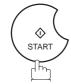

If the POP Password is not entered in the Program Key, enter the POP Password (up to 10 characters) and press START.

If the POP server has not received any new mail, the following message is displayed.

NO NEW MAIL

If POP server received new mail, the machine will display the number of mails on the server, then receive and print the email.

1 NEW MAIL(S)

ON LINE \*RCV\*
ID:abc@panasonic.com

Note: 1. The number of emails that can be retrieved during a single operation is 20. Even if the POP server has more than 20 emails, only 20 will be displayed on the machine. After retrieving the first 20 emails, repeat the procedure from the beginning to ensure all emails were retrieved from the POP server.

# Program Keys

### **Changing or Erasing the Program Key Settings**

To change the settings in a Program Key, follow the procedure on setting a Program Key on pages 119 to 123.

- Start time or station(s) for deferred transmission
- Station(s) for normal polling
- Start time or station(s) for deferred polling
- Station(s) for group dialing
- Telephone number and station name for One-Touch key

### To erase the settings in a Program Key

1

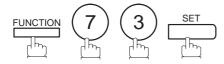

PROGRAM (1-4) ENTER NO. OR  $\vee$   $\wedge$ 

2

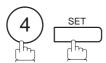

PROGRAM[P]
PRESS PROGRAM KEY

Press the Program key you want to erase.

Ex: P1

PROGRAM[P1]
DELETE? 1:YES 2:NO.

4

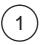

\* DELETING \*
PROGRAM[P1]

You can now erase other Program Keys by repeating the procedures from Step 3, or return to standby by pressing STOP.

PROGRAM[P]
PRESS PROGRAM KEY

## 

### **General Description**

This operation allows the user to select one of the 25 preset User Names and Email Addresses before a transmission. The selected User Names is printed on the Header of each page sent and on the COMM. Journal. When sending email, the selected user name and/or email address appears in the "From:" field of the email message.

### **Setting the Sender Selection**

FUNCTION (7)

PROGRAM (1-6) ENTER NO. OR V A

**2** (4) SET

FAX PARAMETER(1-164)
NO.=■

3 1 4 5 SET

145 SENDER SELECTION 1:INVALID

**4** (2)

145 SENDER SELECTION 2:VALID

5 SET

SENDER SELECTION ENTER NO. OR V A

6 Enter the Sender Selection number.

ENTER USER NAME

**Ex:** 1 2 (01 to 24)

Continued on the next page...

# Sender Selection

Enter your User Name (max. 25 characters and digits) by using character keys (see page 12).

ENTER USER NAME 12 PANASONIC SALES

Ex: PANASONIC SPACE
SALES and SET (See Note 1)

Enter an email address to be printed on the "From" field of the email message (max. 60 characters).

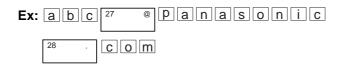

ENTER EMAIL ADDRESS 12  $\blacksquare$ 

ENTER EMAIL ADDRESS 12 abc@panasonic.com

9 📋

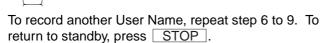

ENTER USER NAME 13 ■

Note: 1. Use COPY to copy the default User Name that was programmed in the User Parameters. You can add the department name following the default User Name.

### **Sending Document with Sender Selection**

1

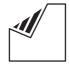

Set document(s) face down.

ENTER STATION(S)
THEN PRESS START 00%

2

Enter email address or telephone number. (See Note 3)

3

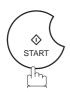

SELECT SENDER(00-24) ENTER NO. OR  $\lor \land$ 

4

Enter a number or use  $\blacktriangledown$  or  $\blacktriangle$  to select the User Name that you want to use. (See Note 2)

12 PANASONIC SALES abc@panasonic.com

**Ex**: 1 2

5

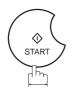

The document is sent as an email message with the selected user name and/or email address appearing in the "From" field of the email message.

Note: 1. The Sender Selection function cannot be used in the Voice Dialing Mode for ordinary transmission.

<sup>2.</sup> If you do no select a User Name in the step 4, the unit selects the default User Name (00) that was programmed in the User Parameters for ordinary transmission.

## Sender Selection

### **Printing the Sender Selection List**

The Sender Selection List can be printed out following the Fax Parameter List.

To enable the printing of the Sender Selection List, change the setting of Fax Parameter No. 145 (SENDER SELECTION) to "Valid" (see page 125).

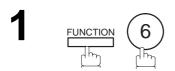

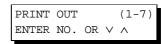

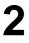

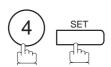

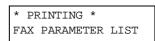

### Sample Sender Selection List (Prints following the Fax Parameter List)

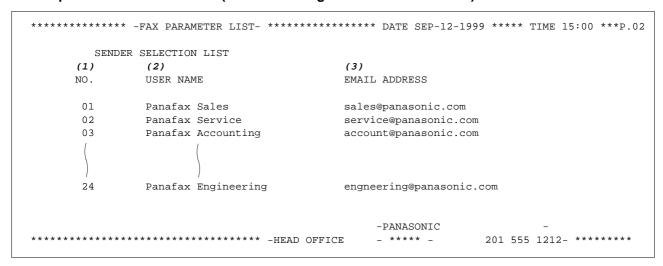

#### **Explanation of Contents**

(1) Sender Selection Number : 01-24

(2) User NameUp to 25 characters(3) Email AddressUp to 60 characters

## 

### **General Description**

The DX-2000 will automatically add the Default Subject information that was entered during the User Parameter setup, to the Subject Line of all outgoing emails.

If you would like for the machine to prompt you for the Subject before each email transmission, change the Fax Parameter No. 159 (SUBJECT LINE ENTRY) to "2:Valid".

### Sending Email with Subject Line Entry

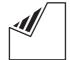

Set document(s) face down.

ENTER STATION(S) THEN PRESS START 00%

Enter email addresses by any combination of the following methods:

- One-Touch Dialing
- Abbreviated Dialing
- Directory Search Dialing, press SET after each email address is entered.
- Manual Number Dialing, press SET station is entered (up to 70 addresses).

Ex:

 $\Diamond$ START

<01>(Station name) abc@panasonic.com■

ENTER SUBJECT OR PRESS START TO SEND

Enter the Subject (max. 40 characters and digits) by using the Character keys (see page 12). To use the Default Subject pre-programmed in the User Parameter, just press START .

Ex: F A X P6 SPACE P8 CAPS f r o m P6 SPACE P8 CAPS CAPS r 28 . P6 SPACE CAPS J P8 CAPS on es

SUBJECT

\* STORE \*

FAX from Mr. Jones

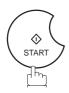

The document(s) is stored into memory with a file number. Then starts sending the email message.

PAGES=001 STORE \* COMPLETED PAGES=001 10%

NO.001

ON LINE \* MEM.XMT ID:(Station name)

Note: 1. If no default subject is programmed, the unit is shown as "IMAGE from Internet FAX" as the subject.

## Inbound Routing

#### **Setting the Routing Parameters**

The DX-2000 can route documents received from a G3 fax machine to email address(s) or to Internet Fax machine(s) connected to a LAN as an email, as well as to other G3 fax machine(s) over the telephone line.

To use this feature, the Fax Parameter No. 152 "SUB-ADDRESS ROUTING" and/or No. 153 "TSI ROUTING" must be set to "2:Valid".

No. 152 SUB-ADDRESS ROUTING: Set this parameter to perform an ITU-T sub-address query within its auto dialer and to route the received document(s) to the corresponding stations email address(s) or telephone number(s).

No. 153 TSI ROUTING: Set this parameter to perform a Numeric ID (TSI frame information) query within its auto dialer and to route the received document(s) to the corresponding stations email address(s) or telephone number(s).

No. 154 ROUTING HEADER FORMAT: Use this parameter to select the type of email header to be included in the "From" field of each routed faxes. (Default setting is "1:Originator")

Originator: The originating fax machine's TSI will appear in the "From" field of the routed email.

Relay Station: The routing station's email address will appear in the "From" field of the routed email.

No. 155 PRINT ROUTED DOCUMENT: Set this parameter to select whether a received fax to be routed is always printed on the DX-2000 or only when the routing operation fails.

To set the above Inbound Routing parameters, follow the steps below.

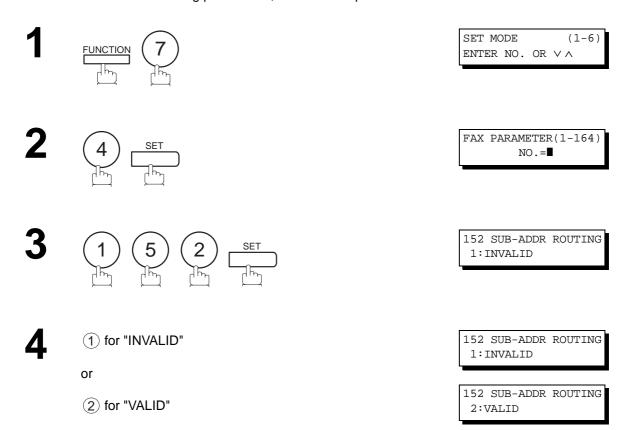

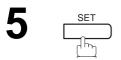

153 TSI ROUTING 1:INVALID

6 ① for "INVALID"

or

153 TSI ROUTING 1:INVALID

2 for "VALID"

153 TSI ROUTING 2:VALID

7 SET

154 ROUTE HEADER FMT 1:ORIGINATOR

for "ORIGINATOR" or

154 ROUTE HEADER FMT 1:ORIGINATOR

2 for "RELAY STATION"

154 ROUTE HEADER FMT 2:RELAY STATION

9 SET

155 PRINT ROUTED DOC 1:INC. ONLY

10 ① for "INC. ONLY"

155 PRINT ROUTED DOC 1:INC. ONLY

(2) for "ALWAYS"

155 PRINT ROUTED DOC 2:ALWAYS

11 SET

156 PRT FORWARD DOC 1:INC. ONLY

Continued on the next page...

# ►Inbound Routing

12 ① for "INC. ONLY"

or

2 for "ALWAYS"

156 PRT FORWARD DOC 1:INC. ONLY

156 PRT FORWARD DOC 2:ALWAYS

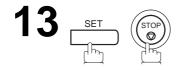

# Inbound Routing

### **Entering One-Touch/Abbreviated Dialing Numbers for Inbound Routing**

If the Inbound Routing parameters are set, an ITU-T sub-address and/or originator's Numeric ID (TSI frame information) can be programmed with each email address in One-Touch, Abbreviated numbers or Program Keys. (See page 19)

1

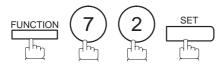

1:ONE-TOUCH 2:ABBR NO.

2

Select 1 for One-Touch Dialing number. Select 2 for ABBR Dialing Number.

**Ex**: (1)

ONE-TOUCH< >
PRESS ONE-TOUCH

3

**Ex:** 01

To change the input mode (between "ENTER EMAIL ADDRESS" and "ENTER TEL. NO."), press INTERNET.

<01> ENTER EMAIL ADDRESS

or

<01> ENTER TEL. NO.

4

Enter an email address (up to 60 characters) or a telephone number (up to 36 digits).

<01> abc@panasonic.com

or

<01> 55512342762**■** 

5

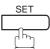

<01> ENTER NAME
abc@panasonic.com

or

<01> ENTER NAME 55512342762

6

Enter the station name using the Character keys (up to 15 characters).

Ex: SALES SPACE DEPT

<01> SALES DEPT

abc@panasonic.com

or

<01> SALES DEPT
55512342762

Continued on the next page...

# **▶Inbound Routing**

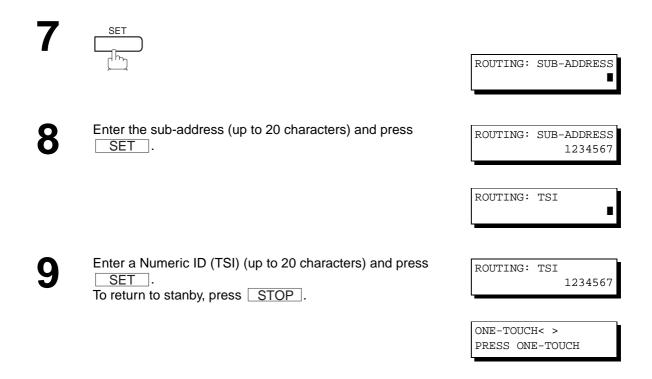

Note: 1. "+" and "SPACE" entries in the "ROUTING: TSI" field are ignored by the receiving machine.

## Sub-addressing <

### **General Description**

This feature is only available for sending documents via telephone line.

The Sub-addressing function allows you further routing, forwarding or relaying of document(s) to the desired recipient(s). This function conforms to the ITU-T recommendation for T. Routing-Facsimile Routing utilizing the Sub-address.

### **Example of a Network** 555 1234 Dial to: Sub-address: 0001 TSI: 555 9999 DX-2000 aaa Automatic Routing Table of DX-2000 (Own Tel. #: 555 1234) One-Touch # Sub-address TSI PC1 <02> 0002 <03> 0003 555 6789 Fax1 555 1234 Dial to: Sub-address: None

#### **Compatibility with Other Machines**

• Sub-addressing Transmission:

555 6789

- DF-1100/DX-1000/DX-2000/UF-332/333/342/344/550/560/585/595/770/788/880 (See Note 2)
- Sub-addressing Reception:

DX-1000/DX-2000 or DF-1100/UF-342/344/550/560/585/595/770/788/880 with PC Interface using the Networking version of LaserFAX software.

#### **Sub-addressing Transmission Methods**

You can send a document with Sub-address information to the desired recipient by the following methods.

- By registering the Sub-address information into One-Touch/ABBR Dialing Numbers.
- By specifying the Sub-address information in the Manual Number Dialing Mode.
- Note: 1. UF-788 with PC Interface Option or the Option ROM installed.
  - 2. This feature is only available for communications via telephone line.
  - 3. LaserFAX is a registered trademark of Wordcraft International Ltd.

# **▶Sub-addressing**

### To set the Sub-address into a One-Touch/ABBR Dlaling Numbers

FUNCTION 7 2 SET

1:ONE-TOUCH 2:ABBR NO.

Select 1 for One-Touch Dialing number. Select 2 for ABBR Dialing Number.

ONE-TOUCH< >
PRESS ONE-TOUCH

**Ex**: (1)

3 Ex: 01 and press INTERNET .

<01> ENTER TEL. NO.

Enter the telephone number, press FLASH then enter the Sub-address (up to 20 digits).
(Up to 36 digits including telephone number, pauses, spaces, FLASH and Sub-address.)

<01> 5551234s2762■

**Ex:** Telephone number = 5551234, Sub-address =2762

Enter as: 5 5 5 1 2 3 4 FLASH 2 7 6 2

5

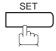

Enter the station name.

<01> SALES DEPT
5551234s2762

6

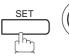

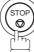

Note: 1. FLASH separates the Sub-address from the Telephone number and is indicated by an "s" in the display.

#### To send a Document with Sub-address

### **Using One-Touch/ABBR Number Dialing**

The operation is the same as for normal dialing

1

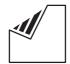

Set document(s) face down.

**Ex:** 01

3

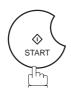

The document is stored into memory and your machine starts to dial the number of the station and sends the document(s) with Sub-addressing information.

### **Using Manual Number Dialing**

Use FLASH to separate the Telephone number and the Sub-address.

1

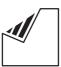

Set document(s) face down.

Enter the telephone number, press FLASH then enter the Sub-address (up to 20 digits). (Up to 36 digits including telephone number, pauses, spaces, FLASH and Sub-address.)

Ex: Telephone number = 5551234, Sub-address=2762 Enter as: (5)(5)(1)(2)(3)(4)

FLASH 2 7 6 2

3

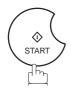

The document is stored into memory and your machine starts to dial the number of the station and sends the document(s) with Sub-addressing information.

ENTER STATION(S)
THEN PRESS START 00%

<01> (Station name) 5551234s2762

\* STORE \* NO.001 PAGES=001 01%

ENTER STATION(S)
THEN PRESS START 00%

TEL. NO. 5551234s2762■

\* STORE \* NO.001 PAGES=001 01%

- Note: 1. FLASH separates the Sub-address from the Telephone number and is indicated by an "s" in the display.
  - 2. Manual Off-Hook or On-Hook Dialing cannot be used with the Sub-addressing Transmission.
  - 3. The Sub-address is not transmitted during Manual Redial Mode.

## Fax Forward

### **Setting Fax Forward**

This feature allows all incoming faxes or emails to be forwarded to the station registered in the one-touch or abbreviated dialing number. Once the faxes or emails are received in the memory, the machine will forward the received document(s) to the telephone number or the email address registered in the one-touch or abbreviated dialing number.

This function is convenient when you would like to receive faxes or emails in another place (i. e. your home) at night or during a holiday.

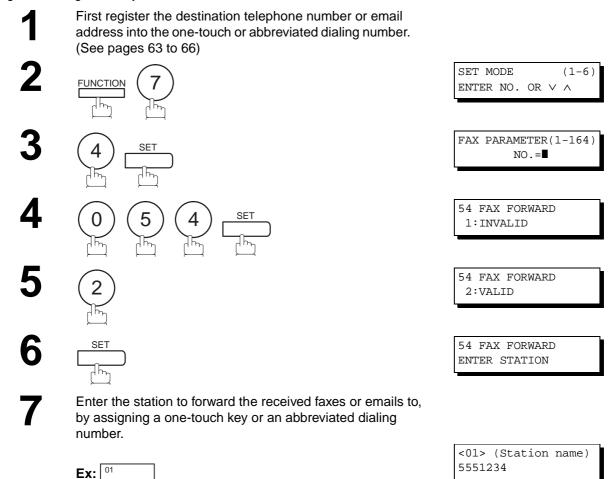

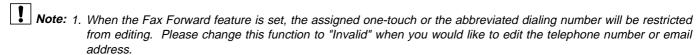

ABBR (1)(0)(0)

[100] (Station name)

< FAX FORWARD >

15:00

xyz@panasonic.com

SEP-12-1999

<sup>2.</sup> If the communication to transfer a received fax or email fails, the received fax or email will print out and then is erased from memory. If the Fax Parameter No. 156 (PRT FORWARD. DOC) is set to "Always", the received fax or email will print even when the transmission is successful.

<sup>3.</sup> It is not possible to receive a document if the memory of your machine overflows or is about 95% used.

Your machine has a document image memory which enables you to reserve memory transmission, memory polling and so on. After reserving the communications in memory, you may need to change the settings of the communication(s) while it is still in memory. This section describes how to use the file editing features.

### **Printing a File List**

To print and verify the contents of a file list, follow the steps below.

1

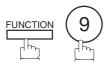

EDIT FILE MODE (1-6) ENTER NO. OR  $\lor$   $\land$ 

2

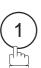

1:FILE LIST?
PRESS SET TO SELECT

3

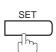

FILE LIST 1:PRINT 2:VIEW

4

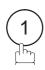

\* PRINTING \* FILE LIST

#### Sample File List

\*\*\*\*\*\*\* -FILE LIST- \*\*\*\*\*\*\*\*\*\*\*\*\*\*\*\*\*\*\*\*\*\*\*\*\*\*\*\* DATE SEP-12-1999 \*\*\*\* TIME 15:00 \*\*\*\*\*\*\*\* (1) (2) (3) (4)(5) FILE COMM. TYPE CREATED TIME START TIME PAGES DESTINATION(S) 001 MEM. XMT SEP-12 13:20 [001] 002 MEM. XMT 003 [011] [012] [013] [016] [017] SEP-12 13:20 SEP-12 13:20 001 RELAY XMT -PANASONIC \*\*\*\*\*\*\* -HEAD OFFICE \_ \*\*\*\* \_ 201 555 1212- \*\*\*\*\*\*

#### **Explanation of Contents**

(1) File number

: If the file is now being executed, a "\*" is indicated on the left of the file number.

(2) Communication type

(3) Created date/time

: Date/time that these files were stored.

(4) Start time

: If the file is an incomplete file, "INCOMP" is printed in this column.

(5) Number of stored page(s)

(6) Destination

: ABBR No./One-Touch No./Manual Dialing No.

# Edit File Mode

### Viewing the Contents of a File List

To view the contents of a file list on the display without printing it, follow the steps below.

1 FUNCTION 9
ENTER NO. OR V A

1:FILE LIST?
PRESS SET TO SELECT

4 2

USE THE VA KEYS TO SCROLL EACH FILE

for repeatedly until the display shows a file you want to edit.

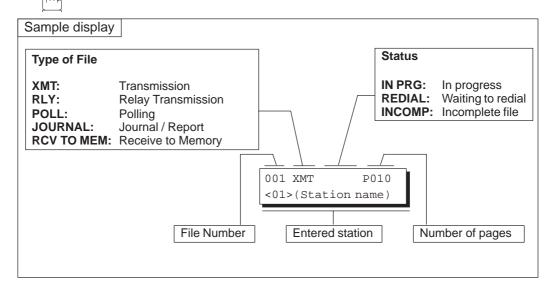

6 (STOP)

## Changing the Station of a File

To change the station(s) in a communication file, follow the steps below.

1

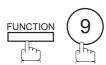

EDIT FILE MODE (1-6) ENTER NO. OR  $\vee$   $\wedge$ 

2

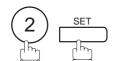

ENTER FILE NO.OR ∨ ∧ FILE NO.=■■■

Enter the file number or use ▼ or ▲ to select the file that you want to change.

ENTER FILE NO.OR V \ FILE NO.=001

**Ex:** 0 0 1

4

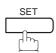

Continued on the next page...

# Edit File Mode

To delete the station(s), press or key until the station you want to delete appears. Then press CLEAR.

ENTER STATION(S)
THEN PRESS START

or

Enter the station(s) you want to add.

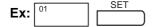

1 STN(S) ARE SET ADD MORE OR START

6

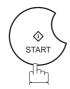

RETRY INCOMP. FILE? 1:YES 2:NO

Press (1) to execute the file immediately.

Note: 1. Your machine cannot change the station(s) in the file while it is being sent or waiting to redial.

<sup>2.</sup> If you edit the file that is saved as an incomplete file, after pressing START in step 6, your machine will prompt you whether to execute the file immediately. The display shows:

## **Deleting a File**

To delete the file in memory, follow the steps below.

1

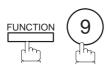

EDIT FILE MODE (1-6) ENTER NO. OR  $\lor$   $\land$ 

2

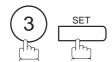

ENTER FILE NO.OR ∨ ∧ FILE NO.=■■■

Enter the file number or use ▼ or ▲ to select the file that you want to delete.

**Ex:** ① ① ① (See Note 2)

ENTER FILE NO.OR  $\lor \land$  FILE NO.=001

4

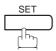

DELETE FILE NO.001? 1:YES 2:NO

5

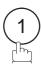

Enter the next file number you want to delete or press STOP to return to standby.

\* DELETING \* FILE NO.=001

ENTER FILE NO.OR ∨ ∧
FILE NO.=■■■

Note: 1. Your machine cannot delete the file while it is being sent.

2. Enter (\*) (\*) as the file number and press SET to delete all files (except the file in progress). The following message is shown on the display.

DELETE ALL FILES? 1:YES 2:NO

Press (1) to delete all files.

# ►Edit File Mode

## Printing the Contents of a File

To print the contents of the communication file, follow the steps bellow.

1

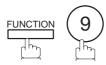

EDIT FILE MODE (1-6) ENTER NO. OR  $\lor$   $\land$ 

2

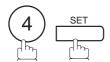

ENTER FILE NO.OR ∨ ∧ FILE NO.=■■■

Enter the file number or use ▼ or ▲ to select the file that you want to print.

**Ex**: 0 0 1

ENTER FILE NO.OR  $\vee \land$  FILE NO.=001

4

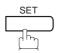

Your machine will print the file. The document(s) will remain in memory even after printing the file.

\* PRINTING \*
PAGE=001/003

Note: 1. Your machine cannot print the file while it is being sent.

## **Retry an Incomplete File**

If a memory communication has been unsuccessful due to a busy line or no answer, the document you stored is automatically erased from memory after the last redial.

If you need to retain the document even if the communication fails, change the setting of Fax Parameter No. 031 (INCOMPLETE FILE SAVE) to "Valid" in advance. (See page 73)

To retry the incomplete file, print a File List first to verify the file number. (See page 139) Then, follow the steps below.

1

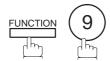

EDIT FILE MODE (1-6) ENTER NO. OR  $\vee$   $\wedge$ 

2

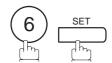

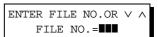

Enter the file number or use ▼ or ▲ to select the file that you want to retry.

**Ex:** 0 0 1

ENTER FILE NO.OR  $\lor \land$  FILE NO.=001

4

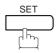

Your machine will retry the file and start dialing immediately.

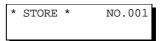

\* DIALING \* NO.001 (Station name)

Note: 1. To confirm or change the entered telephone number for the file, see page 139 and 141.

<sup>2.</sup> If you set Fax Parameter No. 031 to "Valid", all incomplete files will remain in the memory. To avoid memory overflow, please check the memory contents frequently. We recommend that optional flash memory card is installed when this function is used. (See page 203)

## ► Access Code

The Access Code prevents an unauthorized user from operating the machine. Once a 4-digit Access Code is registered, no one can operate the machine without entering the correct access code.

Automatic Receiving, however, is always available. After you complete any operation, such as mode setting or transmission, and the display returns to standby, you have to re-enter the access code in order to use the machine again. Registering the Access Code does not affect the use of the machine in any other way.

### **Setting the Access Code**

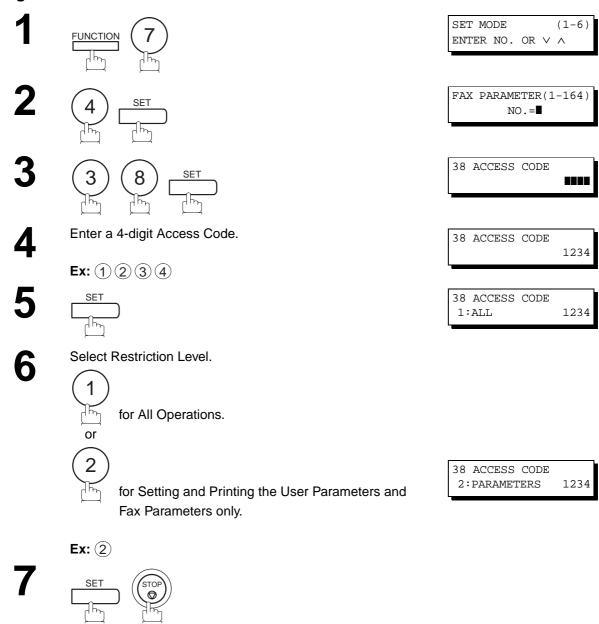

Note: 1. To erase the Access Code, enter the Access Code and press SET and follow the procedure above to step 3, then press CLEAR SET and STOP.

## **Operating Your Machine with the Access Code (Restrict All Operations)**

Enter the Access Code.

**Ex**: (1) (2) (3) (4)

SEP-12-1999 15:00 ACCESS CODE=■ SEP-12-1999 15:00 ACCESS CODE=■■■■

2

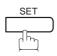

Now you can operate the machine normally.

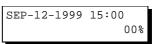

## **Operating Your Machine with the Access Code (Restrict Access of User/Fax Parameters only)**

The DX-2000 can restrict the operation of setting and printing the User Parameters and Fax Parameters only. **Ex:** When setting the Fax Parameter.

1

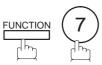

SET MODE (1-6) ENTER NO. OR V A

2

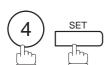

INPUT ACCESS CODE ■

**3** Enter a 4-digit Access Code.

**Ex**: (1) (2) (3) (4)

INPUT ACCESS CODE 1234

4

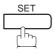

FAX PARAMETER(1-164) NO.=■

Now you can operate the machine normally.

# **▶**Distinctive Ring Detector (DRD)

Your machine has a special feature in conjunction with an optional service provided by many local telephone companies. It can distinguish up to 4 telephone numbers with a corresponding ring pattern identifying each number. "DRD" lets you provide multiple phone numbers, one for your fax, business or personal use with only one single phone line.

Please check with your local telephone company on the availability of this service in your area.

Your machine can be programmed to respond to only 1 of the 4 distinctive ring patterns. To select the corresponding ring pattern for your fax number, refer to the Fax Parameter Table on page 73.

The following table shows a typical example with 4 telephone numbers on a single phone line.

| Telephone No. | Usage    | Distinctive Ring Sound          | Ring Pattern                               |
|---------------|----------|---------------------------------|--------------------------------------------|
| 555-1111      | Business | RiiingRiiing                    | Type A, Standard Ring                      |
| 555-2222      | Fax      | RingRingRingRing                | Type B, Double Ring                        |
| 555-3333      | Personal | RingRiingRiiingRingRiiingRiiing | Type C,Triple Ring<br>(Short-Short-Long)   |
| 555-4444      | Teenager | RingRiiingRingRingRiiingRing    | Type D,Triple Ring (All other than type C) |

The following illustration shows a typical set up, with your machine set to detect Type B (double ring) ring pattern.

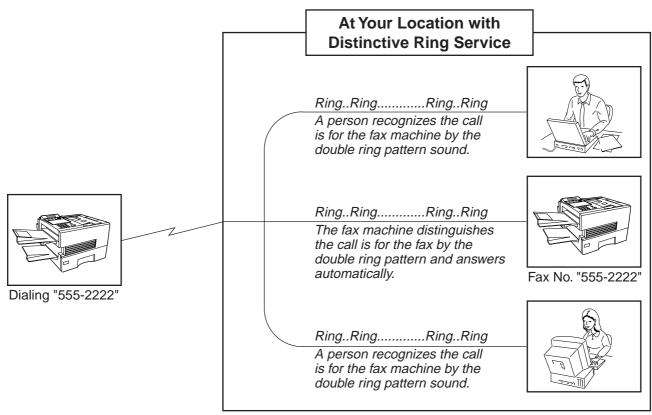

Note: 1."Riiing" means a long ringing sound and "Ring" means a short ringing sound.

2. This feature is available only for G3 communication.

If your PBX requires a PIN ( $\mathbf{P}$ ersonal Identification  $\mathbf{N}$ umber) code to get an outside line, your machine can be set to prompt the user to enter a PIN code before any dialing.

## Selecting the Access Method (Prefix or Suffix)

1

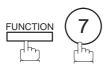

SET MODE (1-6) ENTER NO. OR  $\vee$   $\wedge$ 

2

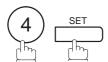

FAX PARAMETER(1-164) NO.=■

3

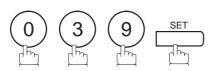

39 PIN CODE ACCESS 1:NONE

4

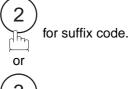

39 PIN CODE ACCESS 2:SUFFIX

3 for prefix code.

39 PIN CODE ACCESS 3:PREFIX

5

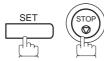

# ► PIN Code Access

### Dialing with a PIN Code

1

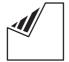

Set document(s) face down.

ENTER STATION(S)
THEN PRESS START 00%

2

Dial by any combination of the following methods:

- · One-Touch Dialing
- · Abbreviated Dialing
- Manual Number Dialing, press SET after each station is entered (up to 70 stations)
- Directory Search Dialing, press SET after each station is entered (For details, see page 93 to 96.)

**Ex:** 01

<01>(Station name) 5551234

3

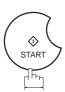

ENTER PIN CODE

4

**Ex:** 9 8 7 6 (up to 36 digits)

ENTER PIN CODE 9876∎

5

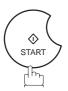

Your machine stores the document and starts dialing the PIN code and telephone number as you specified.

\* STORE \* NO.002 PAGES=001 01%

\* DIALING \*

- Note: 1. The PIN code is shown as " | " on the display when dialing the number.
  - 2. This feature is not available when dialing a number by using Off-Hook or On-Hook Direct Dialing mode.
  - 3. This feature is available only for G3 communication.

# **Transaction Journal**

The DX-2000 lets you send a Transaction Journal to a specified email address.

To enable this feature, follow the steps below.

function 7

SET MODE (1-6) ENTER NO. OR V A

**2** 4 se

FAX PARAMETER(1-164) NO.=■

3 (5) (7) SET

157 TRANSACTION JRNL 1:INVALID

4 2 for "VALID"

157 TRANSACTION JRNL 2:VALID

5 SET

157 TRANSACTION JRNL ENTER STATION

Enter the station to forward the Transaction Journal to, by assigning a one-touch key or an abbreviated dialing number.

<01>(Station name) xyz@panasonic.com

**Ex:** 01

SET STOP

Note: 1. The Transaction Journal is automatically sent when the number of communications exceed 100.

# ►Ifax Return Receipt

The DX-2000 automatically sends an Ifax Return Receipt to the sender confirming email reception from another Panafax Internet Fax.

To disable this feature, follow the steps below.

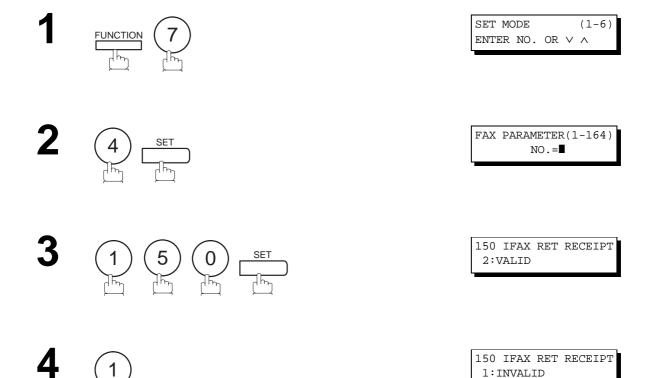

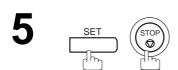

for "INVALID"

Note: 1. The DX-2000 sends the Ifax Return Receipt only when receiving from another Panasonic brand Internet Fax. It will not confirm email sent from a PC. (The default setting for this parameter is "2:VALID".)

Polling means calling other station(s) to retrieve a document. The other station must know in advance that you will call and must have a document set on the ADF or stored in the memory. You may need to set a polling password, shared by the other station, to ensure security.

## **Setting the Polling Password**

If the polling password does not match with the polled station, your polling request will be refused automatically.

To set the polling password, follow the steps below.

1

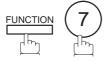

SET MODE (1-6) ENTER NO. OR V A

2

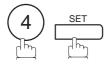

FAX PARAMETER(1-164) NO.=■

3

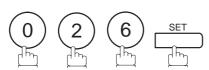

26 POLLING PASSWORD

4

Enter a 4-digit polling password.

**Ex:** 1 2 3 4

26 POLLING PASSWORD 1234

5

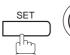

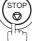

Note: 1. Polling might not function with all fax machines. We suggest you attempt a trial polling before you actually poll important documents.

<sup>2.</sup> If a password is not set in the polled station, you may poll the other station even though your machine has a password.

## ▶Polling

#### To Poll Documents from Another Station

The following procedure lets you poll a document from one or multiple stations. Be sure to set the polling password before polling (see page 153).

1

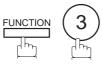

POLLING
PASSWORD=1234

2

Enter a 4-digit polling password. (See Note 2)

**Ex**: 1 1 1 1

POLLING PASSWORD=1111

3

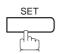

ENTER STATION(S)
THEN PRESS START

4

Dial by any combination of the following methods:

- One-Touch Dialing
- · Abbreviated Dialing
- Manual Number Dialing, press SET after each station is entered (up to 70 stations).
- Directory Search Dialing, press SET after each station is entered (For details, see page 93 to 96.)

<01>(Station name) 5551234

5

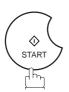

Ex:

\* STORE \* NO.001

Note: 1. You can review the entered stations in step 4 by pressing ▼ or ▲ key, press CLEAR to erase the displayed station as needed.

<sup>2.</sup> If you have set the polling password in Fax Parameter No. 026, the password will appear on the display. You can still change the password temporarily by overwriting it with a new one.

<sup>3.</sup> This feature is available only for G3 communication.

You can import Fax images by using the DX-2000 transmission function.

Storing a specific email address into a One-Touch key/Program key allows you to import picture images by pressing a single key.

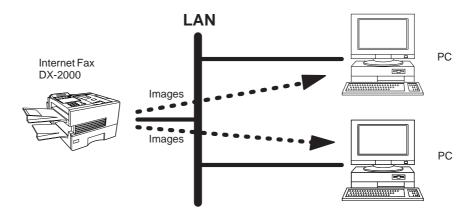

1

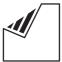

Set document(s) face down.

ENTER STATION(S)
THEN PRESS START 00%

- To improve the scanning quality, you can temporarily change the Resolution to "400 dpi" and if you are scanning color photographs or illustrations with gray tones, change the Halfone setting to "Quality".
- Enter the destination by using by any combination of the following methods:
  - One-Touch Dialing
  - Abbreviated Dialing
  - Directory Search Dialing
  - Manual Number Dialing

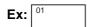

<01> SALES DEPT NY
abc@panasonic.com

4

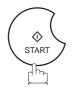

Note: 1. You can specify multiple email addresses in step 2 (up to 270 email addresses).

2. Care should be exercised when using the 400 dpi Resolution setting as some Internet Fax models may not support the 400 dpi resolution, such as UF-770i.

## Network Printer

The DX-2000 allows you to print documents created on your PC using various software applications.

To be able to use this function, install the Printer Driver and LPR software downloaded from the web site first. (See page 22)

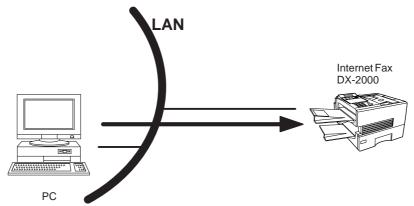

- Select the "DX-2000" as your default printer on the PC.
- **2** From any software application, instruct your PC to print to the DX-2000.
- The DX-2000 receives and prints the document.

ON LINE \* RCV \*
Printing Data

To print at a resolution of 600 dpi, the following optional Expansion D-RAM Cards must be installed on the Panafax Facsimile unit:

| Expansion D-RAM Card | Paper size | Resolution | Printing<br>Performance |
|----------------------|------------|------------|-------------------------|
| 2MB Card (UE-410033) | A4         | 600dpi     | Normal                  |
| 2MB Card (UE-410033) | Letter     | 600dpi     | Normal                  |
| 4MB Card (UE-410034) | Legal      | 600dpi     | Normal                  |
| 8MB Card (UE-410057) | All        | 600dpi     | Higher                  |

Note: 1. The DX-2000 is unable to receive print jobs while it is engaged in a communication task. After the communication job is completed, the PC will transfer the print job to the DX-2000 for printing.

2. If one of the above Expansion D-RAM Card is installed, the Option Page Memory (Parameter No. 060) on the Panafax Facsimile unit must be set according to the memory capacity of the D-RAM Cards:

| D-RAM Card memory capacity | Selection |
|----------------------------|-----------|
| 0MB                        | 1: 0MB    |
| 2MB                        | 2: 2MB    |
| 4MB                        | 3: 4MB    |
| 8MB                        | 4: 8MB    |

## **General Description**

The Internet Relayed Transmission feature can save you time and transmission costs if you need to send the same documents to multiple G3 fax machines.

This is especially true if the transmissions are long distance.

You can send documents to any G3 fax machine by using the Internet via a LAN from your DX-2000 to another Relay Station (DX-2000).

You can also send an email with attached TIFF-F file(s) to any G3 fax machine from your PC using your current email application through a Relay Station (DX-2000).

To use the Internet Relayed Transmission, the Relay Station must be set up properly.

#### **Example 1: Internet Relay Transmission**

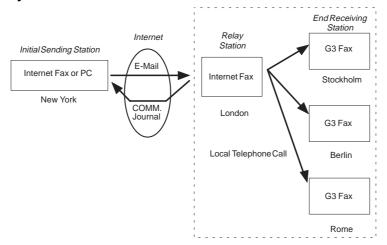

From your PC or DX-2000 you can send documents to a Relay Station with the telephone number of the End Receiving Station(s).

After the Relay Station completes its transmission to the End Receiving Station, your PC or the DX-2000 receives a COMM. Journal from the Relay Station. This COMM. Journal confirms whether the Internet Relayed Transmission was successful.

#### **Example 2: Fax Server (Intranet Relay Transmission)**

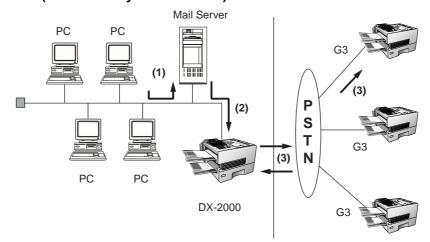

- (1) Initiate a Relay Transmission via email to the Mail Server
- (2) Mail Server transfers the email to the DX-2000 with relay instructions to transmit to a G3 machine
- (3) DX-2000 initiates a telephone call to a G3 machine and transmits the document

#### **Relay Network**

This Feature saves you time and long distance phone line costs when sending an Internet Fax directly from your machine to the end receiving station(s).

A Relay Network is basically composed of an Originating Station, which can be an Internet Fax Machine (DX-2000) or a PC, a Relaying Internet Fax Machine (another DX-2000), and End-receiving station(s), which can be regular G3 Fax machines.

By simply sending a Document(s) from your DX-2000 or an email message from a PC, to *the DX-2000 (Relay machine)*, which is then transmitted by the DX-2000 to the end receiving station(s) using regular phone lines as a normal G3 Fax message. (PC can have TIFF-F or text (.txt) file attachment)

The end receiving station(s) are usually local in relation to the Relay Station, which incurs a local telephone charge for the Fax Transmission.

After the Relay Station completes its transmission to the end receiving station(s), a Communication Journal is sent back to the originator from the Relaying Internet Fax (DX-2000) confirming whether the Internet Relayed Transmission was successful. Any Relay activity information is sent by email from the Relaying Internet Fax to its Manager's Email Address, which is programmed in the Relaying Internet Fax machine's User Parameters (see page 45).

To use the Internet Relayed Transmission, just follow the set up procedure described on pages 163 to 169 and obtain certain information provided by the Relaying machine *(DX-2000)* operator. A sample network is shown in Figure 1.

Figure 1 shows a sample network as seen from **New York** (*Initiating Station*), **London and Singapore are** (*Relay Stations*) connected to New York, and the (*End Receiving Stations*) are **Stockholm**, **Rome**, **Tokyo**, **Hong Kong**, and **Sydney**.

With this simple network using two Relay Stations, you can send a document with one operation to any combination of stations in the network via the London Relay Station and/or Singapore Relay Station.

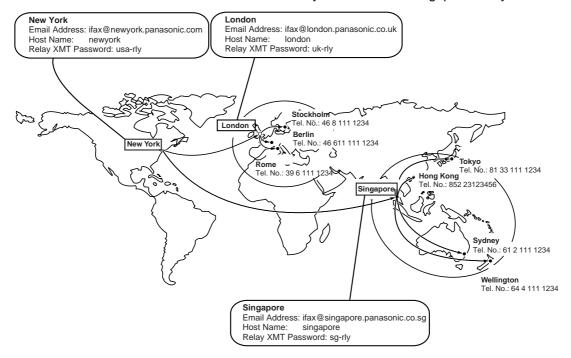

Figure 1 : Sample Network

Table 2, 3 and 4 are sample settings for a Sample Network.

Table 2 : Sample Parameter and One Touch/Abbreviated Dialing Number Table for New York (Originating Station)

Telephone Number : 212 111 1234

Email Address(SMTP) : ifax@newyork.panasonic.com

Host Name : newyork Relay XMT Password : usa-rly

| One-Touch/<br>ABBR No. | Station Name    | Email Address / Telephone Number | Relay Station<br>Address |
|------------------------|-----------------|----------------------------------|--------------------------|
| <01>                   | London          | Ifax@london.panasonic.co.uk      |                          |
| <02>                   | Stockholm       | 46 8 111 1234                    | [001]                    |
| <03>                   | Singapore       | Ifax@singapore.panasonic.co.sg   |                          |
| <04>                   | Tokyo           | 81 33 111 1234                   | [002]                    |
| [001]                  | London Relay    | uk-rly@london.panasonic.co.uk    |                          |
| [002]                  | Singapore Relay | sg-rly@singapore.panasonic.co.sg |                          |
| [003]                  | Rome            | 39 6 111 1234                    | [001]                    |
| [004]                  | Hong Kong       | 852 23123456                     | [002]                    |
| [005]                  | Sydney          | 61 2 111 1234                    | [002]                    |

Table 3: Sample Parameter and One Touch/Abbreviated Dialing Number Table for London (Relaying Station)

Telephone Number : 71 111 1234

Email Address (SMTP) : ifax@london.panasonic.co.uk

Host Name : london Relay XMT Password : uk-rly

| One-Touch/<br>ABBR No. | Station Name    | Email Address / Telephone Number | Relay Station<br>Address |
|------------------------|-----------------|----------------------------------|--------------------------|
| <01>                   | New York        | Ifax@newyork.panasonic.com       |                          |
| <02>                   | Stockholm       | 46 8 111 1234                    | [005]                    |
| <03>                   | Singapore       | Ifax@singapore.panasonic.co.sg   |                          |
| <04>                   | Tokyo           | 81 33 111 1234                   | [001]                    |
| [001]                  | Singapore Relay | sg-rly@singapore.panasonic.co.sg |                          |
| [002]                  | Rome            | 39 6 111 1234                    | [005]                    |
| [003]                  | Hong Kong       | 852 23123456                     | [001]                    |
| [004]                  | Sydney          | 61 2 111 1234                    | [001]                    |
| [005]                  | London Relay    | uk-rly@london.panasonic.co.uk    |                          |

Table 4 : Sample Parameter and One Touch/Abbreviated Dialing Number Table for Singapore (Relaying Station)

Telephone Number : 65 111 1234

Email Address (SMTP) : ifax@singapore.panasonic.co.sg

Host Name : singapore Relay XMT Password : sg-rly

| One-Touch/<br>ABBR No. | Station Name    | Email Address / Telephone Number | Relay Station<br>Address |
|------------------------|-----------------|----------------------------------|--------------------------|
| <01>                   | London          | Ifax@london.panasonic.co.uk      |                          |
| <02>                   | Stockholm       | 46 8 111 1234                    | [001]                    |
| <03>                   | New York        | Ifax@newyork.panasonic.com       |                          |
| <04>                   | Tokyo           | 81 33 111 1234                   | [005]                    |
| [001]                  | London Relay    | uk-rly@london.panasonic.co.uk    |                          |
| [002]                  | Rome            | 39 6 111 1234                    | [001]                    |
| [003]                  | Hong Kong       | 852 23123456                     | [005]                    |
| [004]                  | Sydney          | 61 2 111 1234                    | [005]                    |
| [005]                  | Singapore Relay | sg-rly@singapore.panasonic.co.sg |                          |

Note: 1. The Relay XMT Password must be registered for the DX-2000 to work as a Relay Station (see page 162).

<sup>2.</sup> To prevent unauthorized stations from accessing your Relay Station for Internet Relayed Transmissions, you must setup your network security. Enter acceptable Domain Name(s) and the Manager's Email Address for notification of all Internet Relayed Transmissions (see page 162).

### Setting up your DX-2000 as an Internet Relay Station

To set up your machine as a Relay Station, the following parameters must be set properly.

#### 1. Relay XMT (Fax Parameter No. 142)

Selecting whether the machine will accept and performs G3 relayed transmission (see page 74).

1:Invalid - Machine will not accept a Relay XMT request.2:Valid - Machine will accept a Relay XMT request.

#### 2. Relay XMT Report (Fax Parameter No. 143)

Selecting how the COMM. Journal for relayed transmission is sent to the originator.

1:Off - Do not send

**2:Always** - The COMM. Journal is always sent after a Relay Communication is completed or has failed.

**3:Inc. Only** - The COMM. Journal is sent if the Relay Communication to the destination has failed.

#### 3. Relay XMT Password (User's Parameter) (See Note 1)

Enter a Relay XMT Password (up to 10 characters) to be used for protection against unauthorized (outside) stations from accessing your machine to relay messages to a G3 fax machine via PSTN. This password should be given out to authorized people only.

#### 4. Relay Address (Auto Dialer)

Enter a 3-digit Abbreviated Number which will assign the Relay Email Address of the Relay Station your machine will use.

#### 5. Manager's Email Address (User's Parameter)

Register the Department Manager's Email Address for supervision and cost control purposes. Once registered, the machine will send an email notification to this email address for each Relayed XMT Request received from a remote station. The following information is sent.

(From : The email address of the originating station.)

(To : The telephone number of the destination G3 fax machine.)

#### 6. Domain Names (User's Parameter) (See Note 2)

Register up to 10 Domain Names (up to 30 characters) that your machine will accept Relayed Transmission Requests to relay a message to another G3 fax machine via PSTN.

#### Ex: Registered Domain Names

(01): rdnn.mgcs.co.jp (02): rdmg.mgcs.co.jp (03): panasonic.com

In the example above, the Relayed XMT Request will be accepted only from the email addresses that include the Domain Name of rdnn.mgcs.co.jp, rdmg.mgcs.co.jp or panasonic.com.

Note: 1. This should be different than the DX-2000's Email Address used to receive regular email / Internet Fax, as DX-2000's Email Address is always included in the header of all email messages sent. So, anyone receiving an Internet Fax from the machine will easily know the Relay XMT Password if it is the same as the Email Address.

<sup>2.</sup> If all the Domain Names are left blank, the Internet Fax will accept Relayed XMT Requests from any domain.

## **Setting Up Your Machine for Relayed Transmission**

### **Programming the End Receiving Station into your Auto Dialer**

If the Fax Parameter No. 140 (LAN RELAY XMT REQUEST) is set to "Valid", you can enter the Relay Address (ABBR No.) by the following procedure.

#### To set a One-Touch/ABBR for Relayed Transmission Request

1

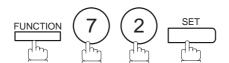

1:ONE-TOUCH 2:ABBR NO.

2

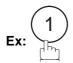

ONE-TOUCH< >
PRESS ONE-TOUCH

3

Press a One-Touch key (01-32).

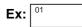

<01> ENTER EMAIL ADDRESS

4

To change the input mode (between "ENTER EMAIL ADDRESS" and "ENTER TEL. NO."), press INTERNET.

<01> ENTER TEL. NO.

5

Enter the telephone number (up to 36 digits).

If the Relay and the End Receiving Stations are both in the same area, omit the Country Code and the Area Code from the End Receiving Station. The End Receiving Station is a local telephone number as viewed from the Relay Station.

<01> 3961111234**■** 

6

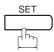

<01> <u>E</u>NTER NAME 3961111234

7

Enter the station name by using the character keys (up to 15 characters).

Ex: ROME

<01> ROME 3961111234

8

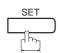

<01> RELAY ADDRESS

Continued on the next page...

Enter the 3-digit Abbreviated number of the Relay Station that you want to assign to this End Receiving Station.

The Abbreviated number must contain the Relay XMT Password of the Relay Station.

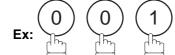

<01> RELAY ADDRESS <u>0</u>01

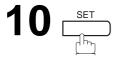

ONE-TOUCH< >
PRESS ONE-TOUCH

You can now set an additional One-Touch/Abbreviated numbers for Relayed Transmission Request by repeating the procedures from Step 3 to 8, or return to standby by pressing STOP.

## **Sending Documents via Internet Relay**

Once you have recorded all the necessary parameters in your machine, you can send a document to one or multiple G3 fax machines automatically through the Internet Relay Station by using the procedure described below. The Internet Relay Station must have all the necessary parameters setup.

### To a Location That Has a Pre-programmed Relay Station

Set document(s) face down.

ENTER STATION(S)
THEN PRESS START 00%

2 Enter only the telephone number(s) of the End Receiving Station(s) using any combination of the following methods:

<02> STOCKHOLM 4681111234

- One-Touch Dialing
  - Abbreviated Dialing
- Manual Number Dialing (up to 70 stations), press
   SET after each station is entered. (see Note)
- Directory Search Dialing, press <u>SET</u> after each station is entered (For details, see page 93 to 96.)

**Ex:** 02

3

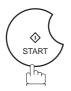

\* STORE \* NO.002 PAGES=001 05%

The document(s) is stored into memory and your machine starts sending the document(s) to the Relay email address of the Relay Station with the telephone number for the End Receiving Station.

Ex: End Receiving Station: 4681111234

(Telephone number)

[see Note 1]

Relay Station : uk-rly@london.panasonic.co.uk

After the Relay Station completes its transmission to the End Receiving Station(s), your machine receives a COMM. Journal from the Relay Station. This Journal confirms whether the Internet Relayed Transmission was successful.

\* STORE \* COMPLETED TOTAL PAGES=005 25%

ON LINE \*MEM.XMT\* ID:ur-rly#4681111234

Note: 1. If the Relay Station requires a special access number to get an outside line, enter that access number first then press PAUSE to enter a pause (represented by a "-") before entering the full number.

## To a Location That Does Not Have a Pre-programmed Relay Station

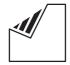

Set document(s) face down.

ENTER STATION(S) THEN PRESS START 00%

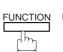

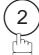

RELAY XMT ENTER RELAY STATION

Assign a Relay Station by either one of the following methods.

- Manual Dialing (press the INTERNET key first, then enter the email address for the Relay Station)
- · One-Touch Dialing
- Abbreviated Dialing
- Directory Search Dialing (For details, see page 93 to 96.)

<01> LONDON ifax@london.panasoni

RELAY XMT ENTER STATION(S)

Enter only the telephone number(s) of the End Receiving Station(s) using any combination of the following methods.

- · One-Touch Dialing
- Abbreviated Dialing
- Manual Number Dialing, press SET after eachstation is entered (up to 70 stations).
- Directory Search Dialing, press SET after eachstation is entered. (For details, see pages 93 to 96.)

Ex:

<02> STOCKHOLM 4681111234

6

5

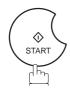

The document(s) is stored into memory and your machine starts sending the document(s) to the Relay email address of the Relay Station with the telephone number for the End Receiving Station.

Ex: End Receiving Station : 4681111234 (Telephone number)

[see Note 1]

Relay Station : uk-rly@london.panasonic.co.uk

After the Relay Station completes its transmission to the End Receiving Station(s), your machine receives a COMM. Journal from the Relay Station. This Journal confirms whether the Internet Relayed Transmission was successful.

\* STORE \* NO.002 PAGES=001 05%

\* STORE \* COMPLETED TOTAL PAGES=005 25%

ON LINE \*MEM.XMT\*
ID:ur-rly#4681111234

Note: 1. If the Relay Station requires a special access number to get an outside line, enter that access number first then press PAUSE to enter a pause (represented by a "-") before entering the full number.

<sup>2.</sup> The "#" character is not available for the email address of the relay station.

## Sending Document(s) from a PC to a G3 Fax Machine

Using your email application, you can send any document(s) from your PC as a TIFF-F attachment to one or multiple G3 fax machines automatically through the Internet Relay Station.

The Internet Relay Station (DX-2000) must be properly setup with all the required parameters.

To send a Relayed Transmission from your PC using your email application, follow the example below.

Ex: In the "To:" box of your email application, type the following:

sg-rly#81331111234@singapore.panasonic.co.sg sg-rly#\*001@singapore.panasonic.co.sg

• Relay XMT Password:

sg-rly

• # + End Receiving Station (with Phone Number):

#81331111234 (see Note 1)

• # \*+ End Receiving Station (with One-Touch Number):

#\*1001-#\*1032 (see Note 1)

• # \*+ End Receiving Station (with Abbreviated Dialing Number):

#\*000-#\*999 (see Note 1)

• # \*+ End Receiving Station (with Program Key as a Group Dialing):#\*1033 - #\*1040 (see Note 1) • @ + Relay Station's Domain Name:

@singapore.panasonic.co.sg

Your PC sends the text document(s) to the Relay email address of the Relay Station with the telephone number of the End Receiving Station.

After the Relay Station completes its transmission to the End Receiving Station(s), your PC receives a COMM. Journal from the Relay Station. This Journal confirms whether the Internet Relayed Transmission was successful.

A **TIFF Converter** software is used on your PC to convert document(s) into a "TIFF" file format, which allows the Internet FAX to receive the document as an attachment to an email. When you are sending a detailed graphic document(s) to a DX-2000 or a DX-1000, you can specify 400 dpi resolution for better clarity.

**ifax Mailer** software is an add-in program for the TIFF Converter that links the email client for MAPI to the TIFF converter for the Internet FAX.

To send a printing image as email from the application to the Internet FAX, you have to convert the file into the format that the Internet FAX is allowed to receive and print as an email using the TIFF file creation function. You also have to send that file to the Internet FAX as an attached document.

ifax Mailer, allows you to automatically create TIFF files by pressing one button form the TIFF Converter for the Internet FAX.

You can download the Panasonic's TIFF Converter and ifax Mailer software and their respective User's Guides from any of the following URL addresses:

http://www.panasonic.co.jp/mgcs/internetfax/http://www.panasonic.com/internetfax

To simplify the Relay Transmission operation, Panasonic has an Optional Panafax Fax Gate software. Please visit the following URL address for more details:

http://www.panasonic.com/office

Note: 1. The "#" and "\*" symbol must be entered after the Relay XMT Password as it indicates to the DX-2000 that a phone number for the End Receiving Station will follow.

<sup>2.</sup> If the Relay Station requires a special access number to get an outside line, enter that access number first then enter a hyphen (represented by a "-") before entering the full number.

### **Printouts and Reports**

When you use Relayed Transmission, your machine will print the following two reports to help you check and keep track of your faxes.

#### 1. Relay XMT Report (COMM. JOURNAL)

When your machine finishes transmitting to the Relay Station, it will print a COMM. Journal when the Fax Parameter No. 143 is set to "2"(Always) or "3"(Inc. Only), this tells you whether the transmission was successful or not.

#### 2. Transmission Journal

When the Relay Station receives instructions for a relayed transmission, a notification is emailed to the registered manager (see "Setting up your DX-2000 as an Internet Relay Station" on page 160).

#### Sample Relay XMT Report (COMM. JOURNAL)

| (1)  |          |               | (2)                                      | (3)           |          |
|------|----------|---------------|------------------------------------------|---------------|----------|
| MODE | = RELAY  | ED TRANSMISS  | ION START= SEP-12 15:00                  | END= SEP-12 1 | 5:00     |
| FIL  | E NO.= 0 | 50 <b>(4)</b> |                                          |               |          |
| 5)   | (6)      |               | (7)                                      | (8)           | (9)      |
| TN   | COMM.    | ONE-TOUCH     | STATION NAME/EMAIL ADDRESS/TELEPHONE NO. | PAGES         | DURATION |
| Ο.   |          | ABBR NO.      |                                          |               |          |
| 01   | R-OK     |               | 4681111234                               | 001/001       | 00:00:15 |
| 02   | R-OK     |               | 3961111234                               | 001/001       | 00:00:15 |
|      |          |               | - PANASONIC                              | ! -           |          |

- (1) Indicates the communication mode
- (2) Start time of communication
- (3) End time of communication
- (4) File number : 001 to 999
- (5) Sequential number of the stations
- (6) Communication result : "R-OK" indicates that the Relayed XMT Request was successful.
  - 3-digit Info Code (see page 185) indicates that the communication has failed.
- (7) Telephone Number, Email Address or Station Name of the end receiving station
- (8) Number of pages transmittedv : 3-digit number represents the number of pages successfully transmitted.
- (9) Duration of communication

Note: 1. If you transmit through more than one Relay Station, you will receive a separate Result Report.

### Sample Relayed Transmission Notification Email to a Manager

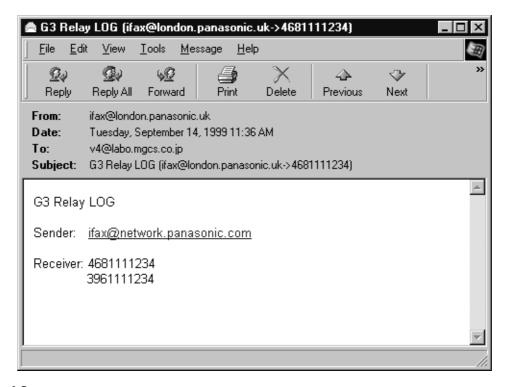

## **Explanation of Contents**

- (1) Email address of the sender's Internet Fax (DX-2000) or PC
- (2) End Receiving Station's G3 fax telephone number(s)

This page is intentionally left blank.

## Journals and Lists

To help you maintain records of the documents you sent and received, as well as lists of the numbers you record, your facsimile machine is equipped to print the following journals and lists: Transaction Journal, Communication Journal, One-Touch/Abbreviated/Directory Search No. List, Program List, Fax Parameter List, Directory Sheet and File List.

#### **Transaction Journal**

The "Journal" is a record of the last 100 transactions (a transaction is recorded each time you send or receive a document). It is printed out automatically after every 100 transactions (see Note 1), or you can print or view it manually by using the following procedure:

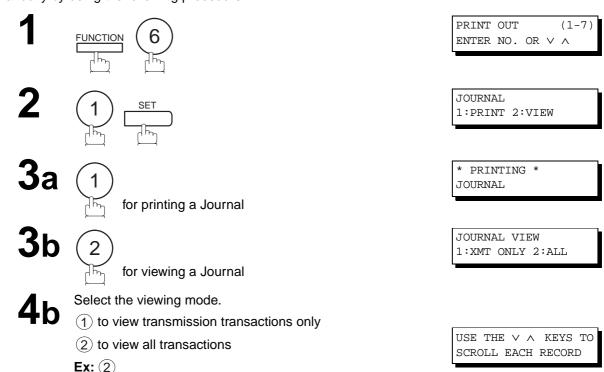

You can view the transactions in the journal by pressing

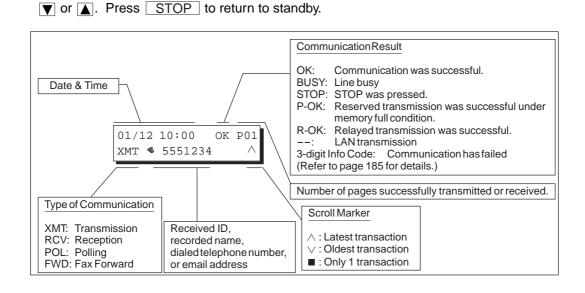

Note: 1. If you wish to disable the automatic print out of the Transaction Journal, change the setting of Fax Parameter No. 013 to "Invalid" (see page 72).

# **▶**Journals and Lists

## **Sample Transaction Journal**

|      |       |                 |        |          |       | (1)                  |           |                 | (2)           |
|------|-------|-----------------|--------|----------|-------|----------------------|-----------|-----------------|---------------|
| **** | ***** | **** -J(        | OURNAL | - ****** | ***** | ****** DATE SEP-1:   | 2-1999 ** | *** TIME        | 15:00 ***** F |
| (3)  | (4)   | (5)             | (6)    | (7)      | (8)   | (9)                  | (10)      | (11)            | (12)          |
| NO.  | COMM. | PAGES           | FILE   | DURATION | X/R   | IDENTIFICATION       | DATE      | TIME            | DIAGNOSTIC    |
| 01   | OK    | 001/001         | 149    | 00:00:52 | XMT   | <b>\$</b> 215        | SEP-12    | 20:04           | C8444B0577000 |
| 02   |       | 001/001         | 151    | 00:00:02 | TMX   | TEST                 | SEP-12    | 20:07           | 01 STN(S) LAN |
| 03   |       | 003/003         | 153    | 00:00:20 | XMT   | fax@nwfax1           | SEP-12    | 20:09           | 01 STN(S) LAN |
| 04   | OK    | 003             | 154    | 00:00:21 | RCV   | fax@nwfax1.rdmg.mgcs | SEP-12    | 20:10           | LAN           |
| 05   | OK    | 001             | 155    | 00:00:19 | RCV   | 215                  | SEP-12    | 20:11           | C0542B0577000 |
| 06   | 634   | 000/003         | 156    | 00:00:00 | XMT   | <b>\$</b> 216        | SEP-12    | 20:14           | 0800420000000 |
| 07   | 408 * | 003             |        | 00:02:14 | XMT   | <b>4</b> 217         | SEP-12    | 21:17           | 0040440A30080 |
|      |       |                 |        |          |       |                      |           |                 |               |
| 49   | OK    | 000/001         | 159    | 00:00:07 | XMT   | TEL XMT              | SEP-12    | 20:18           | CA40462000000 |
| 50   | OK    | 001/001         | 160    | 00:00:16 | XMT   | TEL XMT              | SEP-12    | 20:19           | C8444B0577000 |
|      |       |                 |        |          |       | << CONTINUE >> (13)  |           |                 |               |
|      |       |                 |        |          |       | -PANASON             | IC        |                 | -             |
| **** | ***** | * * * * * * * * | ****   | *****    | -HEAD | OFFICE - **** -      |           | 201 555<br>(14) | 1212- *****   |

| ****       | ***** | **** -Ј(        | OURNAL | _ *****         | ***** | ()<br>*********** DATE SEP-12 | 1 <i>)</i><br>2-1999 ** | *** TIME     | (2)<br>15:00 **** P.0 |
|------------|-------|-----------------|--------|-----------------|-------|-------------------------------|-------------------------|--------------|-----------------------|
| (3)<br>NO. | (4)   | (5)<br>PAGES    | (6)    | (7)<br>DURATION | (8)   | (9) IDENTIFICATION            | (10)<br>DATE            | (11)<br>TIME | (12)                  |
| NO.        | COMM. | PAGES           | FILE   | DURATION        | X/R   | IDENTIFICATION                | DAIL                    | TIME         | DIAGNOSTIC            |
| 51         | OK    | 001/001         | 229    | 00:00:48        | XMT   | PANAFAX                       | SEP-12                  | 22:04        | C8444B0577000         |
| 52         |       | 001/001         | 230    | 00:00:01        | XMT   | PANASONIC                     | SEP-12                  | 23:07        | 01 STN(S) LAN         |
| 53         |       | 003/003         | 231    | 00:00:12        | XMT   | fax@nwfax1                    | SEP-12                  | 23:09        | 01 STN(S) LAN         |
| 54         | OK    | 003             | 231    | 00:00:14        | RCV   | fax@nwfax1.rdmg.mgcs          | SEP-12                  | 24:10        | LAN                   |
|            |       |                 |        |                 |       |                               |                         |              |                       |
| 00         | OK    | 001/001         | 332    | 00:01:10        | XMT   | AAAAA                         | SEP-12                  | 23:19        | C8444B0577000         |
|            |       |                 |        |                 |       | (13)<br>PANASOI               | NIC -                   |              |                       |
| *****      | ***** | * * * * * * * * | *****  | *****           | -HEAD | OFFICE - **** -               |                         | 201 555      | 1212- *******         |

Note: 1. Email transmission sent to multiple locations is recorded as a single transaction on the Journal.

## Journals and Lists

#### **Explanation of contents**

- (1) Printout date
- (2) Printout time
- (3) Journal number

(4) Communication result : "OK" indicates that the communication was successful.

"BUSY" indicates that the communication has failed because of busy line.

"STOP" indicates that **STOP** was pressed during communication.

"P-OK" indicates that memory overflow occurred while storing the documents into memory for transmission but successfully stored document(s) was sent.

"R-OK" indicates that the Relayed XMT was successful.

"- -" indicates LAN transmission.

"3-digit Info Code" (see page 185) indicates that the communication has failed.

(5) Number of pages transmitted or

received

: The 3-digit number is the number of pages successfully transmitted or received. When the documents are stored into memory, two 3-digit numbers will appear. The first 3-digit number represents the number of pages successfully transmitted. The second 3-digit number represents the total number of pages that were attempted to be transmitted. Asterisk "\*" indicates that the quality of

some received copies was poor.

(6) File number : 001 to 999 (If the communication is stored into memory, a file number is

assigned for each communication.)

(7) Duration of communication

(8) Type of communication : "XMT" means Transmission

"RCV" means Reception
"POL" means Polling
"FWD" means Fax Forward

(9) Remote station identification

: Name : Recorded name in One-Touch or ABBR Numbers or remote station's

Character ID.

number: Dialed telephone number (PIN code will not be shown)

Number: Remote station's ID number.

Email address

(10) Communication date

(11) Communication Start time

(12) Diagnostic : For service personnel only

(13) Own LOGO
: Up to 25 characters
(14) Own ID number
: Up to 20 digits
(15) Own Character ID
: Up to 16 characters

## → Journals and Lists

### Communication Journal (COMM. JOURNAL)

The Communication Journal (COMM. JOURNAL) lets you verify whether the transmission or polling was successful. You may select the printout condition (Off/Always/Inc. only) in Fax Parameter No. 012. Sample COMM. JOURNAL

| (1)<br>MODE :     | = MEMORY     | TRANSMISSIO                  | (2)<br>N START=SEP-12 14:50                     | (3)<br>END=SEP-1 | 2 15:00          |
|-------------------|--------------|------------------------------|-------------------------------------------------|------------------|------------------|
| FI                | LE NO.= C    | )50 <b>(4)</b>               |                                                 |                  |                  |
| (5)<br>STN<br>NO. | (6)<br>COMM. | (7)<br>ONE-TOUCH<br>ABBR NO. | (8)<br>STATION NAME/EMAIL ADDRESS/TELEPHONE NO. | (9)<br>PAGES     | (10)<br>DURATION |
| 001               | OK           | <01>                         | SERVICE DEPT.                                   | 001/001          | 00:01:30         |
| 002               | OK           | <02>                         | SALES DEPT.                                     | 001/001          | 00:01:25         |
| 003               | 407          | <03>                         | ACCOUNTING DEPT.                                | 000/001          | 00:01:45         |
| 004               | BUSY         | •                            | 021 111 1234                                    | 000/001          | 00:00:00         |
|                   |              |                              | - PAN                                           | JASONIC -        |                  |

### THE SLEREXE COMPANY LIMITED

SAPORS LANE - BOOLE - DORSET - BH 25 8 ER
TELEPHONE BOOLE (945 13) 51617 - TELEX 123456

Our Ref. 350/PJC/EAC

18th January, 1972.

Dr. P.N. Cundall, Wining Surveys Ltd.

cause the photocell to generate an analogous electrical video signal. This signal is used to modulate a carrier, which is transmitted to a remote destination over a radio or cable communications link.

At the remote terminal, demodulation reconstructs the video signal, which is used to modulate the density of print produced by a printing device. This device is scanning in a raster scan synchronised with that at the transmitting terminal. As a result, a facsimile copy of the subject document is produced.

Probably you have uses for this facility in your organisation.

Yours sincerely,

P.J. CROSS

Group Leader - Facsimile Research

## Journals and Lists

#### **Explanation of contents**

- (1) Indication of communication mode
- (2) Start time of communication
- (3) End time of communication

(4) File number

(5) Station number

- assigned for each communication.)
- : "OK" indicates that the communication was successful. (6) Communication result

"BUSY" indicates that the communication has failed because of busy line.

: 001 to 999 (When the communication is stored into memory, a file number is

"STOP" indicates that **STOP** was pressed during communication.

"P-OK" indicates that memory overflow occurred while storing the documents into memory for transmission but successfully stored document(s) was sent.

"R-OK" indicates that the Relayed XMT was successful.

"--" indicates LAN transmission.

: Sequential number of the Stations.

"3-digit Info Code" (see page 185) indicates that the communication has failed. In this case, the machine will print out the attached report with first page of your

document as shown on the previous page. : • mark indicates dialed by direct number dial.

(7) One-Touch/Abbreviated number or @ mark

(8) Recorded name in One-Touch, ABBR, direct dialing number, or email address

(9) Number of pages transmitted or received

: The 3-digit number is the number of pages successfully transmitted or received. When the documents are stored into memory, two 3-digit numbers will appear. The first 3-digit number represents the number of pages successfully transmitted. The second 3-digit number represents the total number of pages that were attempted to be transmitted.

(10) Duration of Communication

# **▶**Journals and Lists

## **One-Touch/Abbreviated and Directory Search List**

To print a One-Touch/Abbreviated Number and Directory Search List of the telephone numbers you have stored.

1

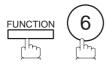

PRINT OUT (1-7) ENTER NO. OR ∨ ∧

2

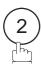

2:ONE-TCH/ABBR LIST? PRESS SET TO PRINT

3

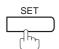

1:ONE-TOUCH/ABBR NO. 2:DIR. SEARCH

4

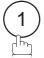

for One-Touch/ABBR Number List

or

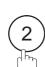

for Directory Search List

\* PRINTING \*
ONE-TOUCH/ABBR LIST

or

\* PRINTING \*
DIR. SEARCH LIST

# Journals and Lists

## **Sample One-Touch List**

| (1)    | (2)              | (3) EMAIL ADDRESS / TELEP | HONE NO            |        | (7)   |           |      |  |
|--------|------------------|---------------------------|--------------------|--------|-------|-----------|------|--|
| LOUCH  |                  |                           | ROUTING TSI (6)    | ספר זע | y DDB | / N D D D | NO.  |  |
| IOUCII |                  | ROUTING BUB-ADDR (3)      | ROUTING 151 (0)    | KELAI  | ADDIC | (ADDIC    | 110. |  |
| <01>   | John Smith       | <b>\$</b> 201 555 3456    |                    |        |       |           |      |  |
|        |                  | 4452                      | +1 201 123 4567    |        | [001] |           |      |  |
| <02>   | Jane Smith       | <b>\$</b> 201 555 1212    |                    |        |       |           |      |  |
|        |                  | 1212                      | 212 555 1234       |        | [002] |           |      |  |
| <03>   | Bob Jones        | jonesb@abcdefg.com        |                    |        |       |           |      |  |
|        |                  | 123456                    | 201 555 1212       |        |       |           |      |  |
| <04>   | Panafax1         | panafax1@rdmg.mgcs.me     |                    |        |       |           |      |  |
|        |                  | 4827                      | +81 03 5251 1234   |        |       |           |      |  |
| <05>   | Panafax2         | panafax2@rdnn.mgcs.me     | i.co.jp            |        |       |           |      |  |
|        |                  | 1773                      | +81 0467 5251 1234 |        |       |           |      |  |
|        | NO. OF STATION = | 05                        |                    |        |       |           |      |  |
|        |                  |                           | -PANASONIC         |        | -     |           |      |  |

## Sample ABBR Number List

| ABBR  | STATION NAME   | EMAIL ADDRESS / TELEPI | HONE NO.           |       |            |        |
|-------|----------------|------------------------|--------------------|-------|------------|--------|
| 10.   |                | ROUTING SUB-ADDR       | ROUTING TSI        | RELAY | ADDR (ABBR | R NO.) |
| [001] | John Smith     | <b>\$</b> 201 555 3456 |                    |       |            |        |
|       |                | 4452                   | +1 201 123 4567    |       | [009]      |        |
| [002] | Jane Smith     | <b>3</b> 201 555 1212  |                    |       |            |        |
|       |                | 1212                   | 212 555 1234       |       | [010]      |        |
| [003] | Bob Jones      | jonesb@abcdefg.com     |                    |       |            |        |
|       |                | 123456                 | 201 555 1212       |       |            |        |
| [004] | Panafax1       | panafax1@rdmg.mgcs.me  | i.co.jp            |       |            |        |
|       |                | 4827                   | +81 03 5251 1234   |       |            |        |
| [005] | Panafax2       | panafax2@rdnn.mgcs.me  | i.co.jp            |       |            |        |
|       |                | 1773                   | +81 0467 5251 1234 |       |            |        |
|       | NO. OF STATION | = 005                  |                    |       |            |        |
|       |                |                        | -PANASONIC         |       | _          |        |

# Journals and Lists

#### **Sample Directory Search List**

| (8) | (2)<br>STATION NAME | (1)<br>ONE-TOUCH/ | (3)<br>EMAIL ADDRESS / TELEF | PHONE NO.                      | (7)                 |
|-----|---------------------|-------------------|------------------------------|--------------------------------|---------------------|
|     |                     | ABBR NO.          | ROUTING SUB-ADDR (5)         | ROUTING TSI (6)                | RELAY ADDR (ABBR NO |
| [B] | Bob Jones           | [003]             | jonesb@abcdefg.com<br>123456 | 201 555 1212                   |                     |
| [J] | John Smith          | [001]             | <b>♦</b> 201 555 3456 4452   | +1 201 123 4567                | [009]               |
|     | Jane Smith          | [002]             | <b>4</b> 201 555 1212 1212   | 212 555 1234                   | [010]               |
| [K] | Panafax1            | [004]             | panafax1@rdmg.mgcs.me        | ei.co.jp<br>+81 03 5251 1234   |                     |
| [M] | PAnafax2            | [005]             | panafax2@rdnn.mgcs.me        | ei.co.jp<br>+81 0467 5251 1234 |                     |
|     | NO. OF STA          | ATIONS = 005      | (4)                          |                                |                     |
|     |                     |                   |                              | -PANASONIC                     |                     |

#### **Explanation of contents**

(1) One-Touch or Abbreviated number : <nn> = One-Touch number,

[nnn] = Abbreviated number

(2) Station name recorded in the machine : Up to 15 characters

(3) Telephone number recorded in the machine : Up to 36 digits (Telephone number) Email address recorded in the machine : Up to 60 characters (Email address)

•number : Telephone Number programmed into One-Touch / ABBR NO.

(4) Number of recorded One-Touch and ABBR numbers

(5) Routing Sub-address(6) Routing TSIUp to 20 digitsUp to 20 digits

(7) Relay Address : 3-digit

(8) The first letter of station name recorded in your machine

## Journals and Lists

#### **Program List**

To print a Program List of the Dialing Patterns that you have previously entered into the Program Keys.

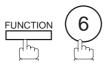

PRINT OUT ENTER NO. OR V A

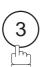

3:PROGRAM LIST? PRESS SET TO PRINT

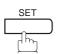

\* PRINTING \* PROGRAM LIST

#### **Sample Program List**

| (1)     | (2)               | (3)       | (4)                         | (5)          |
|---------|-------------------|-----------|-----------------------------|--------------|
| PROGRAM | PROGRAM/USER NAME | TYPE      | ONE-TOUCH/ABBR NO./PASSWORD | DELETE E-MAI |
| [P1]    | TEST              | ONE-TOUCH | <b>\$</b> 5551234           |              |
| [P2]    | ACCOUNT           | POP       | ****                        | Invalid      |
| [P3]    | ACC               | POP       |                             | Invalid      |
| [P4]    | PROG. B           | ABBR/GRP  | <01> <03>                   |              |
|         |                   |           | -PANASONIC                  | _            |

#### **Explanation of contents**

(1) Program key

(2) Program name : Up to 15 characters

(3) Type of communication : "ABBR/GRP" indicates that the Program key is programmed as a group key.

"ONE-TOUCH" indicates that the Program key is programmed as a One-Touch

"POP" indicates that the Program key is programmed as a POP access key.

(4) Numbers recorded in the program

key

number

: One-Touch / ABBR numbers or password. Email address programmed into Program Key.

: Telephone Number programmed into Program Key.

: "Valid" means that the received email will be deleted. "Invalid" means that the (5) Deletion of received Email

received email will be retained.

## Journals and Lists

#### **FAX Parameter List**

To print out a FAX Parameter List:

1

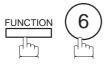

PRINT OUT (1-7) ENTER NO. OR  $\vee$   $\wedge$ 

2

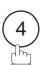

4:FAX PARA. LIST? PRESS SET TO PRINT

3

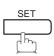

\* PRINTING \*
FAX PARAMETER LIST

#### **Sample FAX Parameter List**

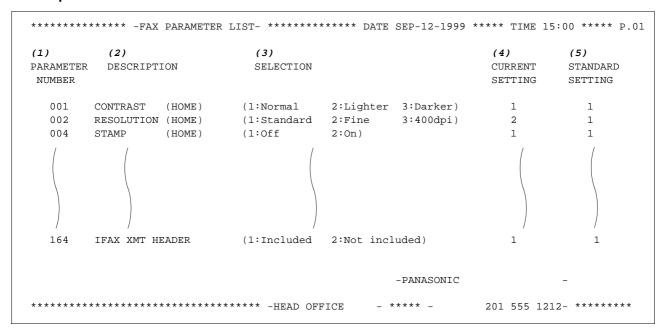

#### **Explanation of contents**

(1) Parameter number

(4) Current setting

: "----" indicates code or password is not set. When the code or password is set,

it is represented by asterisk(\*).

(2) Description

: "(HOME)" means home position setting.

(5) Standard setting

: Factory preset standard setting

(3) Selection

### Journals and Lists

#### **Sample Internet Parameter List**

```
******* -FAX PARAMETER LIST- ********* DATE SEP-12-1999 **** TIME 11:11 *** P.02
        *** INTERNET PARAMETERS ***
       TIME ZONE
                              : GMT-5:00 Eastern Time (US & Canada)
       MAC ADDRESS
                              : 080023000FF9
       IP ADDRESS
                              : 140.212.123.125
       SUBNET MASK : 255.255.255

SMTP SERVER NAME : ifeif1.mgcs.mei.co.jp

DEF. ROUTER IP ADDR : 172.21.22.1

EMAIL ADDRESS : fax@nwfax1
       DNS SERVER IP ADDRESS : 133.185.247.45 (See Note 1)
       POP SERVER NAME : ifeif1.mgc
POP USER NAME : Panasonic
POP PASSWORD : *****
                                   ifeif1.mgcs.mei.co.jp
       DEFAULT SUBJECT : xyz
DEFAULT DOMAIN : ifeif1
REMOTE PASSWORD : *****
       RELAY XMT PASSWORD
       MANAGER'S EMAIL ADDR : iwama@nwws1
       DOMAIN NAME
                (01)
                (02)
                                   com
                (03)
                (04)
                (05)
                (06)
                (07)
                (80)
                (09)
                (10)
                                                              -PANASONIC
```

Note: 1. By default the machine will prompt you to enter the SMTP and POP Server Names. To change the prompt to IP Address, change the Fax Parameter No. 161 (DNS SERVER) to "1:Invalid".

This page is intentionally left blank.

#### If You Have Any of These Problems

| Mode                         | Symptom                                                                                           | Cause / Action                                                                                                    | page            |
|------------------------------|---------------------------------------------------------------------------------------------------|----------------------------------------------------------------------------------------------------|-----------------|
| During Installation          | The display is blinking                                                                           | Battery is completely discharged. This may happen at first installation. After setting the clock, the blinking will stop.                                                                                                    | 36              |
| During Transmission          | Document doesn't feed/multiple feed                                                               | <ol> <li>Check that your document is free of staples and paper clips, and that it is not greasy or torn.</li> <li>Check that your document is the right type to send through a fax machine by consulting the list on "Documents You Cannot Send". If your document has the characteristics listed, make a photocopy of your document and send the copy instead.</li> <li>Check that the document is loaded properly.</li> <li>Adjust the ADF Pressure.</li> </ol> | 77<br>78<br>194 |
|                              | Document jam                                                                                      | The information code 031 will appear on the display if the document becomes jammed.                                                                                                    | 191             |
|                              | Does not stamp                                                                                    | <ol> <li>Check if Stamp LED is lit.</li> <li>Check Fax parameter No. 004 and No. 028 settings.</li> </ol>                                                                                                    | 80<br>72,73     |
|                              | Stamp too light                                                                                   | Replace stamp.                                                                                                    | 195             |
|                              | Vertical lines on the transmitted document                                                        | Check own copy quality. If copy is OK, your machine has no problem, report to the receiving party that they have a problem. If copy is NG, clean the Document Scanning Area.                                                                                                    | 192             |
| Transmission Copy<br>Quality | Transmitted document is blank                                                                     | <ol> <li>Make sure the document is set face down.</li> <li>Check own copy quality. If copy is OK, your machine has no problem, report to the receiving party that they have a problem. If copy is NG, clean the Document Scanning Area.</li> </ol>                                                                                                    | 192             |
|                              | No recording paper                                                                                | The information code 010 will appear on the display if the paper runs out.                                                                                                    | 30              |
|                              | Recording paper jam                                                                               | The information code 001, 002, 003, 007 or 008 will appear on the display if the paper gets jammed.                                                                                                    | 190             |
|                              | Recording paper doesn't advance into machine                                                      | Make sure that there is paper in the Paper Cassette. Follow the instructions for loading paper.                                                                                                    | 30              |
| During Reception             | Recording paper doesn't eject after printing                                                      | Check to see if the recording paper is jammed inside of the machine.                                                                                                    | 190             |
|                              | Recording papers are not stacked in sequence. Machine does not print from the last page received. | <ol> <li>Check if Fax Parameter No. 065 is set to valid.</li> <li>If memory becomes full during reception, the machine will start to print from the 1st page received. We recommend that optional flash memory card is installed if this symptom occurs frequently.</li> </ol>                                                                                                    | 74<br>203       |
|                              | Document auto reduction doesn't work                                                              | Check Print Reduction settings.                                                                                                    | 114             |
|                              | Out of toner                                                                                      | The information code 041 will appear on the display if the Toner Cartridge runs out of toner.                                                                                                    | 28              |

Continued on the next page...

| Mode               | Symptom                                                         | Cause / Action                                                                                                    | page             |
|--------------------|-----------------------------------------------------------------|----------------------------------------------------------------------------------------------------|------------------|
|                    | Vertical lines printing on the received document                | Print out a Journal report (e.g. FUNCTION, 6, 1,SET and 1) and check quality to make sure whether your machine has trouble.  If Journal report quality is OK, your machine has no problem, report to the sending party that they have a problem.  If copy is NG, replace the Toner Cartridge.                                                                                 | 171<br>28        |
|                    | Fuzzy print                                                     | <ol> <li>Make sure you are using the correct paper for the best possible print quality.</li> <li>Try reversing the recording paper to the other side.</li> </ol>                                                                                                    | 202              |
| Print Copy Quality | Missing dots or lines/<br>inconsistent darkness<br>within print | <ol> <li>Make sure you are using the correct paper for the best<br/>possible print quality.</li> <li>Replace the Toner Cartridge.</li> </ol>                                                                                                    | 202<br>28        |
|                    | Fading print                                                    | Your Toner Cartridge may be running out of toner. Replace the Toner Cartridge.                                                                                                    | 28               |
|                    | Faint print                                                     | You may need to choose a different paper for the best possible print quality.                                                                                                    | 202              |
|                    | Intermittent partial or total black print.                      | Your Optional Page Memory setting value is set larger than the actual DRAM Memory Card installed. Make sure Fax Parameter 60 is set to the DRAM Memory Card Size.                                                                                                    | 74               |
|                    | No dial tone                                                    | <ol> <li>Check the connection of the telephone line.</li> <li>Check the telephone line.</li> </ol>                                                                                                    | 197              |
| Communication      | No auto answer                                                  | Check the connection of the telephone line.     Check the Reception mode setting.     If the Fax Parameter No. 013 (AUTO JOURNAL PRINT) is set to "Valid" (default setting) and the machine is printing the received document from memory, which also happens to be the 100th transaction, the machine will not auto answer until the Transaction Journal completes printing. | 197<br>113<br>72 |
|                    | Cannot transmit or receive                                      | An information code will be shown on the display. Refer to the information code table to find out the trouble.                                                                                                    | 185              |
| No Unit Operation  | No unit operation                                               | To reset the machine, turn-off the Power Switch for a few seconds then turn it on again.                                                                                                    | 33               |

#### **Information Codes**

When something unusual occurs, the display may show one of the Information Codes listed below. These will help you to identify and correct the problem.

| Info.<br>Code | Meaning                                                                                                    | Action                                                                                                   | Page             |
|---------------|----------------------------------------------------------------------------------------------------|----------------------------------------------------------------------------------------------------|------------------|
| 001           | Recording paper jammed when feeding from the 1st cassette.                                                               | Remove the jammed paper.                                                                                 | 190              |
| 002           | Recording paper jammed when feeding from the 2nd cassette.                                                               | Remove the jammed paper.                                                                                 | 190              |
| 003           | Recording paper jammed when feeding from the 3rd cassette.                                                               | Remove the jammed paper.                                                                                 | 190              |
| 007           | Recording paper did not completely exit out of machine.                                                                  | Remove the Toner Cartridge and remove the jammed paper.                                                  | 190              |
| 800           | Paper cassette is opened while paper is feeding.                                                                         | Remove the jammed paper and close the cassette.                                                          | 190              |
| 010           | No recording paper.                                                                                                    | Load the recording paper.                                                                                | 30               |
| 011           | Recording Paper Cassette is not installed properly.                                                                      | Install the Recording Paper Cassette.                                                                    |                  |
| 026           | The backup battery is getting weak.                                                                                      | Replace the battery, otherwise, the clock contents may be lost.                                          | 196              |
| 030           | Document is misfeeding.                                                                                                  | <ol> <li>Reload the document properly.</li> <li>Remove the document jam.</li> <li>Adjust ADF.</li> </ol> | 78<br>191<br>194 |
| 031           | Document paper is too long or jammed. Document length exceeds 78.8 inches (2 meters).                                    | Reload the document properly.     Remove document jam.                                                   | 78<br>191        |
| 041           | Out of toner.                                                                                                    | Replace the Toner Cartridge.                                                                             | 28               |
| 043           | Toner is getting low.                                                                                                    |                                                                                                    |                  |
| 045           | Toner Cartridge is not installed.                                                                                        | Install the Toner Cartridge.                                                                             | 28               |
| 060           | Printer Cover is open.                                                                                                   | Close the Printer Cover.                                                                                 |                  |
| 061           | ADF Door (Document Return Guide) is open.                                                                                | Close the ADF Door.                                                                                      |                  |
| 063           | Jam Access Cover (Optional 2nd Feeder Unit) is open.                                                                     | Close the Jam Access Cover.                                                                              |                  |
| 064           | Jam Access Cover (Optional 3rd Feeder Unit) is open.                                                                     | Close the Jam Access Cover.                                                                              |                  |
| 400           | During initial handshake, receiving station did not respond or communication error occurred.                             | Check with the other party.     Reload the document and send again.                                      |                  |
| 401           | Remote station required a Receiving Password to receive the document. Remote station does not have Confidential Mailbox. | Check the remote station.                                                                                |                  |

Continued on the next page...

| Info.<br>Code      | Meaning                                                                                                    | Action                                                                          | Page |
|--------------------|----------------------------------------------------------------------------------------------------|---------------------------------------------------------------------------------|------|
| 402                | During initial handshake, communication error occurred.                                                                                     | Reload the document and send again.                                             |      |
| 403                | No polling capability at the remote side.                                                                                                   | Ask remote side to set "POLLED=ON".                                             |      |
| 404/405            | During initial handshake, communication error occurred.                                                                                     | Reload the document and send again.                                             |      |
| 406                | Transmission Password does not match. Receiving Password does not match. Received from an unauthorized station in Selective Reception mode. | Check the password or the telephone number in One-Touch or Abbreviated station. |      |
| 407                | No confirmation from the receiving station for the previous page sent.                                                                      | Wait a few minutes and send again.                                              |      |
| 408/409            | Remote side confirmation of previous page is illegible.                                                                                     | Wait a few minutes and send again.                                              |      |
| 410                | Communication aborted by the transmitting side.                                                                                             | Check with the other party.                                                     |      |
| 411                | Polling password does not match.                                                                                                    | Check the polling password.                                                     | 153  |
| 412                | No data from the transmitting side.                                                                                                    | Check with the other party.                                                     |      |
| 414                | Polling password does not match.                                                                                                    | Check the polling password.                                                     | 153  |
| 415                | Polling transmission error.                                                                                                    | Check the polling password.                                                     | 153  |
| 416/417<br>418/419 | Received data has too many errors.                                                                                                    | Check with the other party.                                                     |      |
| 420/421            | Machine goes to receiving mode, but receives no command from the transmitting side.                                                         | <ol> <li>Remote side misdial.</li> <li>Check with the other party.</li> </ol>   |      |
| 422/427            | Interface is incompatible.                                                                                                    | Check with the other party.                                                     |      |
| 430/434            | Communication error occurred while receiving.                                                                                               | Check with the other party.                                                     |      |
| 436/490            | Received data has too many errors.                                                                                                    | Check with the other party.                                                     |      |
| 492/493<br>494     | Communication error occurred while receiving.                                                                                               | Check with the other party.                                                     |      |
| 495                | Telephone line disconnected.                                                                                                    | Check with the other party.                                                     |      |
| 501/502            | Communication error occurred using the internal V.34 Modem.                                                                                 | Check with the other party.                                                     |      |

| Info.<br>Code             | Meaning                                                                                      | Action                                                                                                    | Page |
|---------------------------|----------------------------------------------------------------------------------------------|----------------------------------------------------------------------------------------------------|------|
| 540/541<br>542<br>543/544 | Communication error occurred while transmitting.                                             | Reload the document and send again.     Check with the other party.                                                        |      |
| 550                       | Telephone line disconnected.                                                                 | Check with the other party.                                                                                                |      |
| 552/553<br>554/555        | Communication error occurred while receiving.                                                | Check with the other party.                                                                                                |      |
| 580                       | Sub-address transmission to a unit that has no Sub-address function.                         | Check the remote station.                                                                                                  | 135  |
| 581                       | Sub-address Password transmission to a unit that has no Password Sub-address function.       | Check the remote station.                                                                                                  | 135  |
| 601                       | ADF Door was opened during ADF transmission.                                                 | Close the ADF Door and send again.                                                                                         | 191  |
| 623                       | No document loaded on the ADF.                                                               | Reload the document and send again.                                                                                        |      |
| 630                       | Redial was not successful due to a busy line.                                                | Reload the document and send again.                                                                                        |      |
| 631                       | During dialing, <b>STOP</b> was pressed.                                                     | Reload the document and send again.                                                                                        |      |
| 634                       | Redial was not successful due to no response from the called station or wrong number dialed. | Check the telephone number and send again.                                                                                 |      |
|                           | <b>Note:</b> If busy tone was not detected, the machine will only redial once.               |                                                                                                    |      |
| 638                       | Power failure occurred during the communication.                                             | Check the power cord and plug.                                                                                             | 32   |
| 712                       | Incorrect email address.                                                                     | Check the registered email address. Check the IP Address of the SMTP Server with the Network Administrator.                |      |
| 713                       | Memory overflow in the LAN Interface.                                                        | The document data exceeded 1.6 MB/page and cannot be sent.                                                                 |      |
| 714                       | Cannot logon to the LAN.                                                                     | Check the 10Base-T cable connection. An unexpected LAN problem occurred. Contact the Network Administrator.                |      |
| 715                       | TCP/IP connection timed out.                                                                 | Check the Internet Fax parameter settings.<br>Verify the IP Address, Default Router IP<br>Address, SMTP Server IP Address. |      |
| 716                       | Cannot logon to the designated SMTP Server.                                                  | Check the SMTP Server IP Address setting. Contact the Network Administrator.                                               |      |
| 717                       | Incomplete SMTP Protocol transmission. SMTP Server's hard disk may be full.                  | SMTP Server is defective. Contact the Network Administrator.                                                               |      |

Continued on the next page...

| Info.<br>Code    | Meaning                                                                                                    | Action                                                                                                    | Page                  |
|------------------|----------------------------------------------------------------------------------------------------|----------------------------------------------------------------------------------------------------|-----------------------|
| 718              | Page Memory Overflow occurred while receiving printing data. The paper size selected within your application to print is larger than the paper size loaded in the cassette(s). | Check the document size and resolution. Ask originator to re-send in a supported size and resolution.                                   |                       |
| 719              | Received data via LAN is in a format that is not supported.                                                                                                    | Ask the originator to re-send with a supported file attachment format: * In a TIFF-F format. * Image data conforming to A4/Letter size. |                       |
| 720              | Cannot connect to the POP Server. (Incorrect POP Server IP Address) POP Server is down.                                                                                        | Check the POP Server IP Address. Contact the Network Administrator.                                                                     |                       |
| 721              | Cannot connect to the POP Server. (User Name or Password error)                                                                                                    | Check the POP User Name and Password. Contact the Network Administrator.                                                                |                       |
| 725              | DNS Server connection timed out. DNS Server is down.                                                                                                    | Check the DNS Server IP Address. Contact the Network Administrator.                                                                     |                       |
| 726              | Received an error response from the DNS Server.                                                                                                    | Check the POP Server Name. Check the SMTP Server Name.                                                                                  |                       |
| 730              | Cannot retrieve the Journal nor program the Internet Parameters and the Auto Dialer remotely via email from a PC.                                                              | Check that the Fax Parameter No. 158 (PC REMOTE UPDATE) is set to "2:Valid".                                                            | 76                    |
| 731              | The dialer buffer for manual dialing was full (70 stations) when the Relay Transmission Request was received.                                                                  | Request the originator to re-send the Relay Transmission Request after the reserved communication is finished.                          |                       |
| 800 - 816<br>825 | Parameter setting for Confidential Network or Relay communication is not properly set.                                                                                         | Verify your Confidential Network and Relay communication parameter settings.                                                            | 157                   |
| 870              | Memory overflow occurred while storing documents into memory for transmission or during reception.                                                                             | Transmit documents without storing into memory.     Install Optional Memory Card.     Check the recording paper and toner cartridge.    | 98<br>203<br>28<br>30 |

Note: 1. After identifying the problem and verifying the recommended action, if the Information Codes keep re-occuring or for help on Information Codes that appear on your machine but are not listed above, please contact your local Panasonic Authorized Dealer.

#### **Email ABBR Programming Errors**

#### **Error Message Sent to the Sender**

Error messages that are emailed from the DX-2000 to the original sender during remote programming of the One-Touch / ABBR No. via email.

|   | Error message                                    | Possible cause                                                                                            |
|---|--------------------------------------------------|----------------------------------------------------------------------------------------------------|
| 1 | 554 Data transfer error (broken header)          | The header or sub header decoding is being processed while the message finished, try again.               |
| 2 | 554 Data transfer error (broken data)            | Multiple contents are present and being processed while the message finished, try again.                  |
| 3 | 554 Data transfer error (FAX module)             | Data transfer error occurred in the FAX module while communicating with the LAN module, try again.        |
| 4 | 554 MIME attachment not supported (message/file) | MIME attachment is not supported during this operation, resend using plain text in the message body only. |
| 5 | 554 MIME format not supported                    | MIME file type is not supported, re-send using plain text in the message body only.                       |
| 6 | 554 G3 relay permission denied                   | The requested domain for Relayed XMT is not registered.                                                   |
| 7 | 554 Relay address unknown                        | The telephone number of end receiving station for the Relayed XMT is unknown.                             |
| 8 | 554 Memory full (FAX module)                     | FAX Memory is full, try again later.                                                                      |
| 9 | 554 Data transfer error                          | Other errors not listed above, try again later.                                                           |

#### **Internet FAX Return Receipt Errors Messages**

Error messages that are printed on the Internet Fax Return Receipt when remote programming of the One-Touch / ABBR No. via email fails.

|    | Error message                                                                                           | Possible cause                                                                                                    |
|----|----------------------------------------------------------------------------------------------------|----------------------------------------------------------------------------------------------------|
| 1  | Format Error : <@list block, the "@end" command is missing.>                                            | "@list" block, add the "@end" command and try again.                                                                                         |
| 2  | Format Error : <@command block, the "@end" command is missing.>                                         | The block termination command "@end" is missing in the "@command" block, add the "@end" command and try again.                               |
| 3  | Format Error : <@begin block, the "@begin" command is missing.>                                         | The block start command "@begin" is missing in the "@begin" block, add the "@begin" command and try again.                                   |
| 4  | Format Error : <@begin block, the "@end" command is missing.>                                           | The block termination command "@end" is missing in the "@begin" block, add the "@end" command and try again.                                 |
| 5  | Format Error : <@system block,the "@end" command is missing.>                                           | The block termination command "@end" is missing in the "@system" block, add the "@end" command and try again.                                |
| 6  | Format Error : <@sender block,the "@end" command is missing.>                                           | The block termination command "@end" is missing in the "@sender" block, add the "@end" command and try again.                                |
| 7  | Format Error:<@domain block,the "@end" command is missing.>                                             | The block termination command "@end" is missing in the "@domain" block, add the "@end" command and try again.                                |
| 8  | Format Error : <@program block,the "@end" command is missing.>                                          | The block termination command "@end" is missing in the "@program" block, add the "@end" command and try again.                               |
| 9  | Format Error:<@system block,the "@system" command is missing.>                                          | The system block start command "@system" is missing in the "@system" block, add the "@system" command and try again.                         |
| 10 | Permission denied : <fax "valid".="" forward="" is="" parameter="" set="" to=""></fax>                  | Change the Fax Forward parameter to "Invalid" and try again.                                                                                 |
| 11 | Permission denied : <fax a="" busy="" is="" machine="" performing="" task.=""></fax>                    | Try again later when the machine is not busy.                                                                                                |
| 12 | Error : <progarammed abbr="" only.="" open="" overwrite="" prohibited.="" use=""></progarammed>         | Can not overwrite existing programmed data, use the "Delete" command to erase the existing data first.                                       |
| 13 | Permission denied : <password incorrect.="" is=""></password>                                           | Correct the password and try again.                                                                                                    |
| 14 | Permission denied : <remote "invalid".="" dialer="" is="" parameter="" set="" to="" update=""></remote> | Set the Remote Dialer Update parameter to "Valid".                                                                                           |
| 15 | Format Error : <error line=""></error>                                                                  | The format of the Entry is incorrect / incomplete or the data string for each station is not defined within a single line.                   |
| 16 | Warning : <error line=""></error>                                                                       | The format of the Entry is incorrect or the number of characters entered, exceed the maximum allowed in the field. Correct it and try again. |
| 17 | Warning: Field limit exceeded <error line=""></error>                                                   | The maximun number of the station name is exceeded.                                                                                          |

#### **Clearing a Recording Paper Jam**

If the recording paper becomes jammed in the machine, the display will show an Information Code 001, 002, 003, 007 or 008.

To clear the jam, Info. Code 001, 002, 003, 008

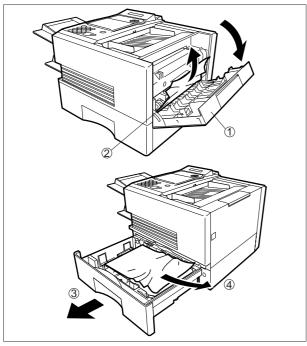

To clear the jam, Info. Code 007

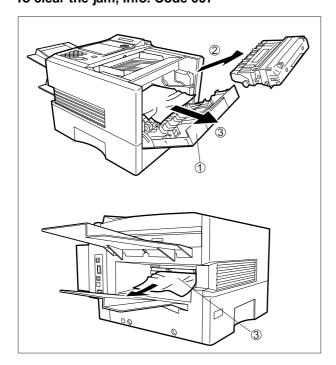

- (1) Open the Printer Cover.
- (2) Remove the jammed paper.
- (3) Slide out the Paper Cassette.
- (4) Remove the jammed or wrinkled paper and reload the recording paper into the paper cassette.

Caution: Make sure that the paper is set under the clips of the Paper Cassette. You can load about 500 sheets with standard weight paper (20 lb. or 75 g/m²). For paper specification see page 202.

- (1) Open the Printer Cover.
- (2) Remove the Toner Cartridge.
- (3) Remove the jammed paper.

**Note:** If at all possible, try removing the jammed paper from inside of the unit first (as shown in the upper figure) to prevent toner that has not been fused on the paper from rubbing off and dirtying the Fuser Roller.

Note: 1. The Recording Paper Jam message display is reset only by opening and closing of the Printer Cover.

#### **Clearing a Document Jam**

If a document becomes jammed in the machine, the display will show the Information Code 030 or 031.

To clear the jam:

1

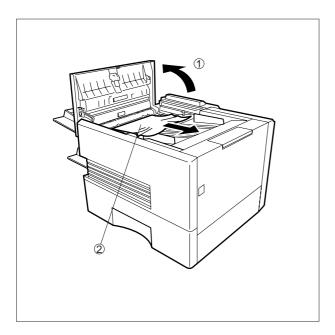

- (1) Open the ADF Door.
- (2) Remove the jammed document.

#### **Cleaning the Document Scanning Area**

If the receiving party reports that the received documents were black, or contained black lines, try making a copy on your unit to verify. If the copy is black or has black lines, the document Scanning Area is probably dirty and must be cleaned.

To clean the Scanning Area:

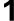

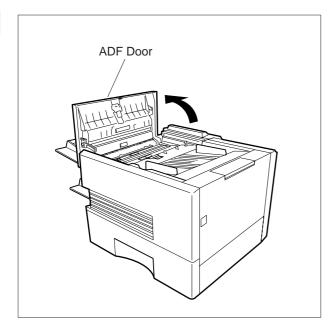

Open the ADF Door.

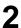

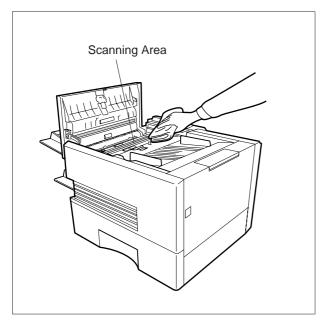

Wipe the Scanning Area gently with a soft gauze cloth wet with ethyl alcohol. Be sure to use a clean cloth, the scanning area can be easily scratched.

#### **Cleaning the Printer Roller**

If you find toner on the back of the recording paper, the printer roller in the fuser unit is probably dirty.

To clean the printer roller:

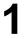

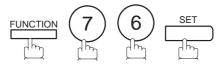

CLEANING CHARTS
1:PRINT 2:CLEAN

2

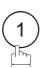

\* PRINTING \*
CLEANING CHARTS

The machine will print 3 Cleaning Charts. Then, return to standby.

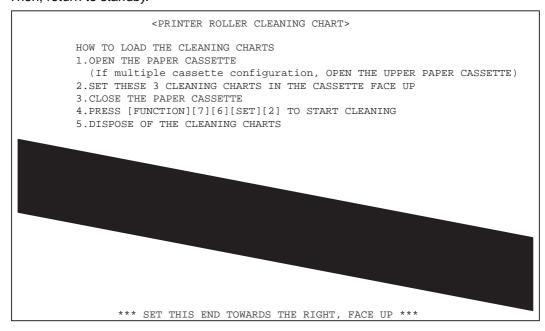

Load the Cleaning Charts into the cassette face up. (See Note 1)

4

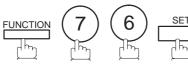

CLEANING CHARTS
1:PRINT 2:CLEAN

5

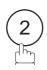

\* CLEANING \*
PRINTER ROLLER

The Machine will feed out the charts and clean the printer roller.

Note: 1. If you have installed optional cassette(s), load the Cleaning Charts into the upper cassette.

#### **Adjusting the Automatic Document Feeder (ADF)**

If document misfeeding occurs frequently, we suggest you adjust the ADF.

To adjust the ADF:

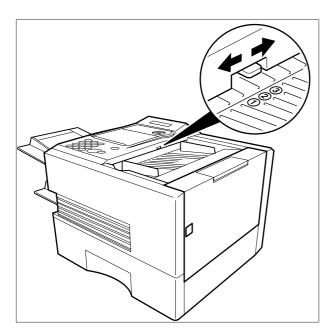

Pull the blue Pressure Adjusting Lever upward and slide it to the desired position depending on the condition.

| Position                           | Position Condition |  |
|------------------------------------|--------------------|--|
| 1 To prevent no feed trouble       |                    |  |
| 2 Standard position                |                    |  |
| 3 To prevent multiple feed trouble |                    |  |

#### **Verification Stamp**

The Verification Stamp contains ink. When the stamp mark appears faded or hard to see, the stamp should be replaced or refilled with ink.

To remove the stamp:

1

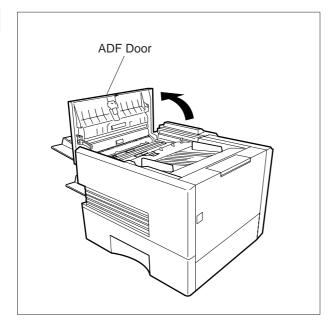

Open the ADF Door.

2

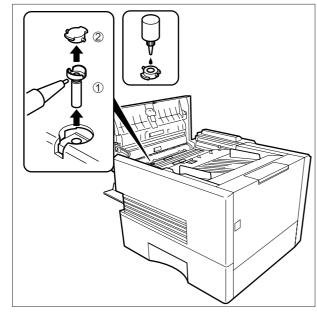

- (1) Remove by pulling the Stamp Assembly upward.
- (2) Remove the Stamp. Replace the stamp with a new one or refill the stamp with a few drops of the specified ink into the back of the stamp.

Note: 1. Please contact your local Panasonic dealer to purchase a new stamp. See page 204 for order number.

<sup>2.</sup> Stamp ink refills can be purchased from a stationary store. Use blue Shachihata X Stamp ink (No. 22113) or its equivalent.

#### **Replacing the Lithium Battery**

During the initial self test, when the power is turned "On", the machine will evaluate the condition of the clock back up battery. If the battery is weak or fully discharged, the following message will be shown on the display.

REPLACE BATTERY INFO. CODE=026

To replace the battery, follow the procedure below:

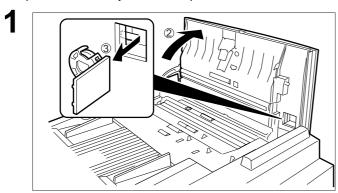

- (1) Turn the Power Switch to the "O" (OFF) position.
- (2) Open the ADF Door.
- (3) Remove the Battery together with the Battery Holder.

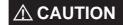

Dispose of the Lithium battery properly and keep it away from small children.

Replace the Lithium Battery. (Order No.: CR2032)

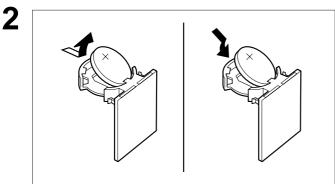

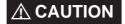

When replacing the battery make sure to observe the polarity to avoid damage to the machine.

- (1) Install the Battery Holder into the machine.
- (2) Close the ADF Door.
- (3) Turn the Power Switch to the "I" (ON) position.

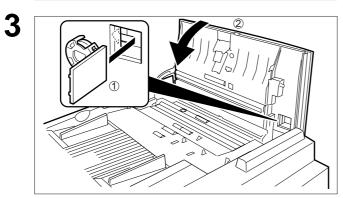

If the clock is flashing on the LCD Display, follow the procedure on page 36 to reset the clock.

Note: 1. The service life of the battery is approximately 1 year when the power to the machine is turned "Off".

#### **Checking the Telephone Line**

When you do not hear a dial tone through the telephone connected to the machine or when the telephone does not ring (No automatic receive).

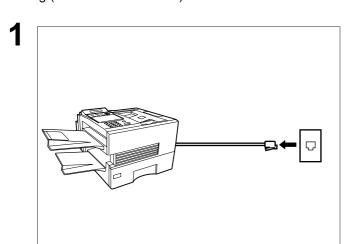

Unplug the Telephone Line Cable from the telephone jack that was supplied by the telephone company.

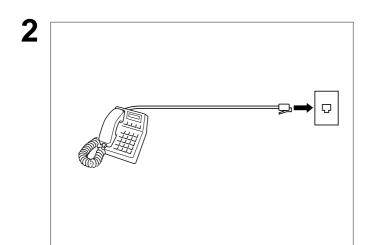

Plug a different regular telephone into the same telephone jack.

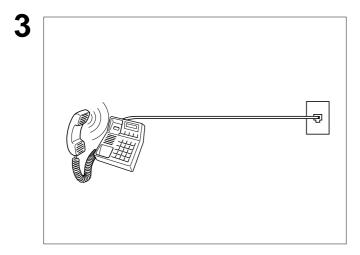

Check for dial tone through the handset. If there is still no dial tone, report it to your local telephone company.

or

Call from another telephone to this number. If the telephone does not ring, report it to your local telephone company.

This page is intentionally left blank.

## **Specifications**

Compatibility ITU-T Group 3

Coding Scheme JBIG, MH, MR, MMR (Conforms to ITU-T Recommendations)

**Modem Type** ITU-T V.34, V.17, V.33, V.29, V.27 ter and V.21

**Modem Speed** 33600 - 2400 bps

**Document Size** Max. : 11.0 x 78.7 in (280 x 2000 mm)

(with operator's assistance)

Min. : 5.8 x 5.0 in (148 x 128 mm)

**Document Thickness** Single page : 0.0024 in (12 lbs) to 0.0060 in (30 lbs)

Multiple pages : 0.0024 in (12 lbs) to 0.0048 in (20 lbs)

**ADF Capacity** 

(Automatic Document

Feeder)

Built-in, up to 50 pages

Scanning Method Sheet Feeding with CCD type image sensor

Effective Scanning Width 9.9 in (252 mm)

Scanner Resolution Horizontal: 203 pels/inch (8 pels/mm) : Standard and Fine Resolution

406 pels/inch (16 pels/mm) : 400 dpi Resolution

(Interpolated)

Vertical: 98 lines/inch (3.85 lines/mm): Standard Resolution

196 lines/inch (7.7 lines/mm): Fine Resolution 391 lines/inch (15.4 lines/mm): 400 dpi Resolution

Recording Method Laser printer

Recording Paper Plain Paper

**Recording Paper Size** Letter, A4 or Legal

Printer Resolution (Fax/Copy)  $406 \times 391 \ \mathrm{dpi}$ 

(Printer)  $300 \times 300 \, \text{dpi}$ 

600 x 600 dpi (Capable if an additional D-RAM Card is installed.

The optimum size of the D-RAM Card depends on how you use the machine. Please ask your local Panasonic

dealer for the details.)

## **Specifications**

**Effective Recording Size** Letter : 8.2 x 10.7 in (208 x 271 mm)

A4 : 8.0 x 11.4 in (202 x 289 mm) Legal : 8.2 x 13.7 in (208 x 348 mm)

Print Margin (See Note 1)

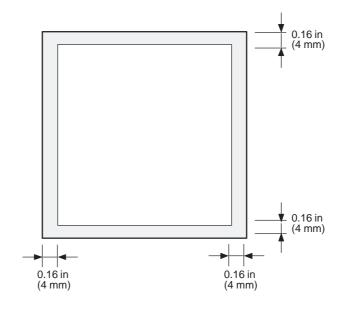

**Recording Paper Capacity** 

Approx. 500 sheets (using 20 lbs paper)

One-Touch/Abbreviated Dialing Memory Capacity

200 stations

(includes 32 One-Touch, 8 Program Keys and 160 ABBR Dialing Numbers) Each station can register up to 36 digits for each telephone number and up to 60 characters for each email address (including pauses and spaces) and up to 15 characters for each station name

#### **Image Memory Capacity**

| Base Memory                 | 120 pages |
|-----------------------------|-----------|
| with 1 MB Flash Memory Card | 200 pages |
| with 2 MB Flash Memory Card | 280 pages |
| with 4 MB Flash Memory Card | 440 pages |
| with 8 MB Flash Memory Card | 760 pages |

(Based on ITU-T Image No.1 using Standard Resolution)

Note: 1. The left and right print margin is 0.22 in (5.5mm) when printing a Letter or Legal size document with 600 dpi from a PC using the Network Printing Feature.

## **Specifications**

**Power Supply** 99-138 VAC, 47-63 Hz, Single Phase

**Power Consumption** Standby : Approx. 14 Wh (Energy-Saver Mode : On)

: Approx. 82 Wh (Energy-Saver Mode : Off)

[Room temperature : 77°F (25°C)]

Transmission: Approx. 23 W
Reception: Approx. 460 W
Copy: Approx. 470 W
Max: Approx. 470 W

Nework Connection Local Area Network (LAN) Ethernet/IEEE 802.3 Physical Interface; RJ-45

(IS8877, i.e. 10Base-T)

**Communication Protocol** TCP/IP, SMTP and POP3

Communication Speed Ethernet 10Base-T

File Format MIME and TIFF-FX Profile S

(RFC2301)

Email Receiving Width A4 size only

**Dimensions** 17.2 (W) x 19.4 (D) x 12.1 (H) in

(437 x 493 x 307 mm)

(excluding Projections and optional Paper Cassette)

Weight Approx. 37.4 lbs (Approx. 17 kg)

(excluding consumable supplies and options)

**Operating Environment** Temperature : 50 to 95°F (10 to 35°C)

Relative Humidity : 15 to 70%

FCC Registration Number BTLJPN-33403-FA-E

Ringer Equivalence 2.1B

## Recording Paper Specifications

In general, most photocopy papers will also work very well. There are many "name" and "generic" brands of paper available. We recommend that you test various papers until you obtain the results you are looking for.

The following table summarizes the major specifications to consider when selecting white or colored paper.

**Basic Weight** 16 to 24 lb (60 to 90 g/m²)

Cut Edge Conditions Cut with sharp blades, no visible frayed edges

**Grain** Long grain

Moisture Content 3.7% to 5.3% by weight

Opacity 88% minimum

Packing Polylaminated moisture-proof ream wrap

**Sizes** A4 : 8.3 x 11.7 in (210 mm x 297 mm)

Letter : 8.5 x 11 in (216 mm x 279 mm) Legal : 8.5 x 14 in (216 mm x 356 mm)

Type Cut sheet

Note: 1. It is possible that the paper could meet all of the specifications listed above and still not print well because of the variations in paper manufacturing. Therefore, we recommend that you test the paper thoroughly before purchasing large(r) quantities..

## **Options and Supplies**

Please contact your local Panasonic dealer for availability.

#### A. Options:

| Order No.                       | Picture | Description                                                                               |
|---------------------------------|---------|-------------------------------------------------------------------------------------------|
| UE-403160-AU<br>or<br>UE-403168 |         | Handset Kit                                                                               |
| UE-409057AU                     |         | 250 sheets Letter / Legal / A4 Size Paper Cassette with the Feeder Unit                   |
| UE-409056AU                     |         | 500 sheets Letter / Legal / A4 Size Paper Cassette with the Feeder Unit                   |
| UE-410045                       |         | Expansion Flash Memory Card, 1 MB                                                         |
| UE-410046                       | 11.1    | Expansion Flash Memory Card, 2 MB                                                         |
| UE-410047                       |         | Expansion Flash Memory Card, 4 MB                                                         |
| UE-410048                       |         | Expansion Flash Memory Card, 8 MB                                                         |
| UE-410033                       | A. T    | Expansion D-RAM Card, 2MB                                                                 |
| UE-410034                       |         | Expansion D-RAM Card, 4MB                                                                 |
| UE-410057                       |         | Expansion D-RAM Card, 8MB                                                                 |
| UE-204006                       |         | Ethernet-Token Ring Bridge                                                                |
| UE-403169                       |         | Page Description Language Printer Emulation Kit (Available in the beginning of Year 2000) |

Note: 1. Flash Memory Card is used for document storage.

<sup>2.</sup> D-RAM Memory Card is used to enhance the machine's overall performance and printing resolution.

# **▶**Options and Supplies

#### B. Supplies:

| Order No.  | Picture | Description        |
|------------|---------|--------------------|
| DZHT000027 |         | Verification Stamp |
| UG-3313    |         | Toner Cartridge    |

## Options and Supplies

#### Installing the Memory Card (Flash Memory Card and / or DRAM Card)

Before installing, make sure that there is no document file(s) stored in the memory. You may confirm by printing out a File List (see page 139). When the memory card is installed, the machine will initialize the document memory, all contents stored in the document memory at that time will be lost.

1

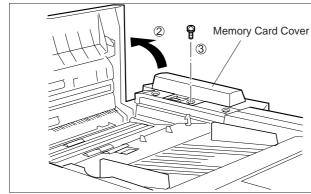

- (1) Turn the Power Switch to the "O" (OFF) position located in the rear of the machine.
- (2) Open the ADF Door.
- (3) Remove a Screw.
- (4) Remove the Memory Card Cover.

2

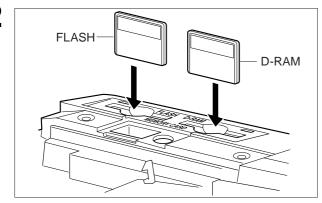

Insert the Memory Card(s) gently into the card slot with the Panasonic logo facing to the rear.

**Caution:** Installing the Memory Card(s) in the wrong direction may damage the connecting pins inside the machine.

3

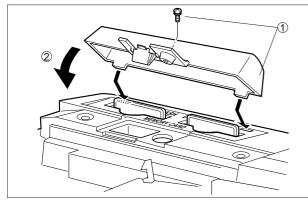

- (1) Re-install the Memory Card Cover and the Screw to secure the Cover.
- (2) Close the ADF Door.

Turn the Power Switch to the "I" (ON) position. Print out the Fax Parameter List (see page 180) and confirm that the memory size on Fax Parameter No. 099. (See page 74 and the Note 2 below.)

- Note: 1. The document(s) stored in memory will be lost if the memory card is removed.
  - 2. The memory size on Fax Parameter No. 099 is only shown for the Flash Memory Card.

### FCC Notice for User in USA

#### **⚠WARNING**

This equipment generates radio frequency energy and if not installed and used properly, that is, in strict accordance with the manufacturer's instructions, may cause interference to radio and television reception. It has been type tested and found to comply with the limits for a Class B digital device in accordance with the specifications of Part 15 of FCC Rules, which are designed to provide reasonable protection against such interference in a residential installation. However, there is no guarantee that interference will not occur in a particular installation. If this equipment does cause interference to radio or television reception, which can be determined by turning the equipment off and on, you are encouraged to try to correct the interference by one or more of the following measures:

- (1) Reorient the receiving antenna.
- (2) Relocate your fax machine with respect to the receiver.
- (3) Move your fax machine away from the receiver.
- (4) Plug your fax machine into a different outlet so that your fax machine and receiver are on different branch circuits.

If necessary, you should consult the dealer or an experienced radio / television technician for additional suggestions. To assure continued FCC emission limit compliance, the user must operate this device in accordance with these instructions and do not make any unauthorized changes or modifications.

Ask your telephone company or installer to install the jack suitable for your device if such is not available.

The REN is useful to determine the quantity of devices you may connect to your telephone line and still have all of those devices ring when your telephone number is called. In most, but not all areas, the sum of the REN's of all devices connected to one line should not exceed five (5.0). To be certain of the number of devices you may connect to your line, as determined by the REN, you should contact your local telephone company to determine the maximum REN for your calling area.

If your telephone equipment causes harm to the telephone network, the Telephone Company may discontinue your service temporarily. If possible, they will notify you in advance. But if advance notice isn't practical, you will be notified as soon as possible. You will be informed of your right to file a complaint with FCC.

Your telephone company may make changes in it's facilities, equipment, operations or procedures that could affect the proper functioning of your equipment. If they do, you will be notified in advance to give you an opportunity to maintain uninterrupted telephone service.

If you experience trouble with this telephone equipment, please contact the manufacturer's authorized service agency for information on obtaining service or repairs. The telephone company may ask that you disconnect this equipment from the network until the problem has been corrected or until you are sure that the equipment is not malfunctioning.

#### $\underline{ \wedge } \, \mathbf{WARNING} \,$

For protection against the risk of electric shock, always disconnect all cables from the wall outlet before servicing, modifying or installing the equipment.

This equipment may not be used on coin service provided by the telephone company nor connected to party lines.

## **<b>∆** WARNING

To assure continued compliance, use only shielded interface cables when connecting the facsimile machine parallel interface port to host computer.

Note: 1. This equipment complies with Part 68 of the FCC Rules. On the rear panel of this equipment is a label that contains, among other information, the FCC Registration Number and Ringer Equivalence Number (REN) for this equipment. You must, upon request, provide this information to your telephone company.

## FCC Notice for User in USA ✓

The Telephone Consumer Protection Act of 1991 makes it unlawful for any person to use a computer or other electronic device to send any message via telephone facsimile machine unless such message clearly contains in a margin at the top or bottom of each transmitted page or on the first page of transmission the following information:

- 1)Date and Time of transmission; and,
- 2)Identification of either business, business entity or individual sending the message: and,
- 3) Telephone number of either the sending machine, business, business entity or individual.

In order to program this information into your facsimile machine, you should refer to page number 36 to 40 in this User's Guide to complete the steps.

#### **Example of Header Format (LOGO, ID Number setting)**

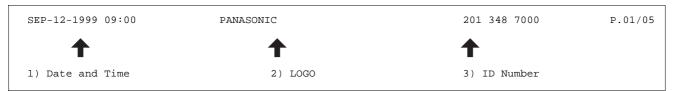

## Notice to User in Canada

#### NOTICE

The Industry Canada Label identifies certified equipment. This certification means that the equipment meets certain telecommunications network protective, operational and safety requirements. The Department does not guarantee the equipment will operate to the user's satisfaction.

Before installing this equipment, users should ensure that it is permissible to be connected to the facilities of the local telecommunications company. The equipment must also be installed using an acceptable method of connection. The customer should be aware that compliance with the above conditions may not prevent degradation of service in some situations.

Repairs to certified equipment should be made by an authorized Canadian maintenance facility designated by supplier. Any repairs or alterations made by the user to this equipment, or equipment malfunctions, may give the telecommunications company cause to request the user to disconnect the equipment.

Users should ensure for their own protection that the electrical ground connections of the power utility, telephone lines and internal metallic water pipe system, if present, are connected together. This precaution may be particularly important in rural areas.

#### **⚠ CAUTION**

Users should not attempt to make such connections themselves, but should contact the appropriate electric inspection authority, or electrician, as appropriate.

#### **NOTICE**

The ringer equivalence number (REN) assigned to each terminal device provides an indication of the maximum number of terminals allowed to be connected to a telephone interface. The termination on an interface may consist of any combination of devices subject only to the requirement that the sum of the ringer equivalence numbers of all the devices does not exceed 5.

#### Notice to User in Canada ✓

#### **Avis**

L'étiquette de Industrie Canada identifie le matériel homologué. Cette étiquette certifie que le matériel est conforme à certaines normes de protection, d'exploitation et de sécurité des réseaux de télécommunications. Le Ministère n'assure toutefois pas que le matériel fonctionnera à la satisfaction de l'utilisateur. Avant d'installer ce matériel, l'utilisateur doit s'assurer qu'il est permis de le raccorder aux installations de l'entreprise locale de télécommunication. Le matériel doit également être installé en suivant une méthode acceptée de raccordement.

L'abonné ne doit pas oublier qu'il est possible que la conformité aux conditions énoncées ci-dessus n'empêche pas la dégradation du service dans certaines situations. Les réparations de matériel homologué doivent être effectuées par un centre d'entretien canadien autorisé désigné par le fournisseur. La compagnie de télécommunications peut demander à l'utilisateur de débrancher un appareil à la suite de réparations ou de modifications effectuées par l'utilisateur ou à cause de mauvais fonctionnement. Pour sa propre protection, l'utilisateur doit s'assurer que tous les fils de mise à la terre de la source d'énergie électrique, des lignes téléphoniques et des canalisations d'eau métalliques, s'il y en a, sont raccordé ensemble. Cette précaution est particulièrement importante dans les régions rurales.

#### **Avertissement**

L'utilisateur ne doit pas tenter de faire ces raccordements lui-même; il doit avoir recours à un service d'inspection des installations électriques, ou à un électricien, selon le cas.

#### Avis

L'indice d'équivalence de la sonnerie (IES) assigné à chaque dispositif terminal indique le nombre maximal de terminaux qui peuvent être raccordés à une interface. La terminaison d'une interface téléphonique peut consister en une combinaison de quelques dispositifs, à la seule condition que la somme d'indices d'équivalence de la sonnerie de tous les dispositifs n'excède pas 5.

10Base-T An Ethernet standard for cable. The 10 refers to its 10 Mbps bandwidth,

the base to single channel baseband, and the T to the Twisted pair. The

cable uses two pairs of unshielded twisted wires.

Access code A 4-digit programmable code that prevents unauthorized operation of your

ABBR No.

The ability to store full phone numbers or email addresses into the dialer (Abbreviated Number) and then utilizing a short series of keystrokes to speed dial that number in

the future.

**ADF** 

(Automatic Document

Feeder)

The mechanism that delivers a stack of document pages to the scanner

one page at a time.

**Automatic reception** The mode that allows you to receive fax documents without user

intervention.

**Auto print reduction** The method of automatically reducing a received document so that it can

be printed onto a standard size piece of plain paper. For example, your machine will reduce an incoming legal size page to 75% of its original size

so it could fit on a letter size page.

**BPS** 

The amount of data that is transmitted over the phone line. Your machine (Bits Per Second) can start at each Max. Modem speed and automatically steps down to

suitable speed depending on the phone line condition and the receiving

machines capabilities.

(Max. Modem Speed 33600 BPS)

C.C.I.T.T. Consultative Committee on International Telegraph and Telephone. This

organization has presently developed four groups of industry standards

that insure facsimile compatibility.

Character ID A programmed proprietary code name that allows up to 16 alphanumeric

characters identifying your facsimile machine.

The keys that are used to enter letters and symbols for various **Character keys** 

programming functions.

Client Clients are computers that run software programs used to contact and

obtain data from Server software program on another computer, often

across a great distance.

The data compression method used by facsimile machines. Your machine **Coding scheme** 

utilizes Modified Huffman (MH), Modified Read (MR), Modified Modified Read (MMR) and Joint Bi-level Experts Group (JBIG) coding schemes.

**COMM. JOURNAL** Refers to either the Communication Journal, Relay Transmission Report.

**CONTRAST** Signifies the scanning sensitivity in terms of lightness and darkness of your

original transmitting pages.

**DDD** 

A telephone service that allows unassisted dialing, no operator assistance (Direct Distance Dialing)

is required.

**Default Router IP Address** This is your Router's Address, it is used by other Networks to determine

which route to take when communicating with your Internet Fax.

**Direct Dialing** The method of dialing where you enter the entire telephone number or

email address through the keypad.

**Directory Search Dialing** Allows you to dial a full telephone number or email address by searching

the station's name or email address entered in the One-Touch keys or

Abbreviated dialing numbers.

**Directory Sheet** The list that contains the station names that are programmed into your unit.

**DNS (Domain Name Server)** The purpose of the DNS is to store records containing domain information,

such as Fully Qualified Domain Names (FQDN) and translate them to

TCP/IP addresses.

**Domain Name** A unique name that identifies an Internet site. Domain Names always have

2 or more parts, separated by dots. The part on the left is the most

specific, and the part on the right is the most general.

**DTMF (Dual Tone Multi-**

Frequency)

Dialing method that sends a different set of frequencies for each digit of the

telephone keypad. Commonly refers to touch tone dialing.

ECM (Error Correction Mode) The ability to correct transmission errors as detected during the

transmitting phone call.

**Email Address** The address for sending and receiving data by email. It consists of User

name, Sub-domain name and Domain name.

End receiving station In a relay network, the final station designated to receive the document.

Energy-Saver Mode Saves energy by consuming less power than when in standby mode by

turning off the fuser unit after the specified time.

**Ethernet** A very common method of networking computers and equipment in a LAN.

Ethernet can handle up to 100 Mbps and can be used with almost any kind

of computer.

**FAX Forward** The ability to forward all incoming faxes to the registered One-Touch or

ABBR No. station.

FAX Parameter List The list that contains the home FAX parameters settings that you have

programmed into your machine.

**F.C.C.** Federal Communications Commission. The U.S. Government organization

that regulates communications originating or terminating in the United

States.

**File** A task that has been stored into the memory of your unit. Examples are

deferred transactions.

**Fixed print reduction** The method that allows you to determine one reduction rate, such as 75%,

for all incoming documents.

**FUNCTION** The control panel key that will be utilized to begin an operation or

configuration of a feature.

**G3 mode (Group 3)**Refers to the standards and transmission capabilities of the current

generation of facsimile machines.

**Group dialing**The ability to program many telephone numbers and/or email addresses

into a single station so that many locations can be dialed in sequence

utilizing a single keystroke.

**HALFTONE** A scanning technique to distinguish levels of gray from black and white.

Your machine can detect up to 64 levels of gray in halftone mode.

**Handshaking** The exchange of a group of control signals that communicate between the

transmitter and receiver. These signals determine the condition at which

communication can occur.

**Header** A row of information that is transmitted by the sending machine and printed

on the top of each page by the receiving unit. This identifies the

transmitting unit and information about the transmission, such as time and

date.

**Home Page** The page that your Browser displays when it starts up or the main web

page for a business, organization, etc.

**Host** Any computer on a network that is a repository for services available to

other computers on the network. A Host must have a unique Host name within a domain. The host is the first (left most) section of the Fully Qualified Domain Name (FQDN). The remainder of the FQDN is the domain and often tells you something about where the DX-2000 is located

(i.e., at Panasonic).

**Example:** 

Your DX-2000's email address is: Fax@fax01.panasonic.com In the example above "fax01" is the host and "panasonic.com" is the

domain.

**ID** A programmable address of up to 20 digits identifying your machine.

ITU-T International Telecommunication Union - Telecommunication, formerly

known as C.C.I.T.T.

ITU-T Image No.1 An industry standard document that allows comparisons of the

transmission speeds and capabilities of facsimile machines.

**Image memory capacity** This signifies the amount of memory available in your unit capable of

storing pages of documents. All page units of measure are based on the

ITU-T Image No.1.

Industry Canada (D.O.C) Department of Communications. The Canadian Government organization

that regulates communications originating or terminating in Canada.

**Information code** A code that is internally generated by your Fax stating a specific

operational error or machine failure.

**In a relay network**, the station that is originating the document

transmission.

Internet The vast collection of inter-connected networks that all use the TCP/IP

protocols. The Internet connects independent networks into a vast global

internet.

**Intranet** A private network inside a company or organization that uses the same

kinds of software that you would find on the public Internet, but that is only

for internal use.

IP Address A unique number used to identify equipment or host computers on the

Internet.

(Internet Service Provider)

An institution that provides access to the Internet in some form, usually for

money.

**Journal** A report that is printed by your unit listing the last 100 transactions.

**Keypad** A group of numeric keys located on your control panel.

**LAN (Local Area Network)** A computer network system and printer limited to an immediate area, such

as an Office, Factory, and University used to integrate and exchange data.

**LCD** Liquid Crystal Display. The display area of your machine.

**LOGO** Your programmed company name or identification up to 25 alphanumeric

characters.

Its the hardware address, often referred to as MAC (Media Access Control) **MAC Address** 

address that is assigned to the equipment. MAC address is hard-coded and is not configurable. The MAC address consists of 6 hexadecimal

numbers separated by colons. Example: 00:00:c0:34:f1:50

**Mail Gateway IP Address** The Address of the Mail Server. The Internet Fax communicates with your

existing Mail Server for all communication traffic.

**Mailing List** A system that allows people to send an email to one address, whereupon

their message is conveyed to multiple subscribers on the Mailing List.

**Manual reception** A mode that requires operator intervention to receive an incoming

document.

**MAPI** Acronym for Message Application Programming Interface. A standard

> Windows interface for messaging that enables different mail programs and other mail-aware applications like word processors and spreadsheets to

exchange messages and attachments with each other.

**Memory transmission** The documents are scanned into memory before actual connection to the

phone line for transmission.

Mail Extension)

MIME (Multipurpose Internet A standard used for attaching non-text (image) files to Internet email

messages.

Modem A device that converts signals from your fax machine into signals that can

be transmitted over telephone lines.

**Multi-station transmission** The ability to broadcast the same set of documents to a programmed

number of locations.

Network Any time you connect 2 or more computers together so that they can share

resources, you have a computer network. Connect 2 or more networks

together and you have an internet.

Off-hook dialing The direct dialing of a telephone number with the handset out of the cradle

or "off the hook."

The direct dialing of a telephone number with the handset in the cradle or **On-hook dialing** 

"on the hook."

The ability to dial an entire telephone number or an email address by One-Touch dialing

pressing one key.

**Overlap Printing** Documents too long to be reduced are automatically printed on two pages

with approximately 10 mm overlap.

**Panasonic Super Smoothing** An electronic image enhancement (Panasonic Super Smoothing) that will

create a particular pattern for the improvement of copy quality.

**Polling** The ability to retrieve a document from another facsimile machine.

A 4-digit programmed code that enables the security of a document being Polling password

polled.

**POP (Post Office Protocol)** POP refers to the way email software such as Eudora or the DX-2000 gets

email from a mail server. You must always have a POP account that you

tell your email software to use to retrieve your mail.

**Print Collation** The ability to stack received documents in the correct order.

**Print reduction modes**The methods used to determine how an incoming document will be

reduced to print onto the paper loaded in your machine.

**Program keys** Keys that are defined for storing a sequence of stations to be dialed.

**Protocol** A protocol is the special set of rules for communicating that the end points

in a telecommunication connection use when they send signals back and

forth. Both end points must recognize and observe the protocol.

PSTN Public Switched Telephone Network. Network of interconnected switching

equipment and transmission facilities.

Relay address A 2-digit code that identifies your machine is programmed in a relay

network.

**Relay network** A group of facsimile machines that communicate via a relay station.

**Relay station** A certain type of facsimile machine that can store and forward documents

to an end receiving station and/or a relay station in another relay network.

Your machine can not be used as a relay station.

**Relayed Transmission** Sending a document to a relay station, which in turn, sends the document

to the end receiving station.

Relayed Transmission Report A report that contains information regarding the last document

transmission to a relay station.

**RESOLUTION** Relates to the number of dots scanned or printed per certain square. The

quality of the image increases as the number of dots per certain square

increases.

**Router** A special purpose computer (or software package) that handles the

connection between 2 or more networks. Routers act like traffic cops, they spend their time looking at the destination addresses of the packets passing through them and deciding which route to send them on.

**Sender Selection** The user can select one of 24 pre-programmed sender's name and email

address/telephone number before each transmission.

**Server** A computer, or a software package, that provides a specific kind of service

to client software running on other computers. A single server machine could have several different server software packages running on it, thus

providing many different servers to clients on the network.

**Selective reception** A function that can be set so that your unit will receive from only those

machines programmed into your dialer.

**SMTP (Simple Mail Transfer** 

Protocol)

This is the main communication protocol used to send and receive email

on the Internet.

Station name Alphanumeric ID which can be programmed for each One-Touch dialing

and Abbreviated dialing number.

**Stored documents** Documents that have been scanned and now are stored in your machine's

memory.

**Sub-address** ITU-T recommendation for further routing, forwarding or relaying of

incoming faxes.

Sub-address Password ITU-T recommendation for additional security that corresponds to the Sub-

address.

Subnet Mask A mask bit used to manage sub-segments of the network which is defined

with network IDs.

Substitute memory reception Your machine's ability to store an incoming document into its memory,

when it runs out of recording paper or toner.

TCP/IP (Transmission Control TCP/IP is a suite of protocols used to connect to the Internet and wide-

Protocol/Internet Protocol) area networks.

TIFF Image Viewer An application software to view the contents of TIFF-F File. Some TIFF

Image Viewers may not display the data properly.

**TIFF-F (Tagged Image File** 

Format)

An image file format for attachments of graphic data for smooth

transmission between different units. The coding method of this format supports the same coding as Modified Huffman (MH) and multiple-page

image data.

**Transmission reservation** The ability to preset a telephone number so that you may reserve a

transmission while your unit is performing another function.

**User parameter** Programmed parameters that provide information to other stations.

Examples are logo, character ID, date and time.

**Verification stamp** A user selectable transmission verification stamp can be placed on

scanned documents that are successfully transmitted or stored in memory.

View Mode - File List Allows you to view the brief contents of the memory files through the LCD

display without having to print the Memory File List.

View Mode - Journal Allows you to view the brief contents of the journal through the LCD display

without having to print the journal.

## ►ITU-T Image No. 1

All specifications are based on the ITU-T Image No. 1 (The sample shown below is not to scale).

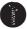

#### THE SLEREXE COMPANY LIMITED

SAPORS LANE - BOOLE - DORSET - BH 25 8 ER TELEPHONE BOOLE (945 13) 51617 - TELEX 123456

Our Ref. 350/PJC/EAC

18th January, 1972.

Dr. P.N. Cundall, Mining Surveys Ltd., Holroyd Road, Reading, Berks.

Dear Pete,

Permit me to introduce you to the facility of facsimile transmission.

In facsimile a photocell is caused to perform a raster scan over the subject copy. The variations of print density on the document cause the photocell to generate an analogous electrical video signal. This signal is used to modulate a carrier, which is transmitted to a remote destination over a radio or cable communications link.

At the remote terminal, demodulation reconstructs the video signal, which is used to modulate the density of print produced by a printing device. This device is scanning in a raster scan synchronised with that at the transmitting terminal. As a result, a facsimile copy of the subject document is produced.

Probably you have uses for this facility in your organisation.

Yours sincerely,

P.J. CROSS

Group Leader - Facsimile Research

Registered in England: No. 2038
Registered Office: 60 Vicara Lane, Hford, Essex.

#### **INDEX**

| Α                                        | Н                                  |
|------------------------------------------|------------------------------------|
| ABBR. Number List176, 177                | Halftone80                         |
| Abbreviated Dialing Numbers63            | Header Format                      |
| Access Code146                           | Header Print                       |
| ADF Capacity199                          | Host Name41                        |
| Automatic Document Feeder78              | Host Name41                        |
| Automatic Reception113                   | I                                  |
| Automatic Reduction                      |                                    |
| Automatic Reduction114                   | ID Number40                        |
| В                                        | Ifax Return Receipt152             |
|                                          | Image Memory Capacity 200          |
| Battery196                               | Important Information              |
| С                                        | Inbound Routing130                 |
| C                                        | Information Codes 185              |
| Character ID39                           | Internet Communication Features 19 |
| Character Key12                          | ITU-T Image No. 1216               |
| Communication Journal (COMM. JOURNAL)174 |                                    |
| Contrast79                               | J                                  |
| Copy117                                  | Journal 171                        |
| Customizing Your Machine71               | Journal 171                        |
| Customizing rour machine                 | K                                  |
| D                                        |                                    |
|                                          | Key/Buzzer Volume72                |
| Date and Time36                          | L                                  |
| Diagnostic Password74                    | <b>-</b>                           |
| Dialing Method (Tone or Pulse)34         | Loading Document77                 |
| Dimensions201                            | LOGO38                             |
| Direct Transmission98                    |                                    |
| Direct Transmission Reservation105       | M                                  |
| Directory Search Dialing85, 96, 101      | Mailing List                       |
| Directory Sheet70                        | Mailing List                       |
| Document Jam191                          | Memory Card                        |
| Document Misfeeding194                   | Memory Transmission                |
| Document Return Tray26                   | Monitor Volume                     |
| Document Size199                         | Multi-Access Operation             |
| Document Thickness199                    | Multi-Station Transmission 87, 97  |
| F                                        | N                                  |
| E                                        |                                    |
| Edit File Mode139                        | Network Printer 156                |
| Email Address41                          | Network Scanner155                 |
|                                          | 0                                  |
| F                                        | O                                  |
| Fax Forward138                           | Off-Hook Dialing102                |
| FAX Parameter List                       | One-Touch Dialing Numbers63        |
| Fax Parameter Table72                    | One-Touch List                     |
| FCC Registration Number201               | On-Hook Dialing103                 |
|                                          | Operating Environment              |
| File List                                | Overlap Printing115                |
| Fixed Reduction                          | Granap i i i i i g                 |
| Flash                                    | Р                                  |
| Function Key List10                      | Daner Charifications               |
| G                                        | Paper Specifications               |
| -                                        | Pause                              |
| Group Dialing121                         | Polling                            |
|                                          | Polling Password                   |
|                                          | POP Access Key                     |
|                                          | POP Server 109                     |

| POP Server Name                      |         |
|--------------------------------------|---------|
| POP User Name                        |         |
| Power Consumption                    |         |
| Pre Installation Information         | 14      |
| Pressure Adjusting Lever             |         |
| Print Collation                      |         |
| Print Margin                         | 200     |
| Print Reduction                      | 114     |
| Print Reduction Ratio                | 114     |
| Priority Transmission Reservation    | 105     |
| Program Keys                         | 119     |
| Program List                         |         |
| Programming Email Address and        |         |
| Telephone Numbers                    | 63      |
| Programming or Retrieving Parameters |         |
| via Email                            | 46      |
| <u>_</u>                             |         |
| R                                    |         |
| Received Time Print                  | 73      |
|                                      |         |
| Recording Paper Jam                  | 190     |
| Redial                               | 90, 100 |
| Reduction Ratio                      |         |
| Relay XMT Report (COMM. JOURNAL)     | 168     |
| Relayed Transmission                 | 23, 157 |
| Resolution                           |         |
| Ringer Equivalence                   |         |
| Ringer Volume                        | 35      |
| S                                    |         |
| _                                    |         |
| Scanner Resolution                   | 199     |
| Sender Selection                     | 125     |
| Sub-address Password                 | 74      |
| Sub-addressing                       | 135     |
| Substitute Memory Reception          |         |
| ·                                    |         |
| Т                                    |         |
| Time Zone                            | 27      |
| Toner Cartridge                      | 26 29   |
| Transaction Journal                  |         |
| Transmission Reservation             |         |
| Transmission Reservation             | 69, 104 |
| U                                    |         |
| _                                    |         |
| User Parameter                       | 36      |
| V                                    |         |
| V                                    |         |
| Verification Stamp                   | 80. 195 |
| View Mode - File List                |         |
|                                      |         |
| W                                    |         |
| Weight                               | 204     |
| vv 5 191 it                          | ∠∪ ا    |

## **Facsimile Number Directory**

| Name | Number / Email Address |
|------|------------------------|
|      |                        |
|      |                        |
|      |                        |
|      |                        |
|      |                        |
|      |                        |
|      |                        |
|      |                        |
|      |                        |
|      |                        |
|      |                        |
|      |                        |
|      |                        |
|      |                        |
|      |                        |
|      |                        |
|      |                        |
|      |                        |
|      |                        |
|      |                        |
|      |                        |
|      |                        |

Panafax® Facsimile

**DX-2000** 

# QUICK GUIDE DX-2000

## How to Set Documents.

Set the documents face down and adjust the document guides.

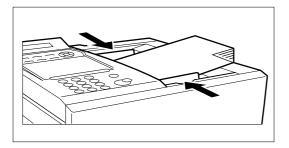

You can set the documents on the ADF (Automatic Document Feeder) up to 50 pages\* at one time.

\*: (Based on 20 lbs (0.0048") weight Letter sizes document)

The display message is as shown below when the documents are set properly.

ENTER STATION(S)
THEN PRESS START 00%

via LAN.

# How to Send Using Manual Dialing. 1 2 3 4 5 6 7 8 9 Set the documents face down. The document is stored in memory. Then, your machine starts dialing the number or sending

How to Send Using One-Touch/Abbreviated Key.

Enter the telephone number or press the INTERNET key to enter an email address.

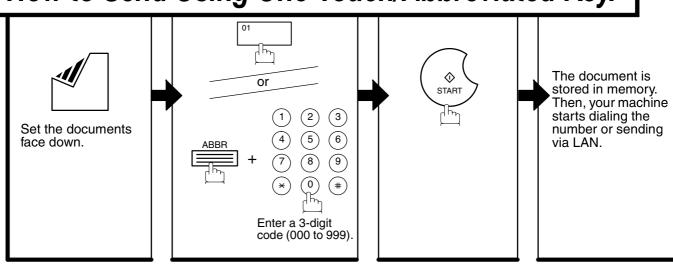

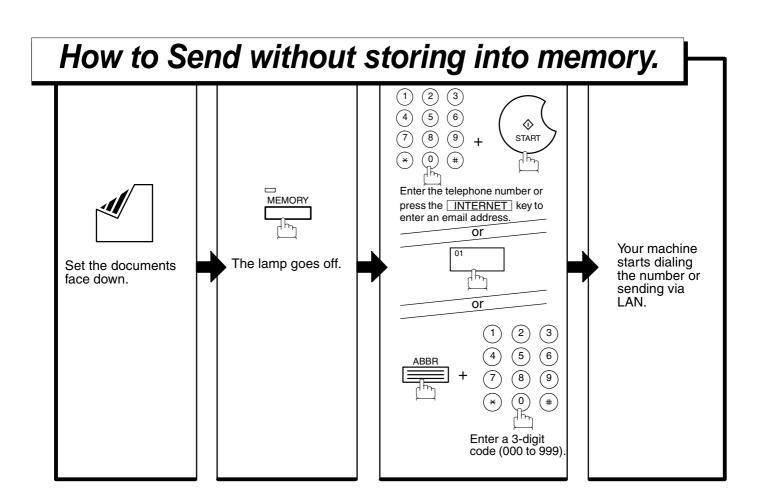

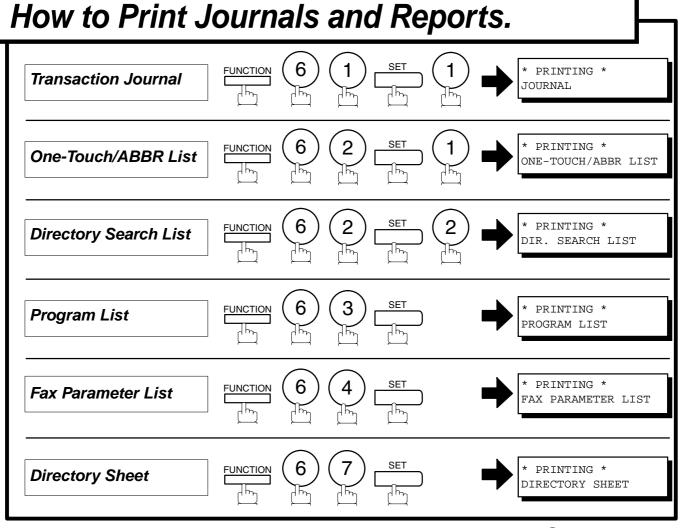